## **MaQs Before Using MaQS**

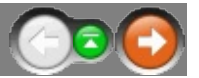

Please ensure that the MaQS suite of programs is installed as per the instructions in the MaQS Installation Manual.

In the remainder of this document, the following conventions are used:

**Template** is a term used when referring to instruments and packs. A template does not refer to a physical instrument or pack but instead is a design (pattern, template) for a particular type (class or family) of instrument or pack.

**Scanner** refers to either a handheld (possibly wireless capable) PDA scanner running the Windows CE or PocketPC operating system or a USB cabled scanner which must be attached to a PC to operate correctly

**Pack, tray, set** are used interchangeably and refer to a tray of instruments.

**Item** refers to either a pack, instrument, pre-sterile/buy-in or wrapper.

**Item Code, Item ID, Pack ID, Instrument ID** refer to a unique identifier for an instrument or pack.

**Tracked Items**: In MaQS all instruments and packs are either *tracked* or *untracked*.

A *tracked* item is one that is uniquely marked to distinguish it from other items that are the same and there will exist in MaQS, a descriptive record of each such unique item.

An *untracked* item is not uniquely marked and has only one description record in MaQS but it is used to refer to every item of the same type e.g. plastic kidney dish.

**Searching for items:** In forms where packs, instruments, wrappers need to be located, there is a common procedure for searching:

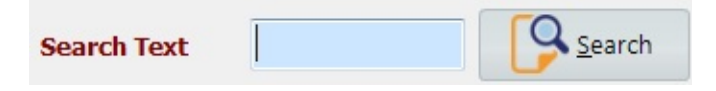

Enter the search criteria in the *Search Text* field and/or the *Description contains* field. A partial Item Id can be supplied comprising the first few characters of the id whilst the data entered into the *description* field can be any known part of the description.

**Entering credentials:** If MaQS has been configured to use security, most menu selections will result in a request for the appropriate credentials:

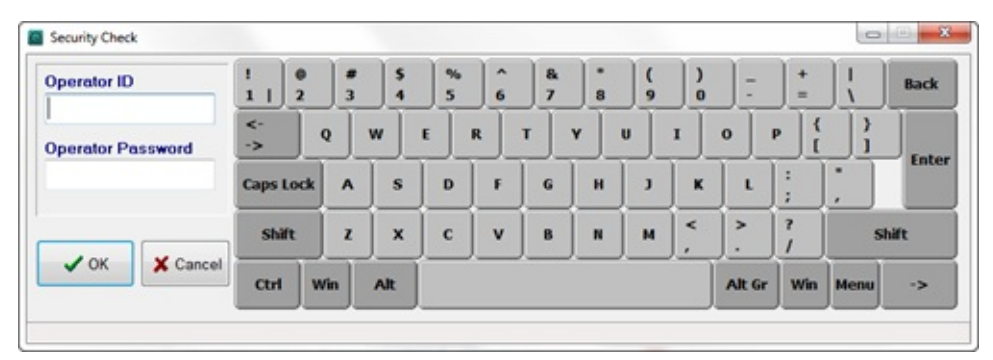

Enter the required *Operator ID* and *Password* and click *OK*.

### **MaQs Product Overview**

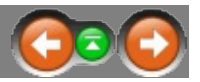

MaQS (*Management and Quality System)* is a Windows based client-server system that will track and trace surgical instruments from process to patient and manage pre-sterile inventory and implants.

All data is stored in a centralised database and a suite of Windows based programs is used to administer MaQS while the tracking is performed by either handheld Windows CE laser devices or USB cabled scanners:

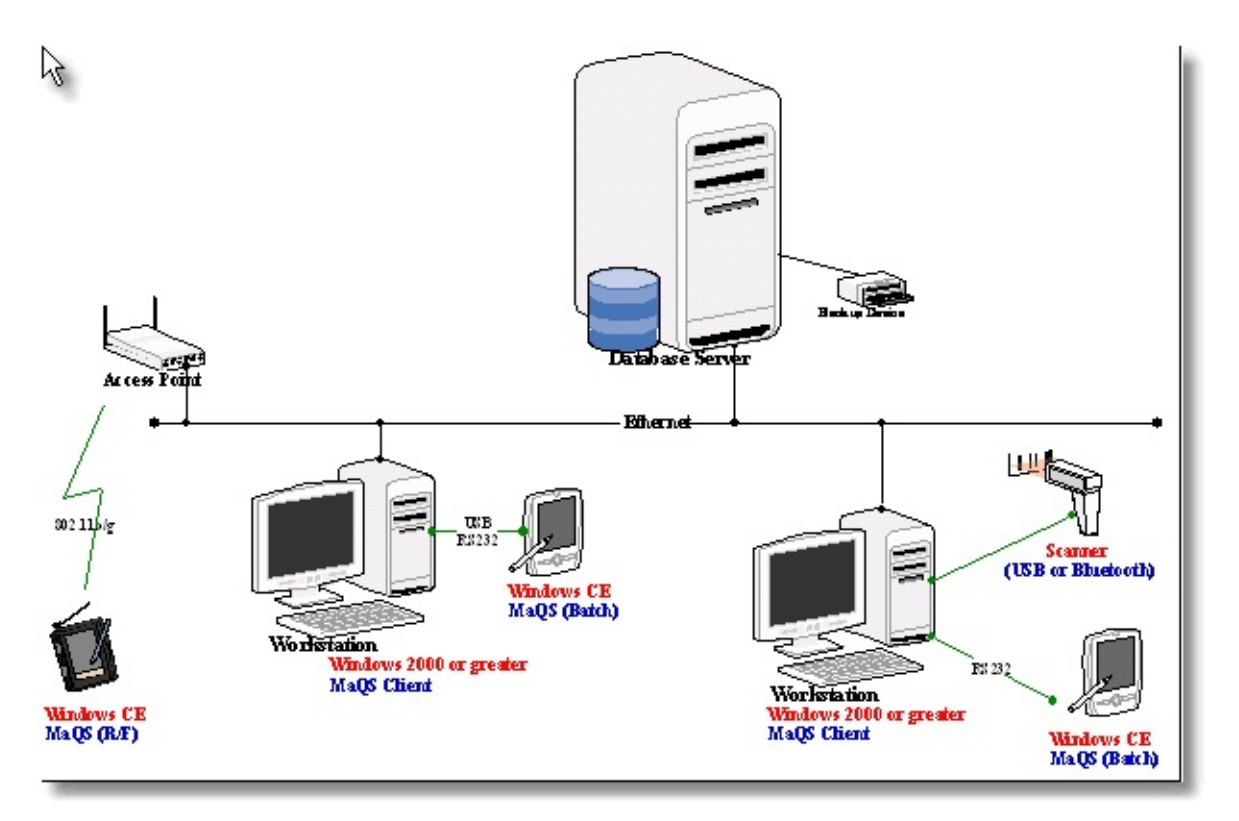

The handheld laser devices (also referred to as 'handheld' or 'PDA' in this document) can be wirelessly connected to the network. If they are not wireless capable, they can still be used in 'batch mode' by attachment to the PC via a cable for the transfer and receipt of data.

MaQS was developed in Australia in conjunction with Sterilising Service departments and Operating Theatres. This partnership has enabled the program to meet the requirements of both these areas and provides verification of mandatory requirements of AS/NZ 4187.

The MaQS [Application](#page-4-0) Suite describes the software in more detail.

For MaQS to be used effectively, essential [information](#page-6-0) has to be entered.

# <span id="page-4-0"></span>**MaQs MaQS Application Suite**

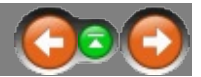

MaQS is a three-tier client/server system. It uses an MS SQL database for data storage.

Seven main programs are used on the desktop to enable MaQS to carry out the main purpose of tracking and inventory:

- MaQS Admin Application
- MaQS Client Application
- MaQS Decontamination Application
- MaQS Quality & Activity Application
- MaQS Patient Allocation Application
- MaQS Packing Application
- MaQS Data Trans Application
- MaQS Inventory Application
- MaQS Stocktake Application

When MaQS is used with wireless scanners, these programs will also be used:

• MaQS FTP Server

PDA devices and/or a USB cabled scanner attached to a PC and the scanning program are used for tracking.

These programs access the database by communicating with the application server and the relationship between all the programs is best described by a schematic:

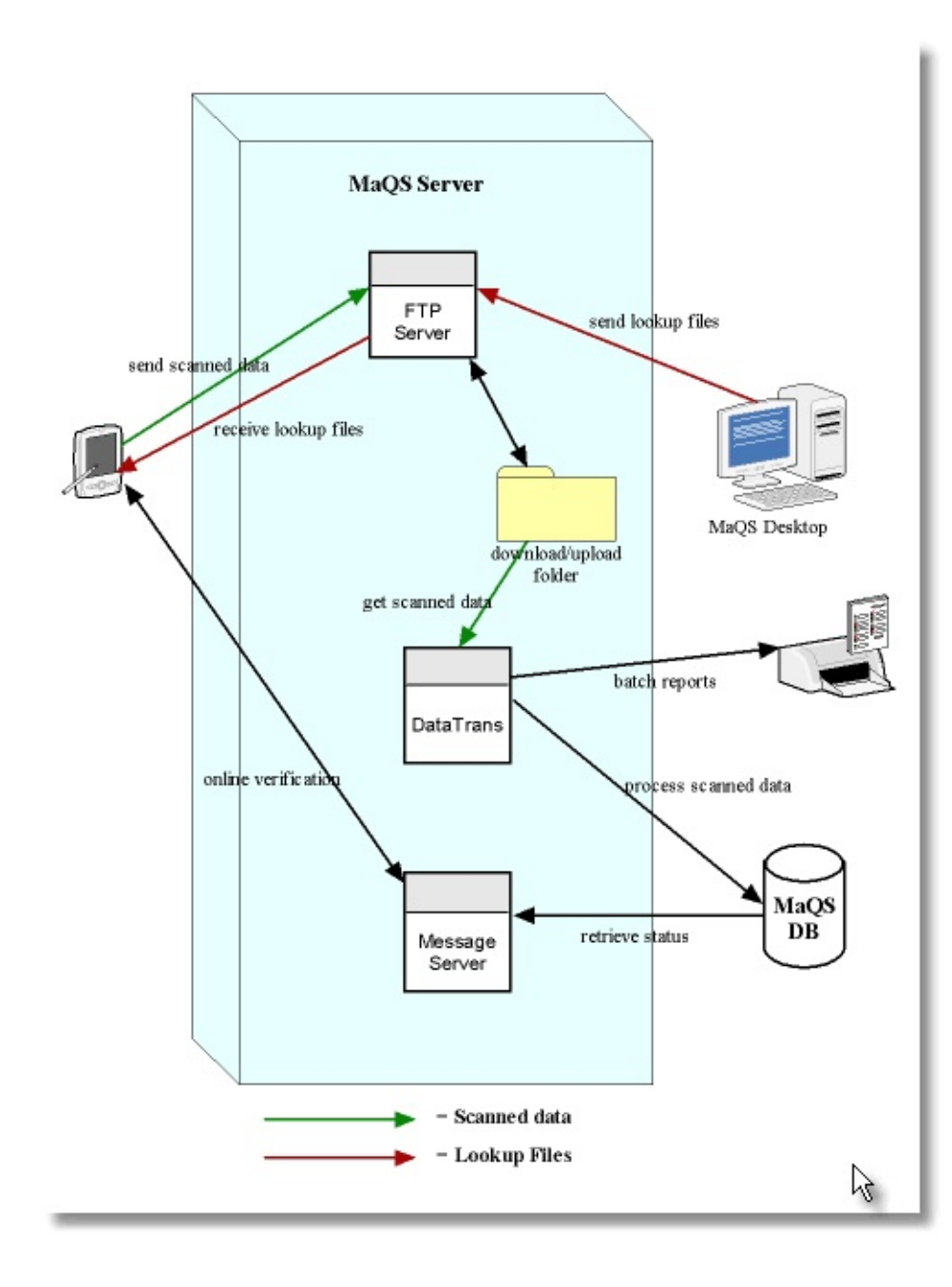

## <span id="page-6-0"></span>**MaQs MaQS Admin**

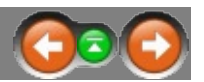

The MaQS Admin is used to:

maintain static data (e.g. operators, equipment, preference cards, store locations, etc.)

manage inventory (e.g. product, preference card, stock, etc.)

preview and print reports

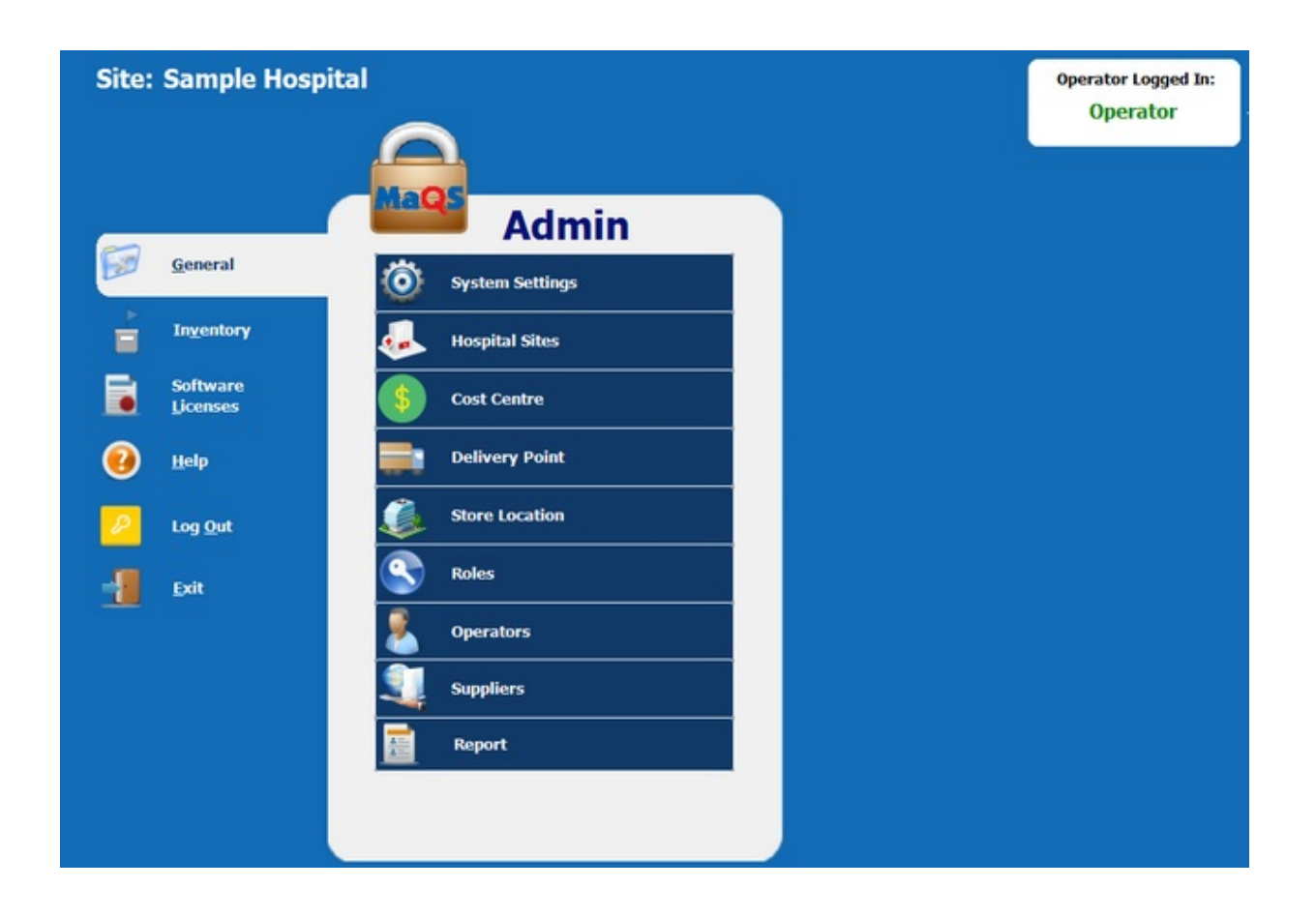

The MaQS Client has the following menu options.

[General](#page-99-0)

System Settings

Hospital Sites

Cost Centre

Delivery Point

Store Location

Roles

**Operators** 

Suppliers

Report

Inventory

Settings

Discarded Reason

Theatre / Procedure Room

Report Groups

Preference Card

Consumable Pack

Preference Category

Procedure Block

Procedure / Preference Card

Surgeon Speciality

Surgeon / Preference Card

Stock

Product Class

Unit of Measure (UOM)

Stock / Speciality Group

Purchase Order Group

Stock Category

Product Catalogue

Report [Software](#page-41-0) Licenses Help Admin Help About Admin Release Notes Log Out Exit

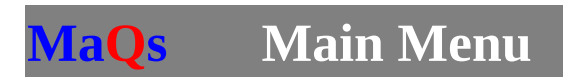

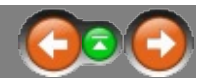

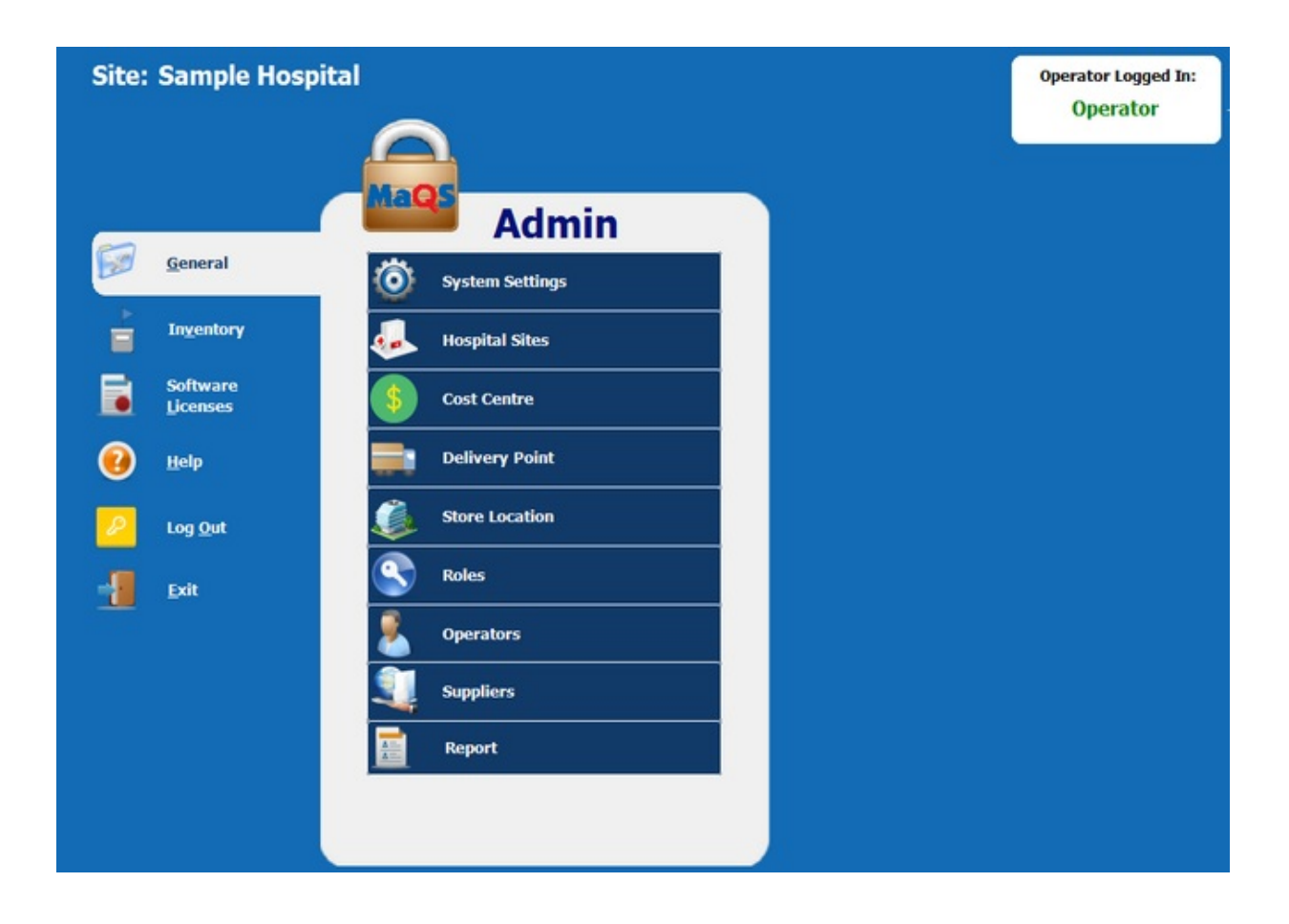

# **MaQs General Menu**

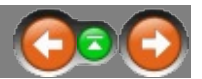

MaQS requires the following to be defined and configured:

- System Settings  $\bullet$
- Hospital Sites  $\bullet$
- Cost Centre  $\bullet$
- Delivery Point  $\bullet$
- Store Location  $\bullet$
- Roles  $\bullet$
- **Operators**
- Suppliers  $\bullet$
- Report $\bullet$

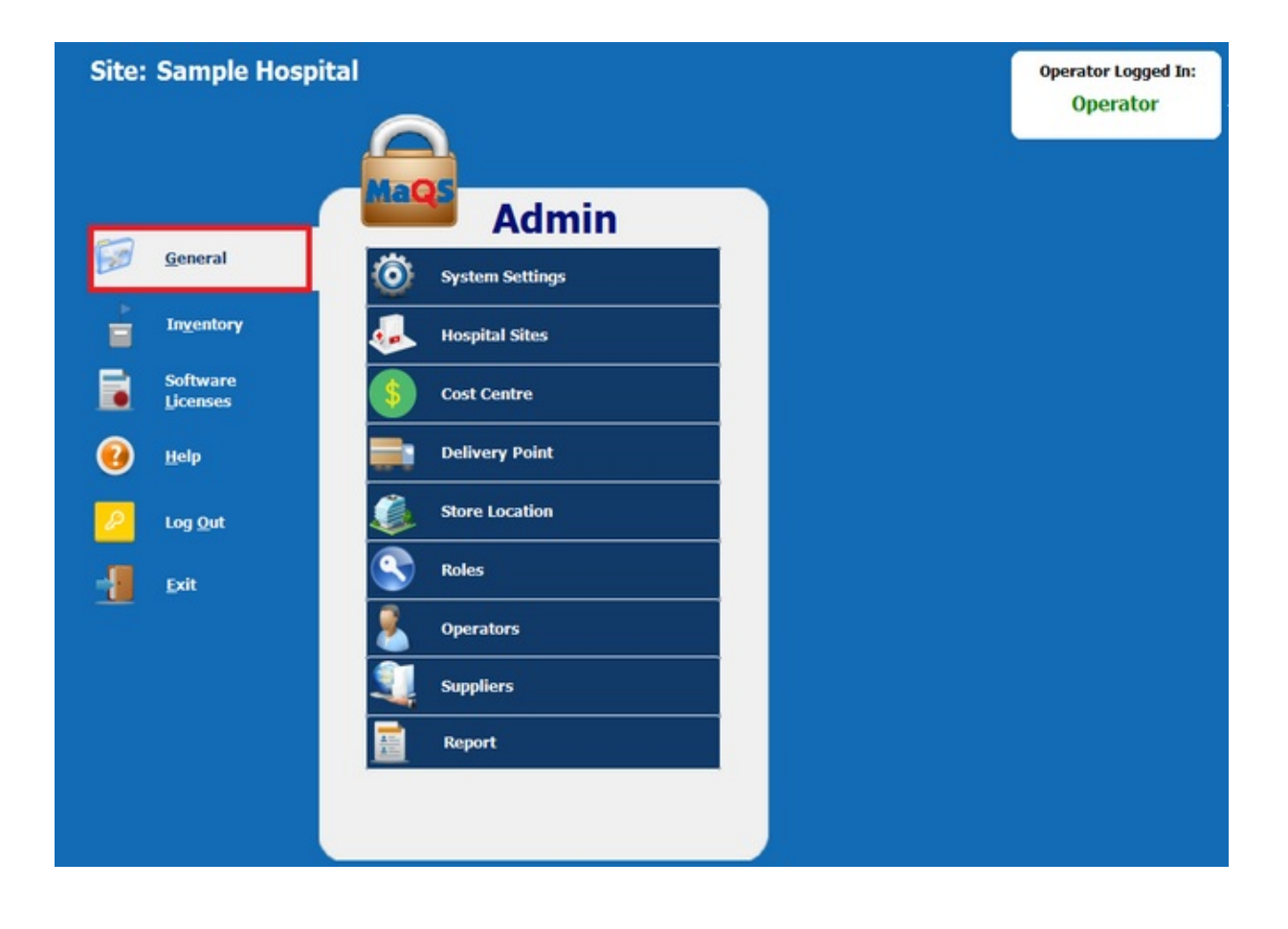

### <span id="page-12-0"></span>**MaQs System Setting**

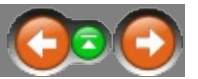

System Settings maintains settings for a number of options that will be used in the MaQS program, they include two parts - Global Settings and Site Settings.

In global settings, it includes:

- The Healthcare Organisation that will appear on reports.
- Time Stamp on Upload: Use the PC date and time rather than the date and time on the handheld scanner.
- Patient Interface: HL7 Interface or DLL Interface.
- Test Mode On: Select if it is in the test mode.
- Characters to be ignored in the lookup files: Because the wireless scanners cannot read some of the non standard symbols/characters e.g., Ø.

In site settings, it includes:

- Hospital Site: If changes made, it will log off automatically after you click save button. Then it requests id and password in order to log into the new hospital site.
- Use Password Security: To activate passwords
- Inventory Management: Select if user doesn't manage inventory items.
- Audit Trail: Set default days for showing audit trail record.
- Email Settings: Email server, port and Email Address.

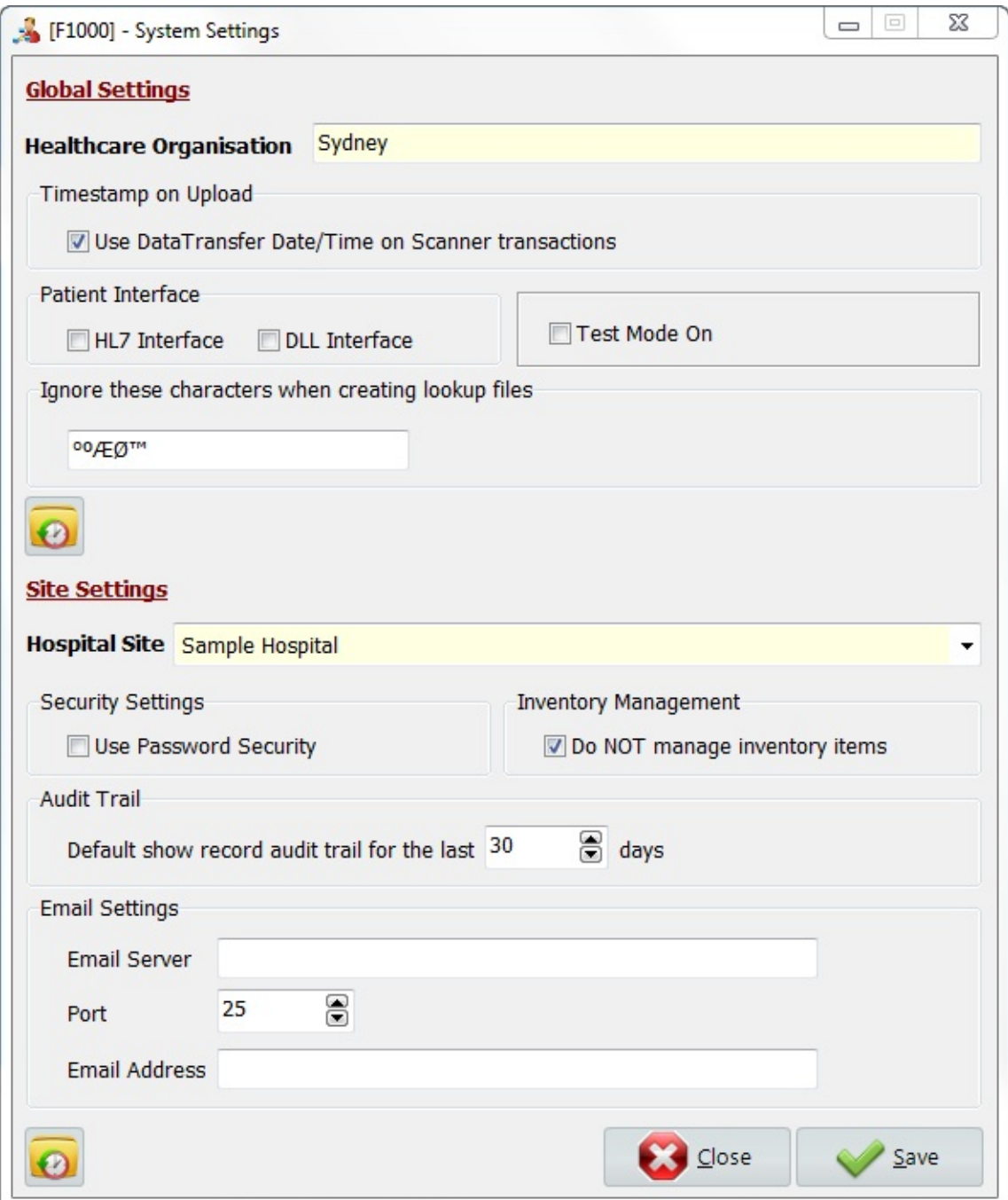

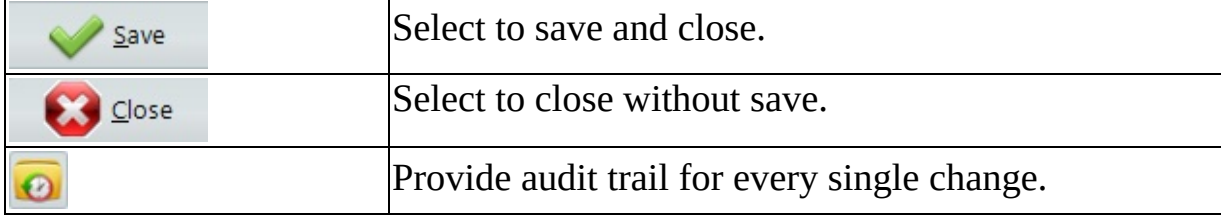

**MaQs Hospital Sites**

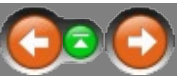

Enter the search criteria in the *Search Text* field or directly click sea[rch](#page-12-0) [to](#page-6-0) [show](#page-16-0) all records.

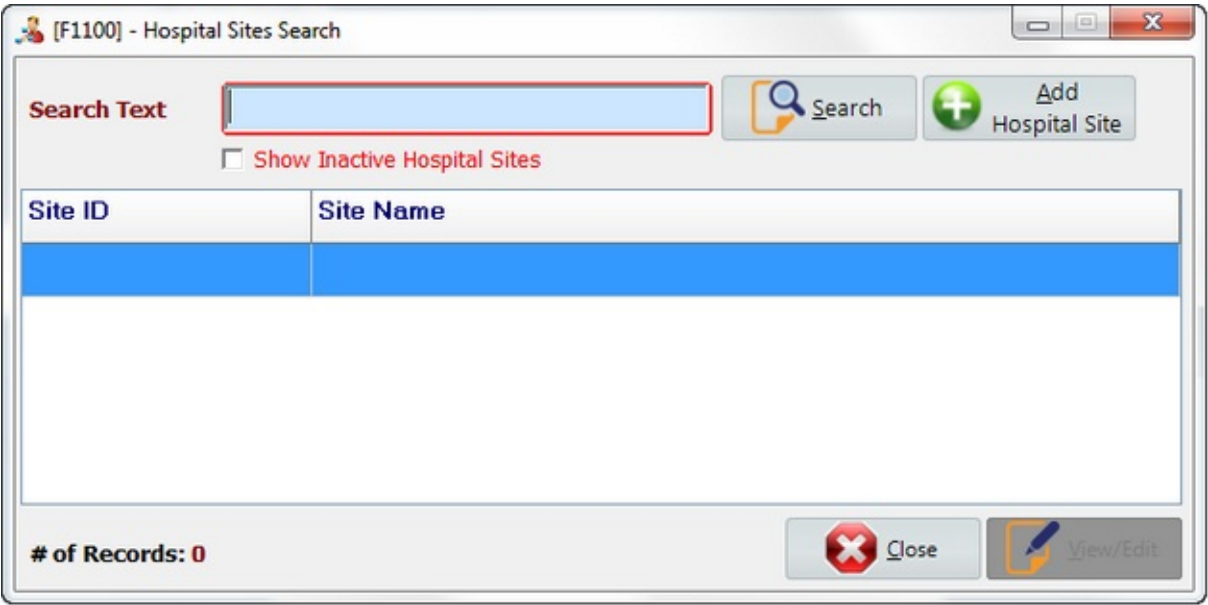

Select *Add Hospital Site* to create new records.

Select *View/Edit* to view or edit records.

Select *Close* to close the form.

## <span id="page-16-0"></span>**MaQs Add Hospital Sites**

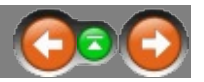

┑

The following form will appear after clicking *Add Hospital Site*.

Enter a unique Site ID and a suitable Site Name, then enter a Prefix and Start Sequence.

Logo Image is optional and if used can be displayed on the reports.

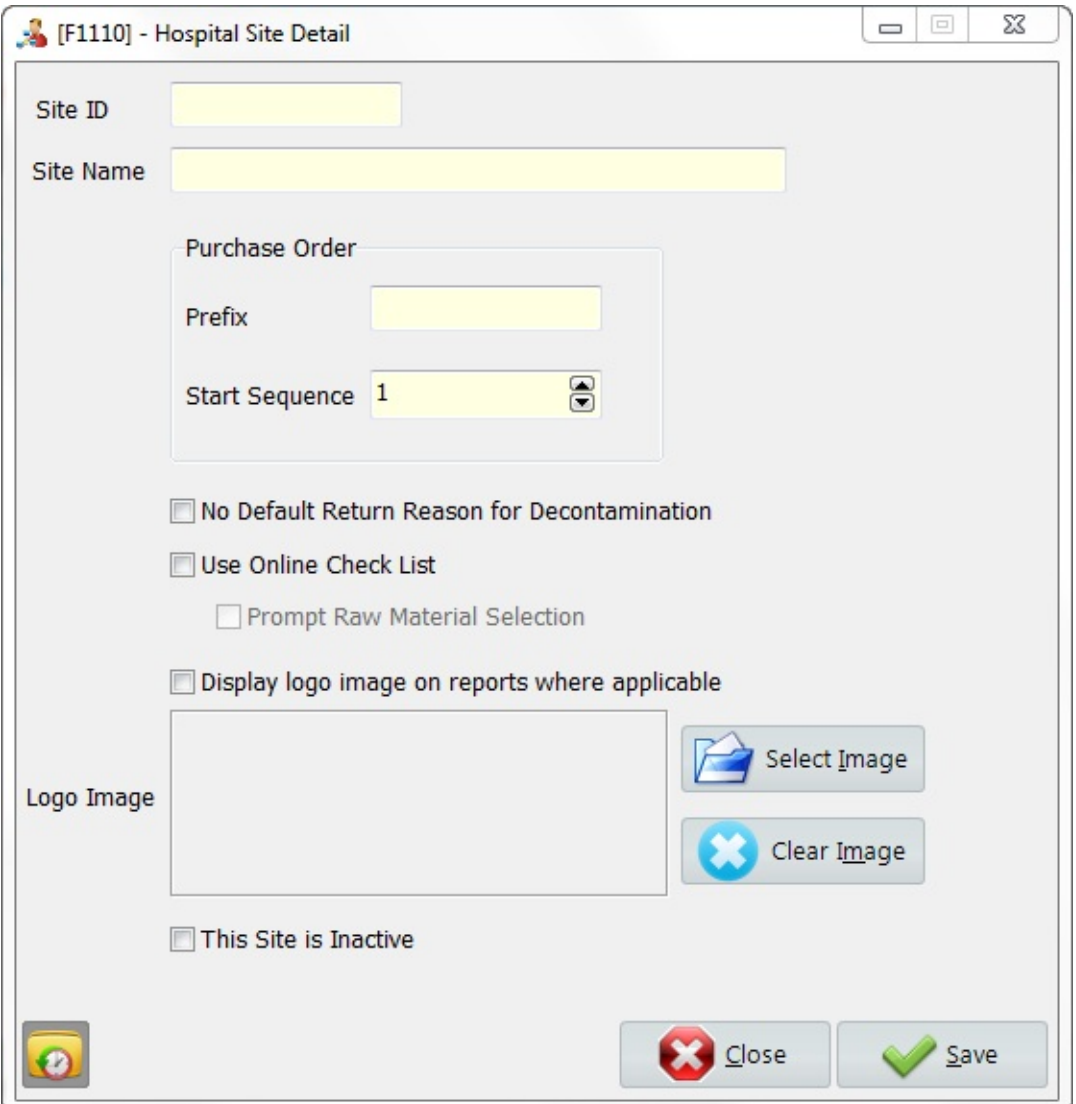

\* Mandatory fields are highlighted in yellow.

 $\top$ 

 $\Gamma$ 

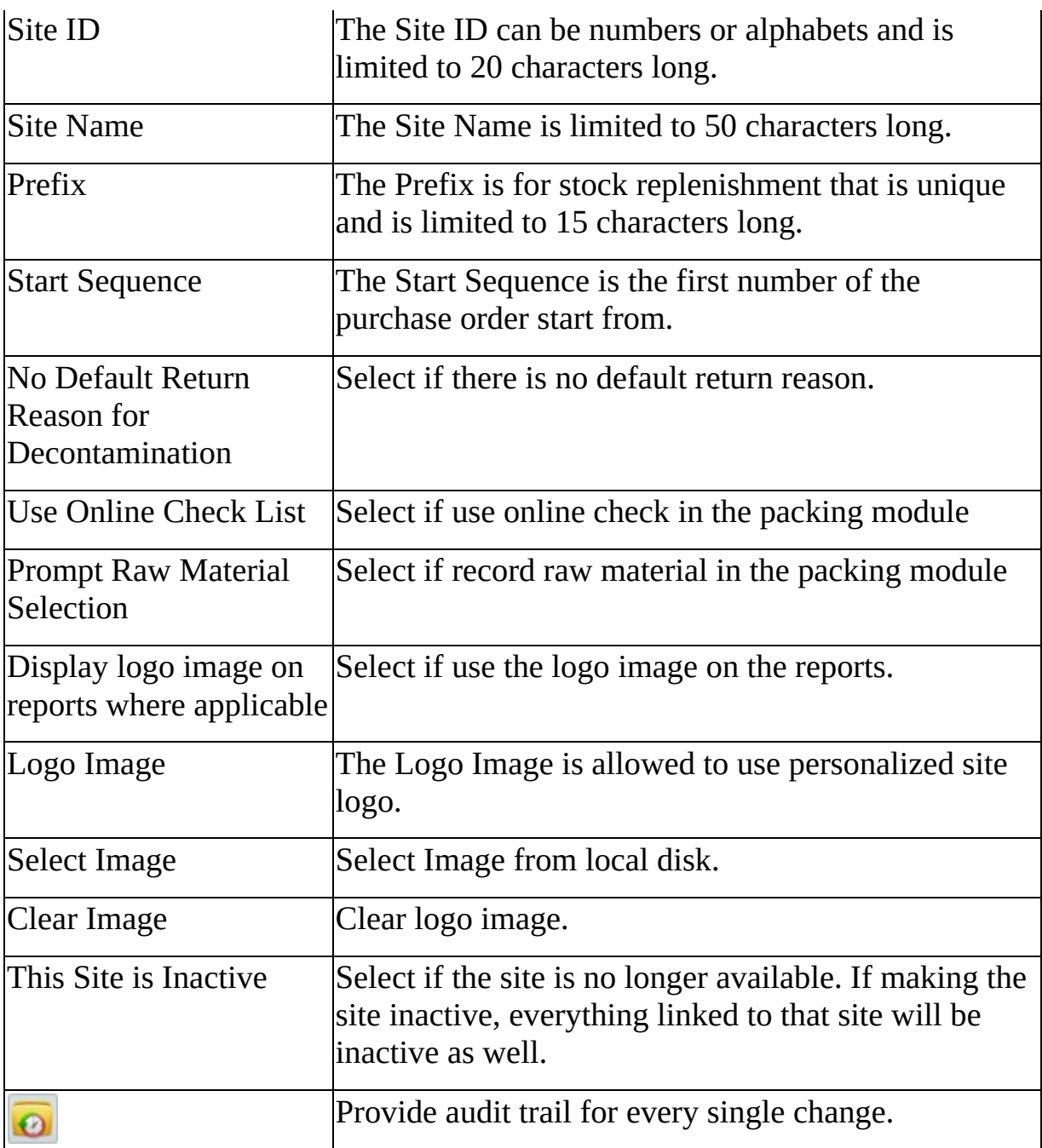

#### **MaQs Cost Centre**

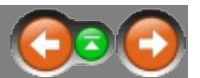

Cost Centres are used to manage costing of pre-sterile and sterile items.

Enter the search criteria in the *Search Text* field or directly click search to show all records.

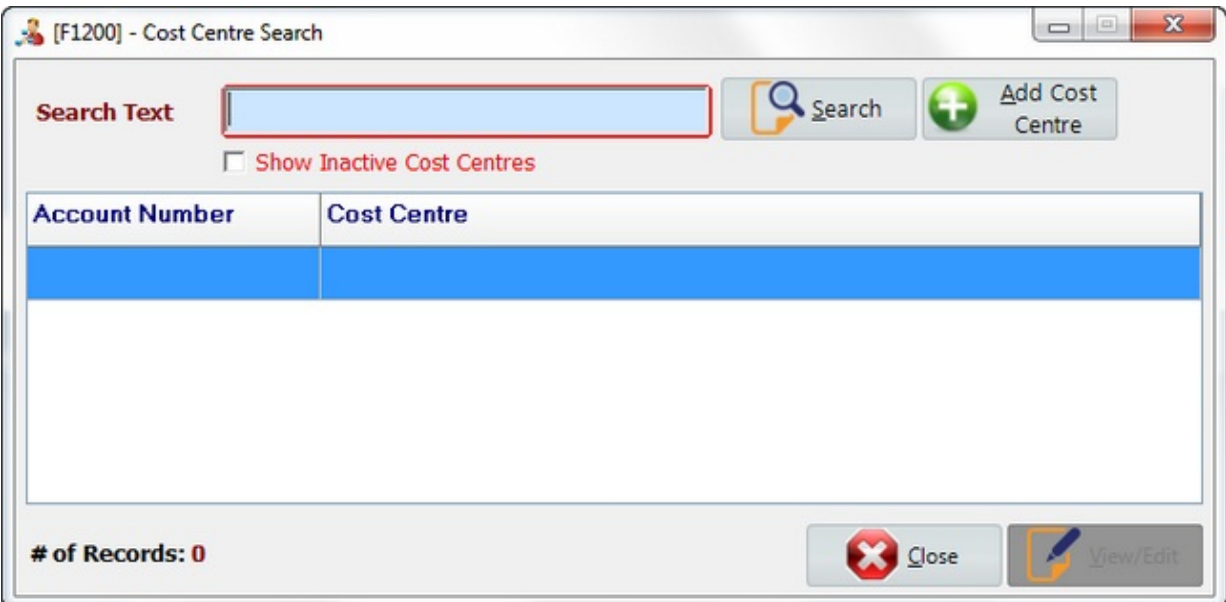

Select *Add Cost Centre* to create new records.

Select *View/Edit* to view or edit records.

Select *Close* to close the form.

### **MaQs Add Cost Centre**

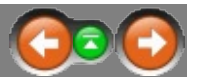

The following form will appear after clicking *Add Cost Centre*.

Cost Centre information is used for recording who will be charged for packs. They may be an internal department, external customer or individual doctors or surgeons.

Each cost centre must have an Account Number (this code can be the same as used by the finance department) and requires a location name.

An option is available to nominate an account as an External customer.

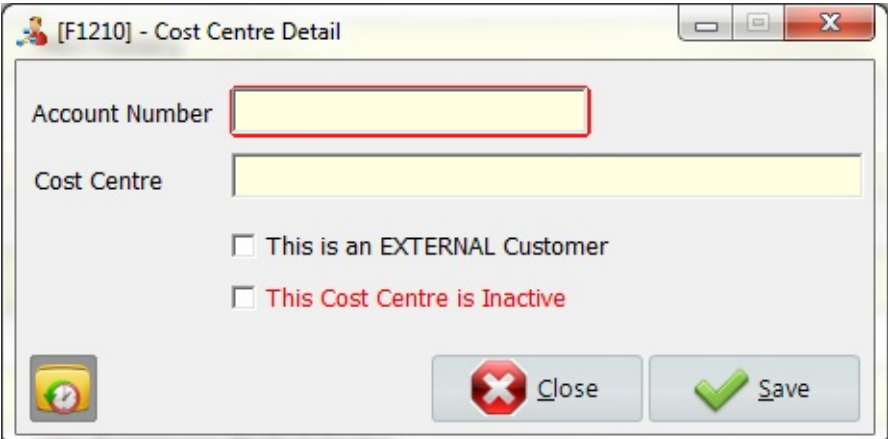

\* Mandatory fields are highlighted in yellow.

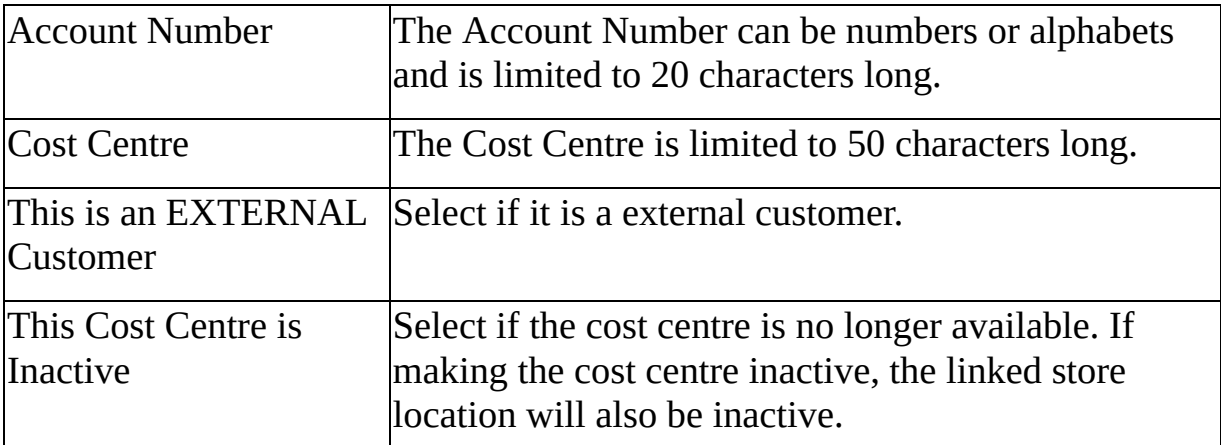

<span id="page-20-0"></span>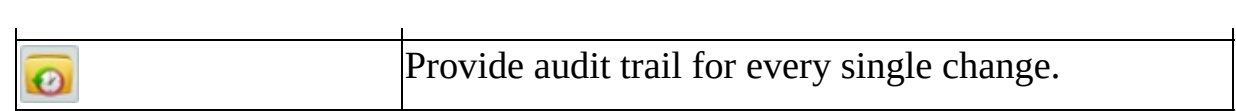

# **MaQs Delivery Point**

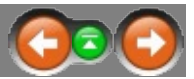

Delivery Point information is used for recording the address of Purchase Order delivered to.

Enter the search criteria in the *Search Text* field or directly click search to show all records.

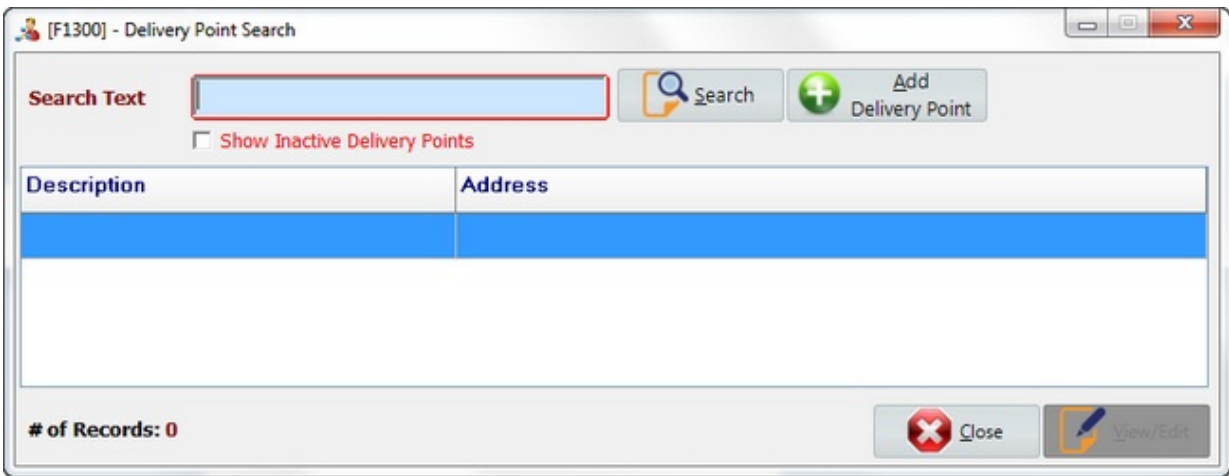

Select *Add Delivery Point* to create new records.

Select *View/Edit* to view or edit records.

Select *Close* to close the form.

# **MaQs Add Delivery Point**

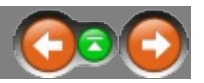

The following form will appear after clicking *Add Delivery Point*. Enter a description and a proper address for the delivery point. An option is available to enter a delivery code.

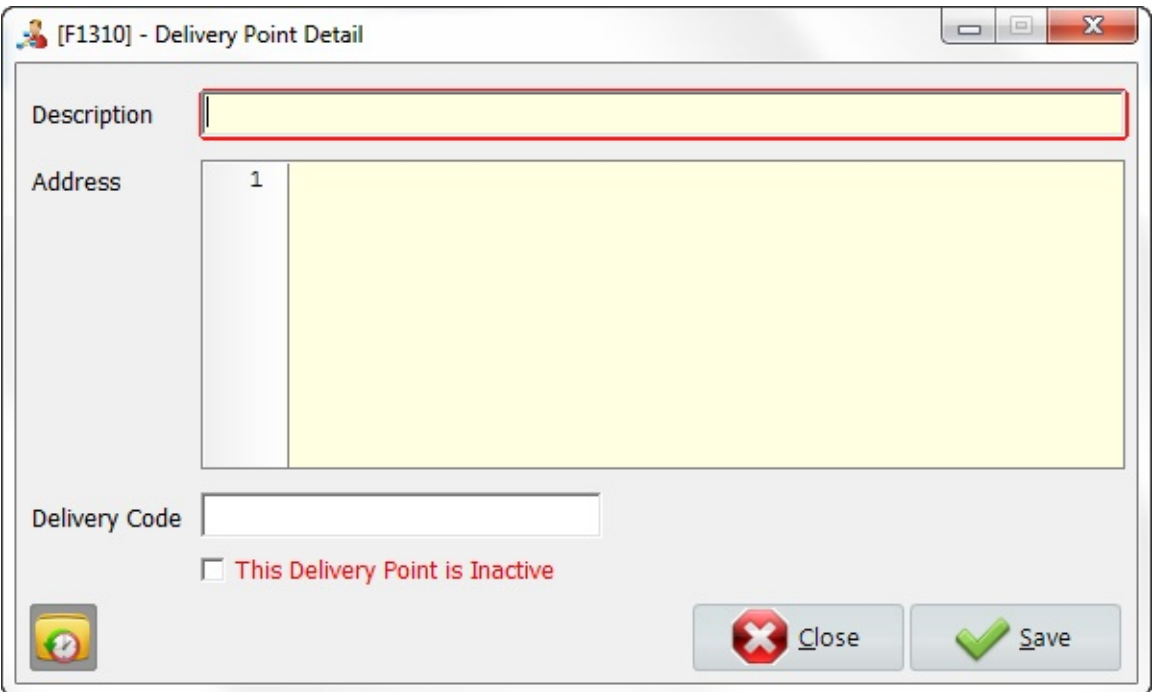

\* Mandatory fields are highlighted in yellow.

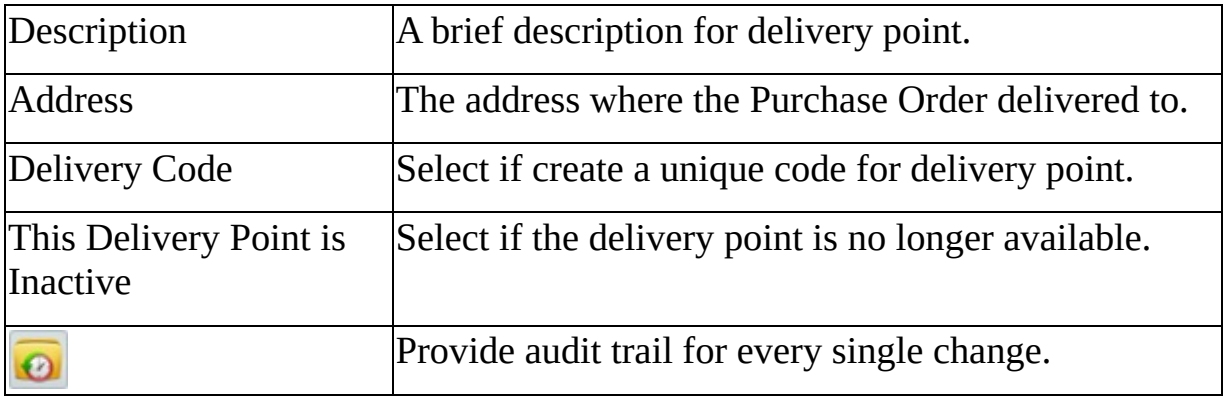

### **MaQs Store Location**

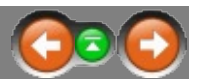

Store Locations are used to manage inventory and ownership of pre-sterile and sterile items. It represents a Stores/Warehouse where packs are stored and items can be issued from/to another store location.

Different store location can be linked to a same cost centre. Eg Operating Theatre Cost Centre may have an Orthopaedic Store, Anaesthetic Store, General Store, Neuro Store etc. and every Store Location must be linked to one Cost Centre.

Every pack must be assigned a Store Location and pre-sterile/sterile items can be issued from one Store Location to another.

Enter the search criteria in the *Search Text* field or directly click search to show all records.

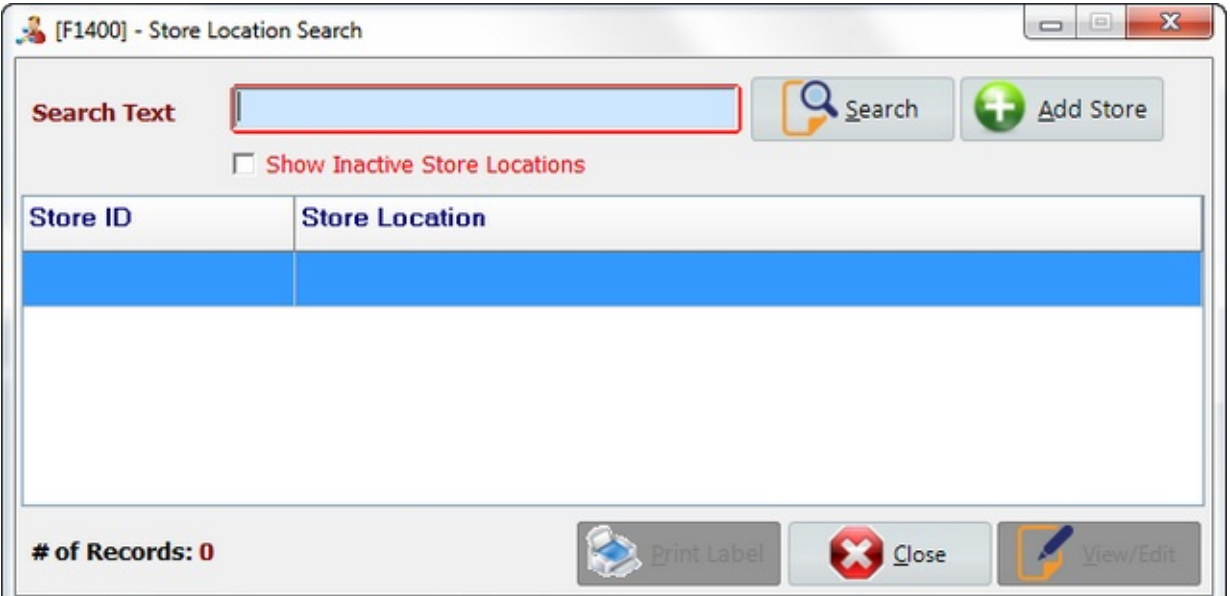

Select *Add Store* to create new records.

Select *View/Edit* to view or edit records.

Select *Print Label* to print a label for the selected store.

Select *Close* to close the form.

# **MaQs Add Store Location**

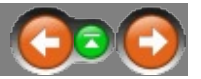

The following form will appear after clicking *Add Store*.

Enter a unique Store ID and Store Name, then select Primary Delivery Point for the store.

Each store must be linked to a Delivery Point and a Cost Centre.

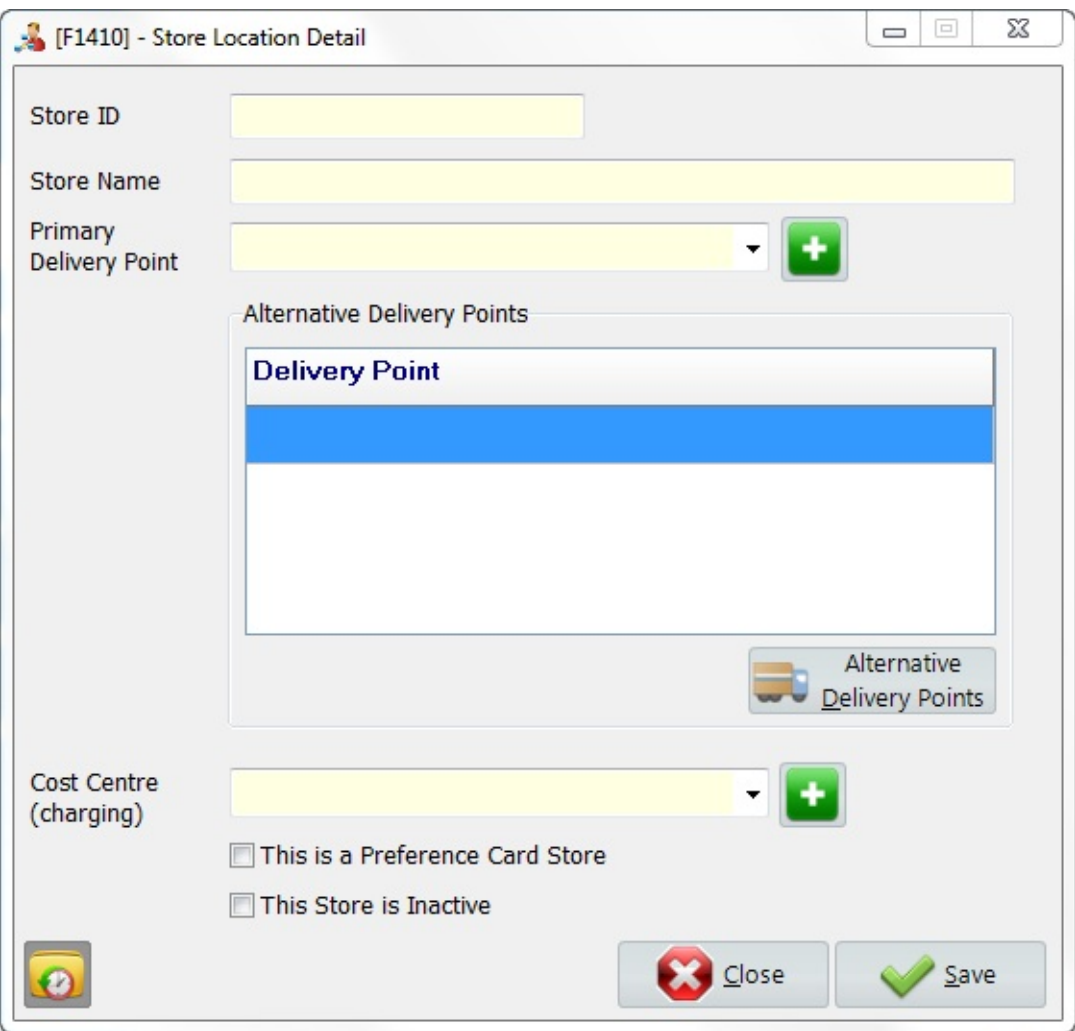

\* Mandatory fields are highlighted in yellow.

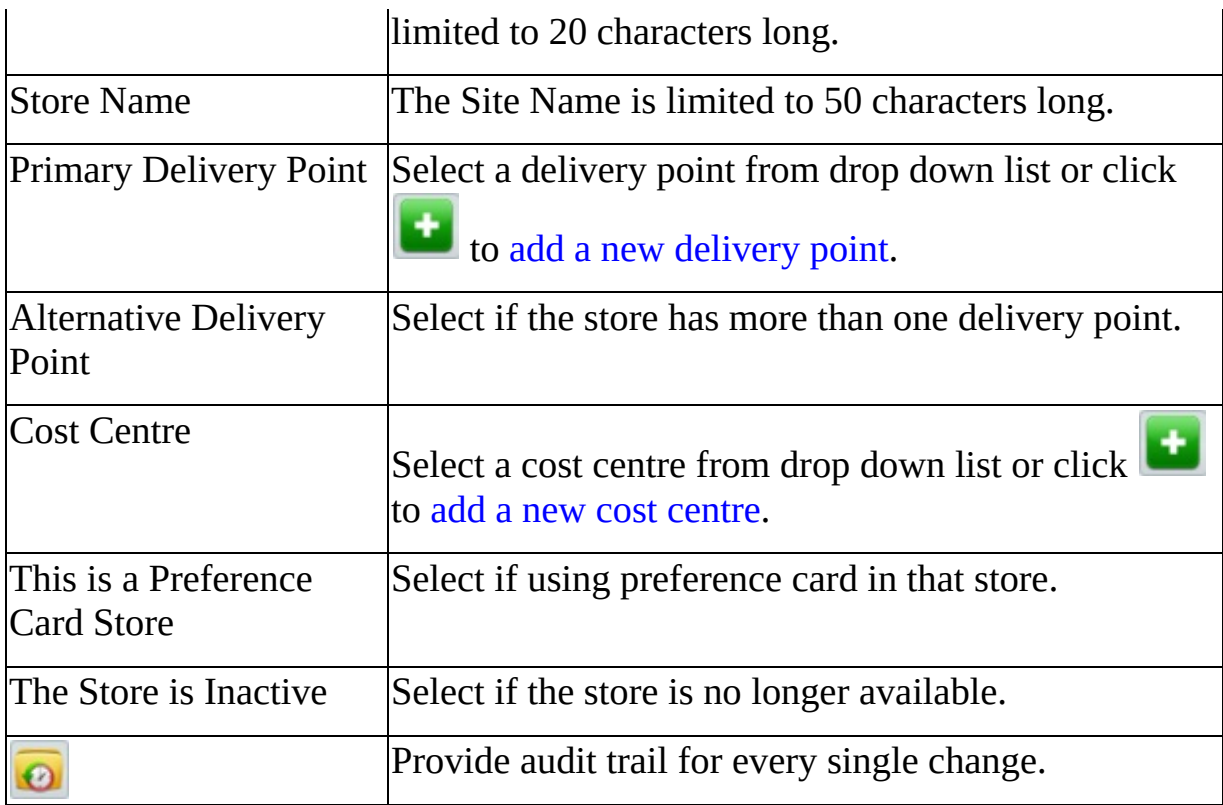

# **MaQs Alternative Delivery Point**

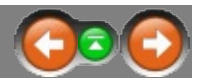

The following form will appear after clicking *Alternative Delivery Points*. Select alternative delivery point(s) from the list. Each store location can have multiple delivery point.

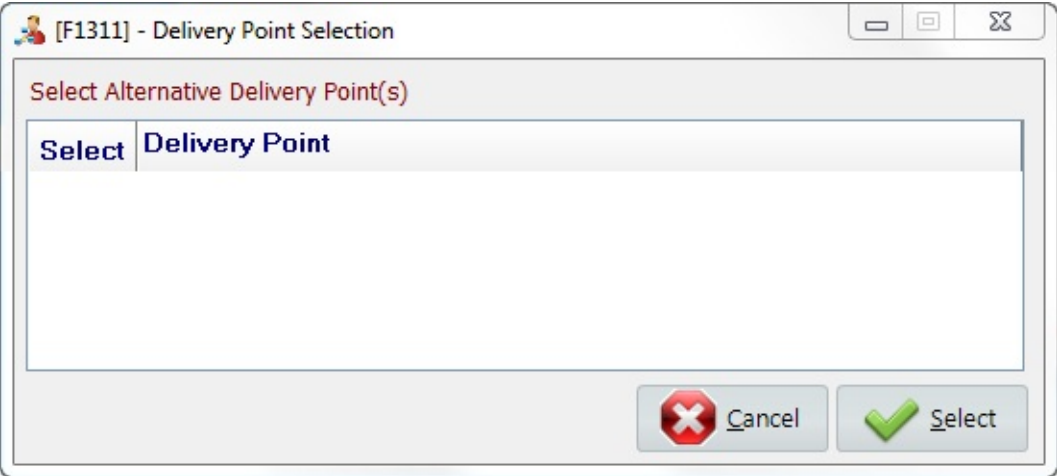

### **MaQs Role**

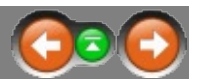

Every user of MaQS (operator), is assigned to a role. Each role determines access to different parts of MaQS.

e.g. CSSD operators can print labels and theatre operators can assign items to patients but not vice versa.

Some examples of roles and access levels commonly used are:

- Administrator Full access (Each administrator should have their own ID and password).
- Supervisor Access to add instruments and packs, operators, print labels, do store adjustments and create look up files. (Each supervisor should have their own ID and password).
- Sterilising Operator Access limited to print labels and hand held functions involving the sterilising process.
- Theatre Operator Access to Hand held functions related to patients.

Enter the search criteria in the *Search Text* field or directly click search to show all records.

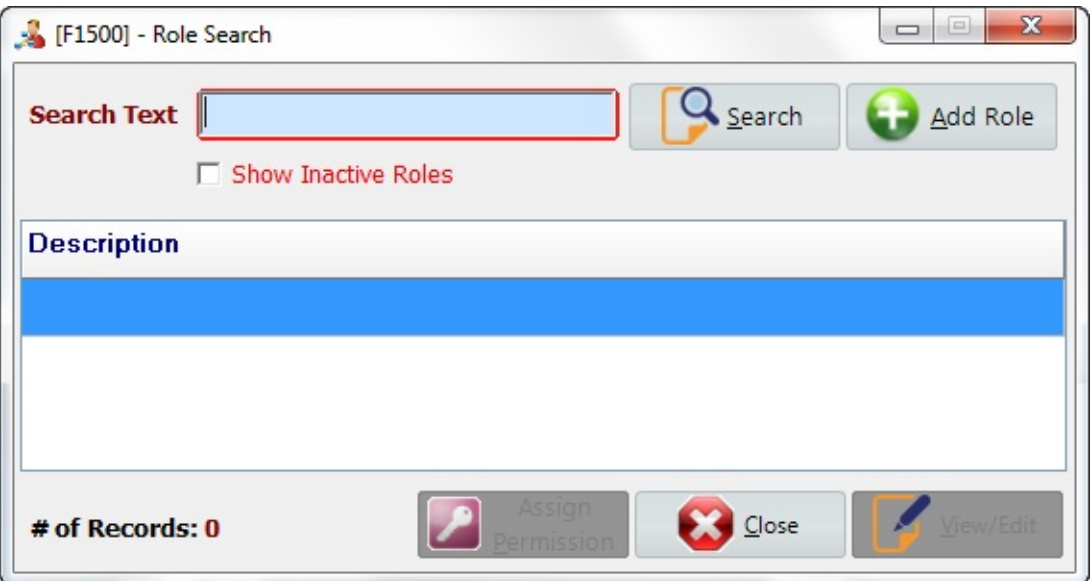

Select *Add Role* to create new records. Select *View/Edit* to view or edit records. Select *Assign Permission* to set permission to each role. Select *Close* to close the form.

# <span id="page-30-0"></span>**MaQs Add Role**

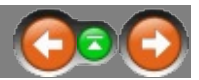

The following form will appear after clicking *Add Role*.

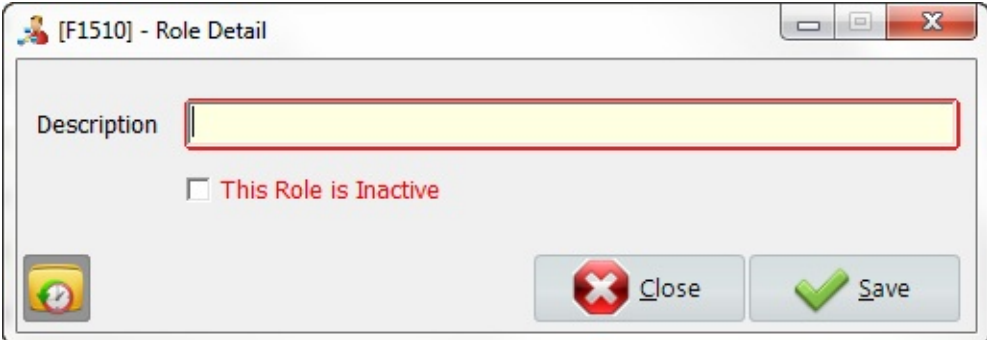

\* Mandatory fields are highlighted in yellow.

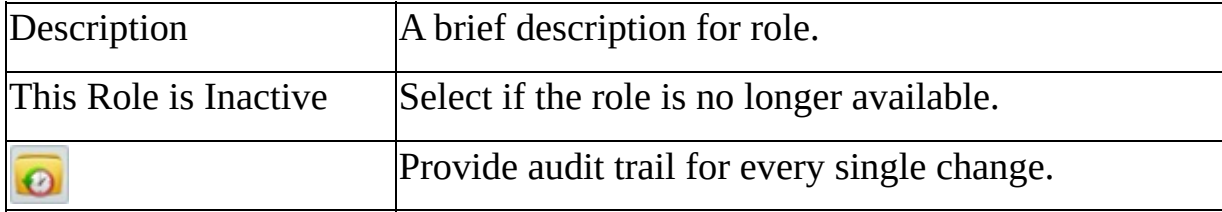

# **MaQs Permissions**

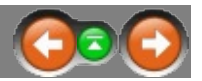

Assign role permission:

Highlight the record that you want to work on, then click *Assign Permission*.

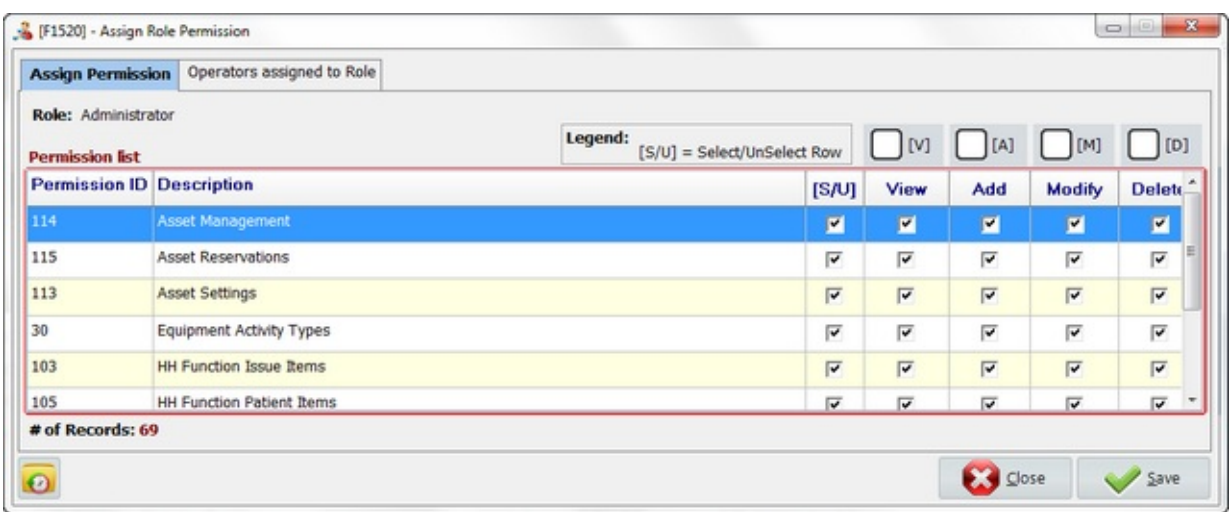

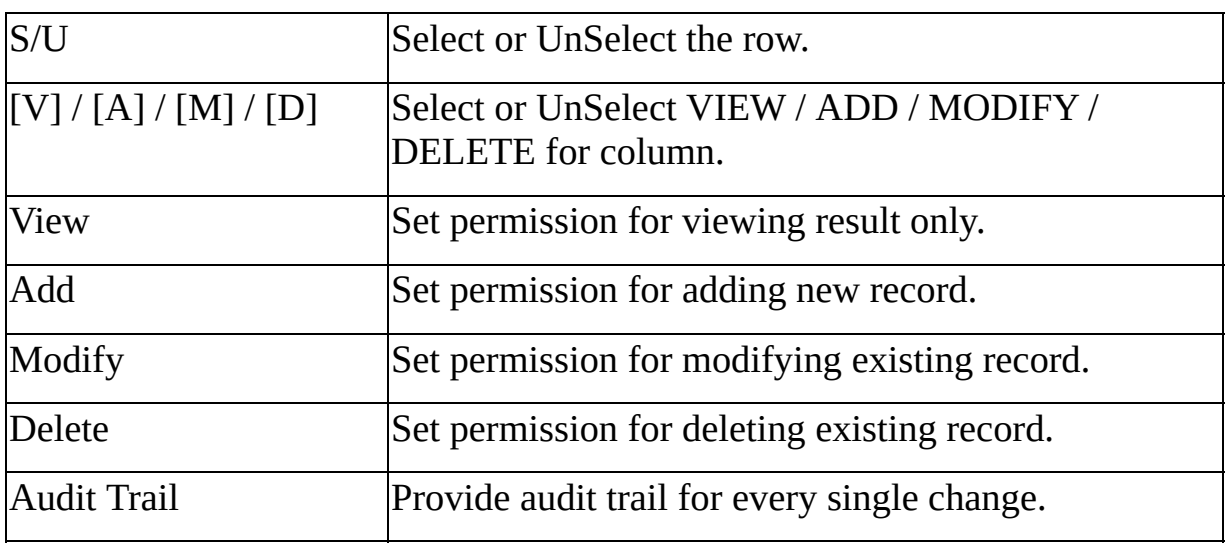

# **MaQs Operator assigned Role**

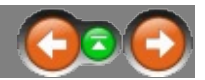

The following form will appear after clicking *Operators assigned to Role*. All operators assigned to that role will be listed.

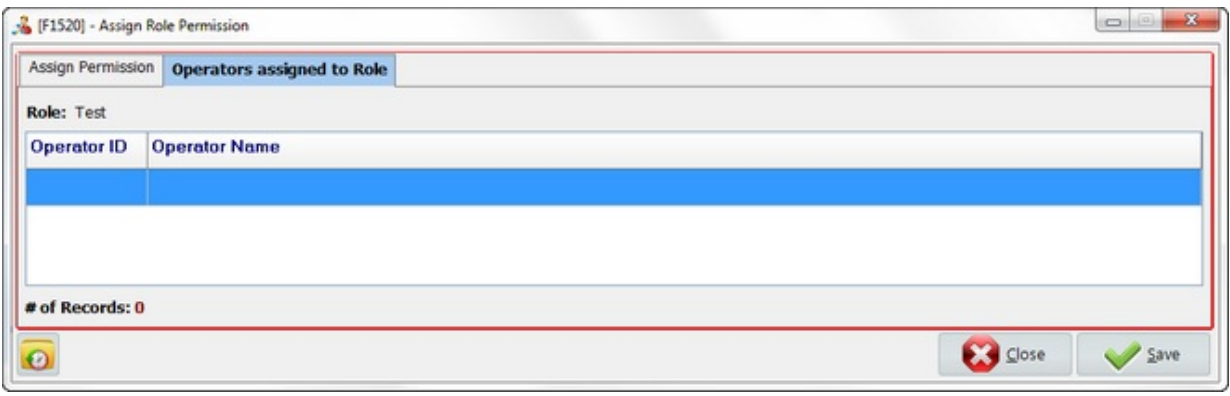

### **MaQs Operator**

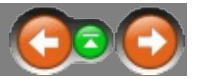

Ensure roles have been configured in Role management prior to setting up operators.

Enter the search criteria in the *Search Text* field or directly click search to show all records.

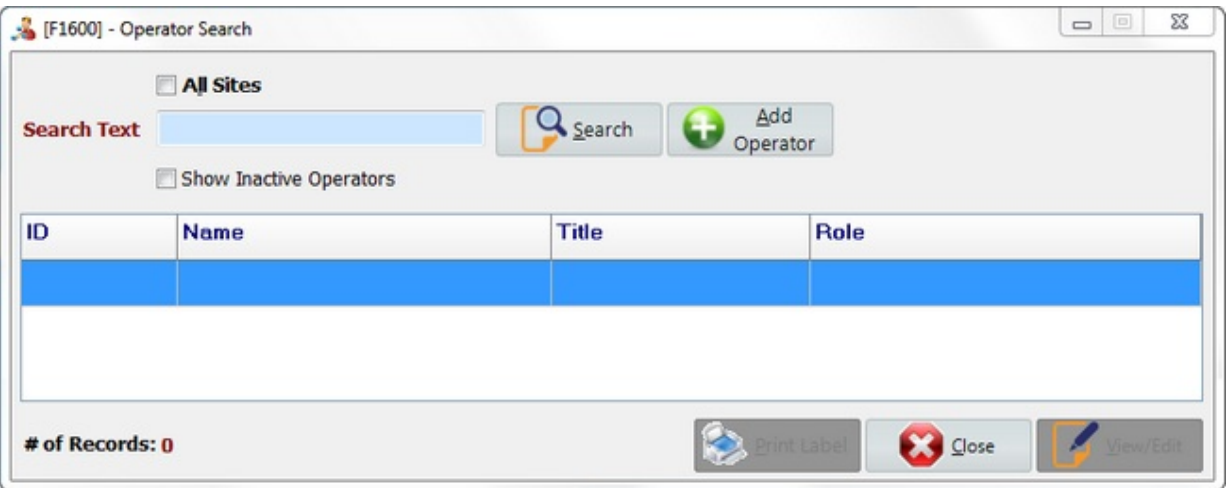

Select *All Sites* to show the result for all hospital sites.

Select *Add Operator* to create new records.

Select *View/Edit* to view or edit records.

Select *Print Label* to print a label for the selected operator.

Select *Close* to close the form.

# **MaQs Add Operator**

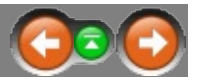

The following form will appear after clicking *Add Operator*. Each operator in MaQS needs to be given a unique ID that they will use when performing functions within MaQS.

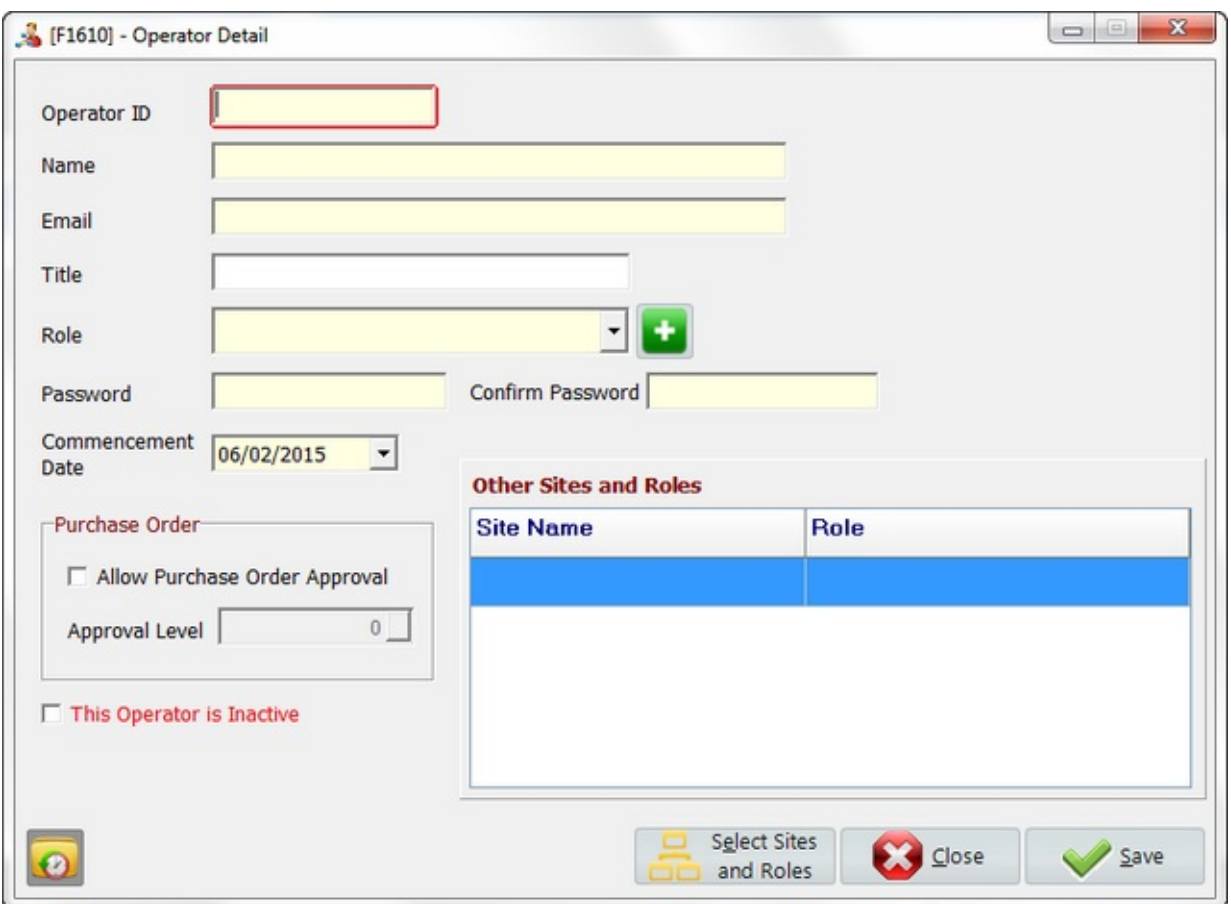

\* Mandatory fields are highlighted in yellow.

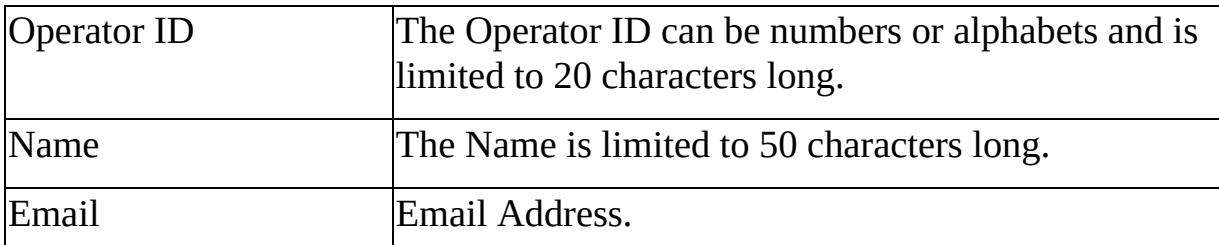

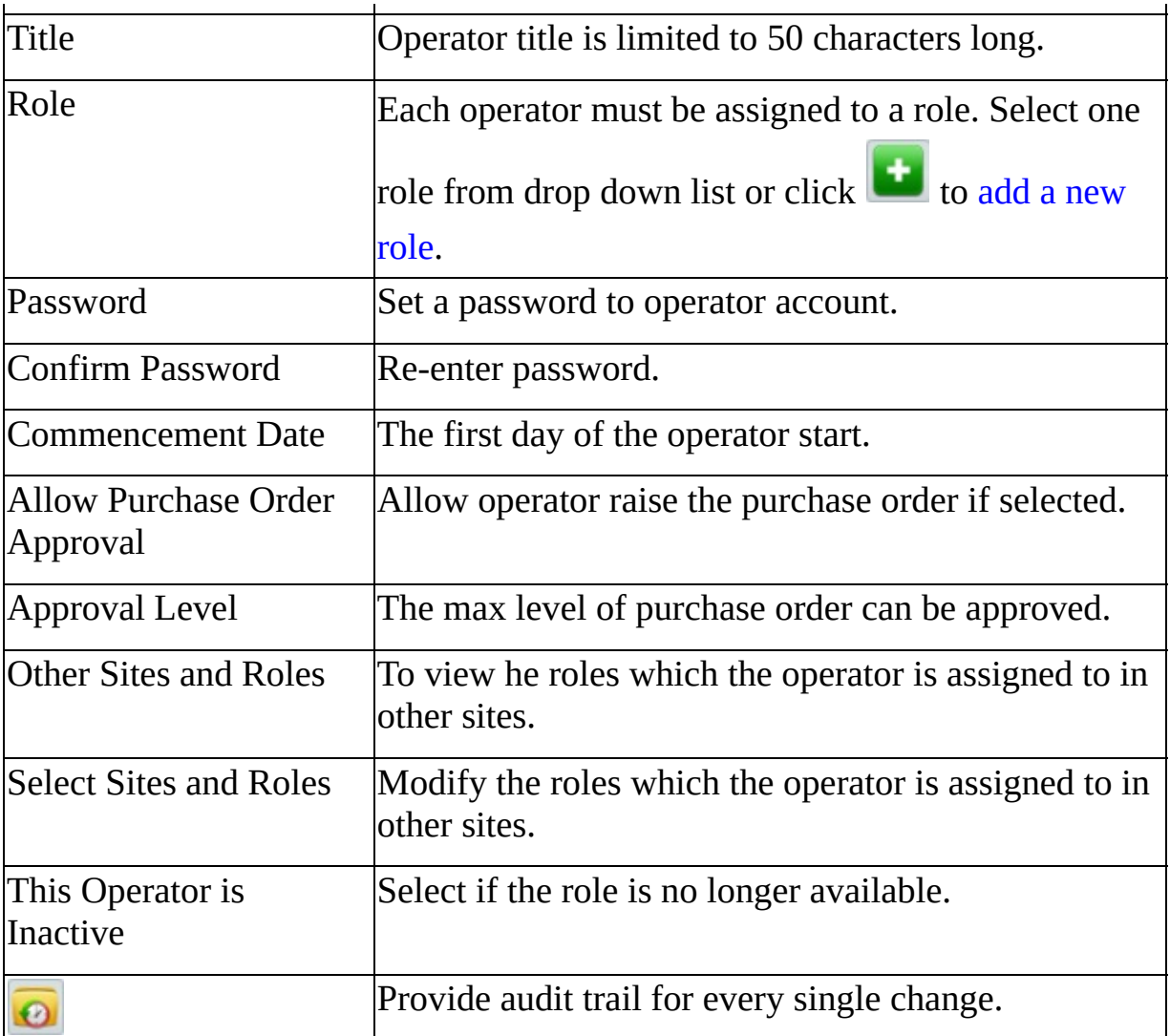
## **MaQs Sites and Roles**

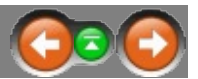

The following form will appear after clicking *Select Sites and Roles*. Select the site and set the role for the site from the drop down list.

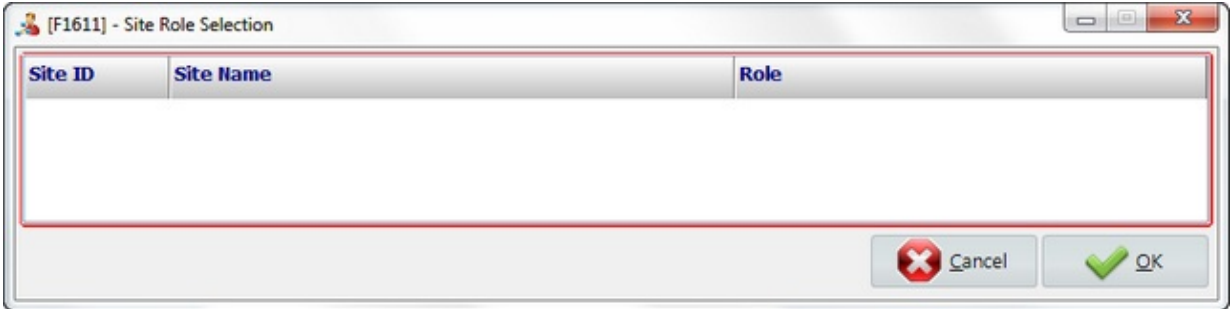

#### **MaQs Supplier**

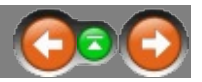

Use this screen to maintain contact details for suppliers of instruments, consumables and pre-sterile items.

Suppliers are able to be used in three different tracking systems which are instrument, inventory and asset.

Enter the search criteria in the *Search Text* field or directly click search to show all records.

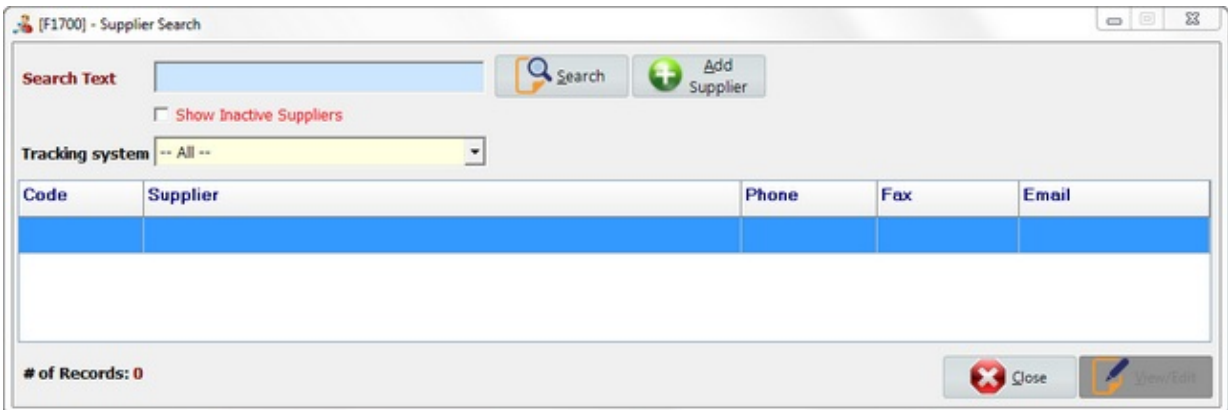

Select *Add Supplier* to create new records.

Select *View/Edit* to view or edit records.

Select Tracking System to filter the searching result.

# **MaQs Add Supplier**

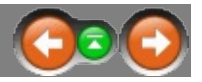

The following form will appear after clicking *Add Supplier*.

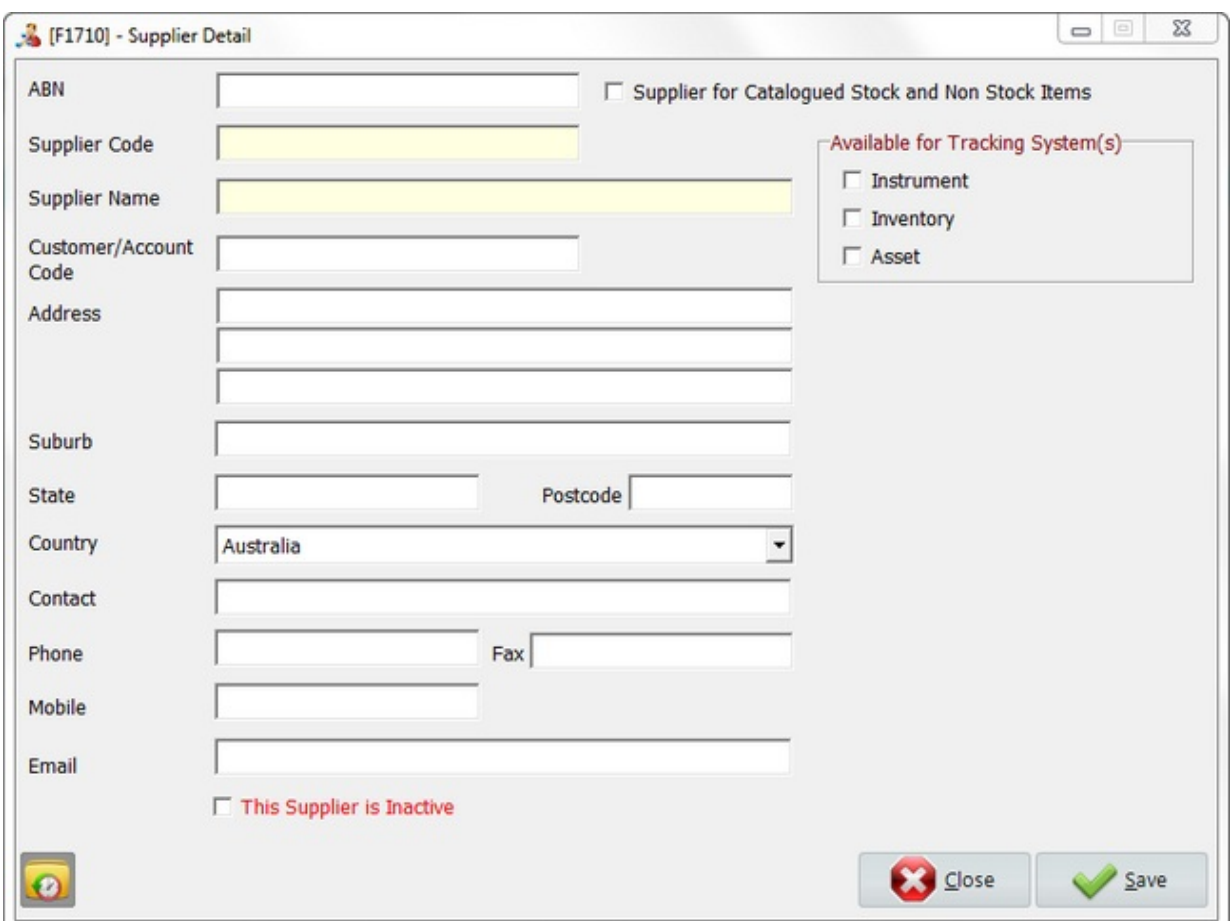

\* Mandatory fields are highlighted in yellow.

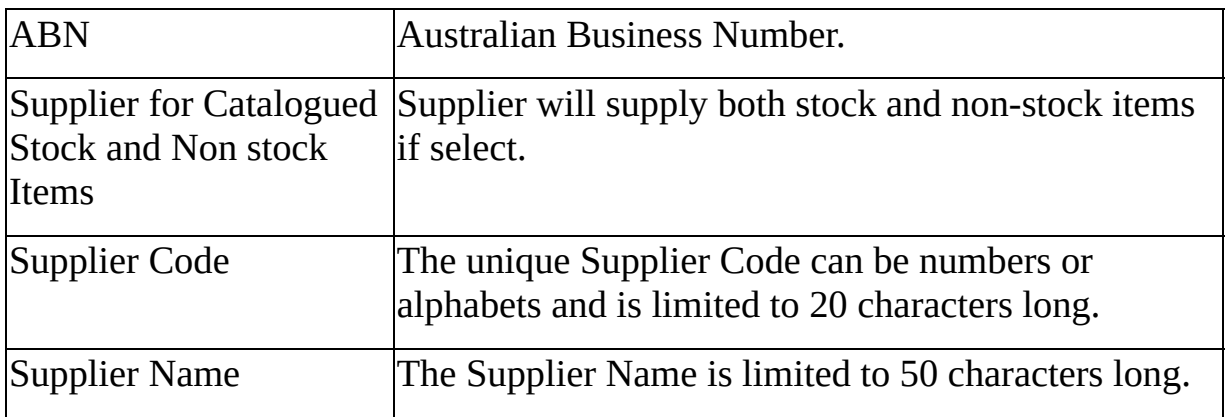

Customer/Account Code Customer account number.

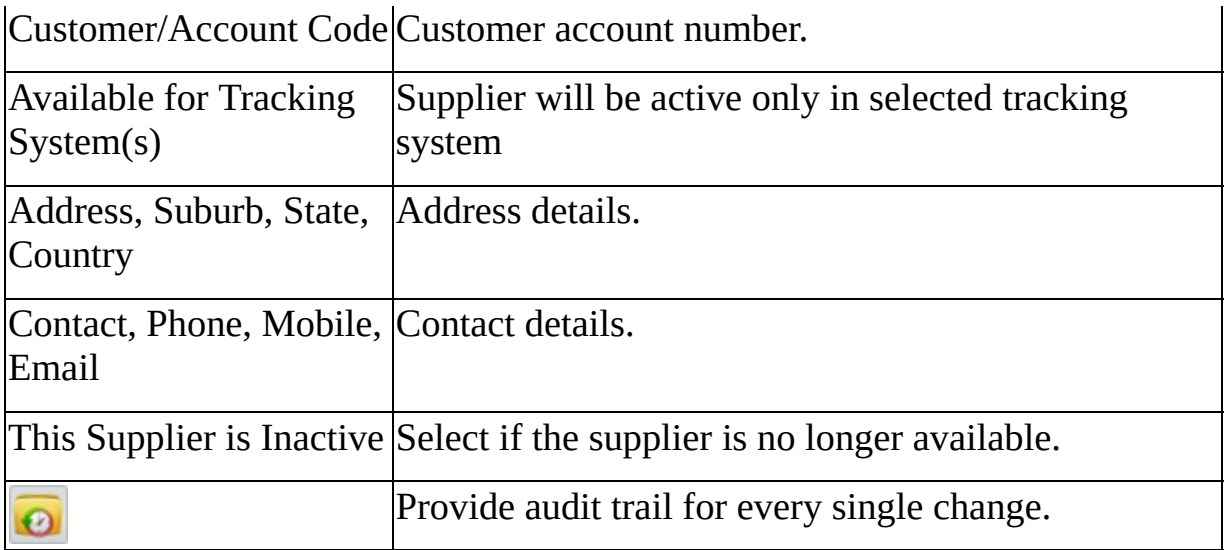

If select inventory as a tracking system, then Delivery Cost settings will appear.

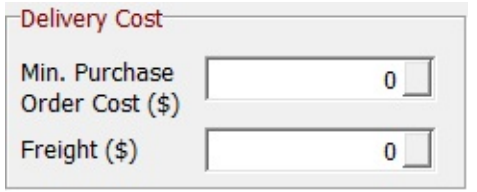

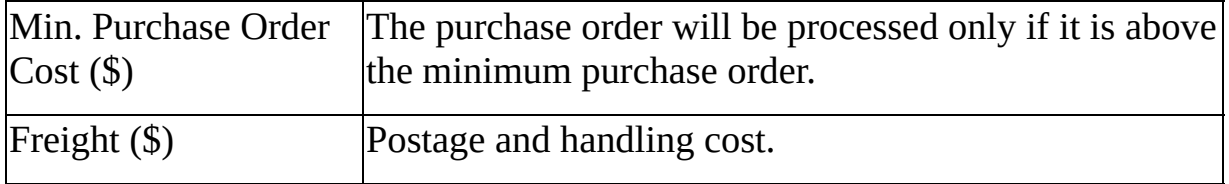

# **MaQs Report Manager**

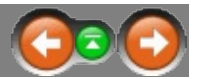

Report Manager determines many of the reports that will be generated automatically when required.

Highlight report and click preview or double click each report to launch the filter window, enter searching criteria to generate the report .

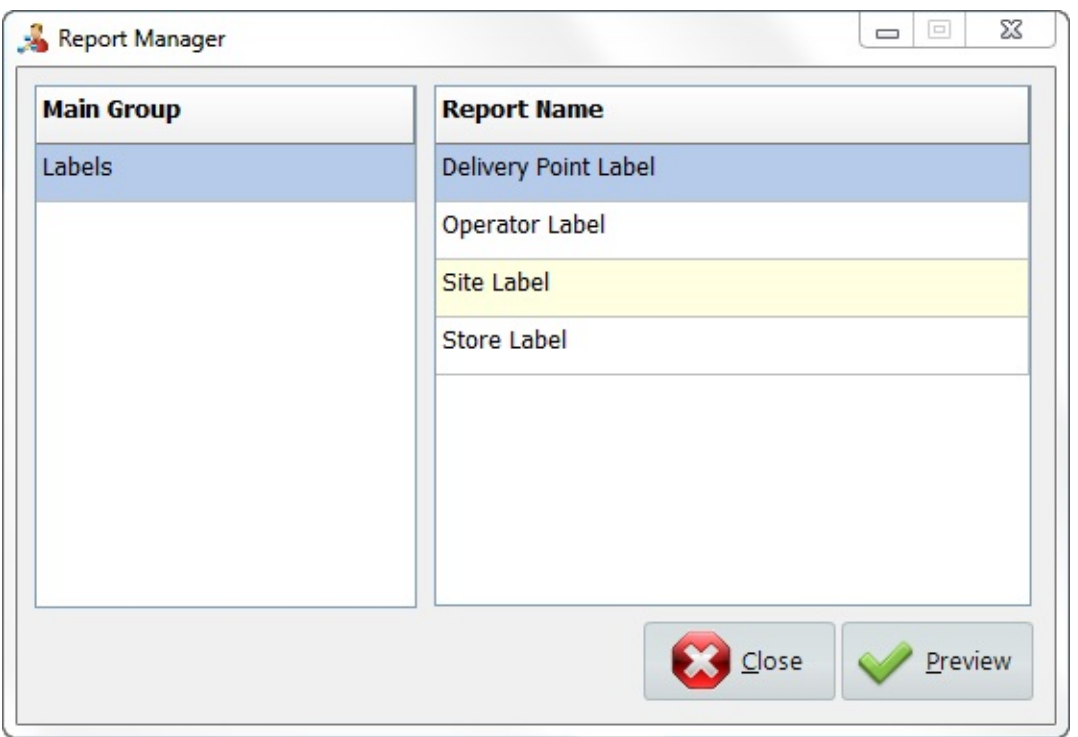

# **MaQs Inventory Menu**

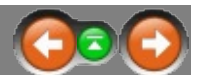

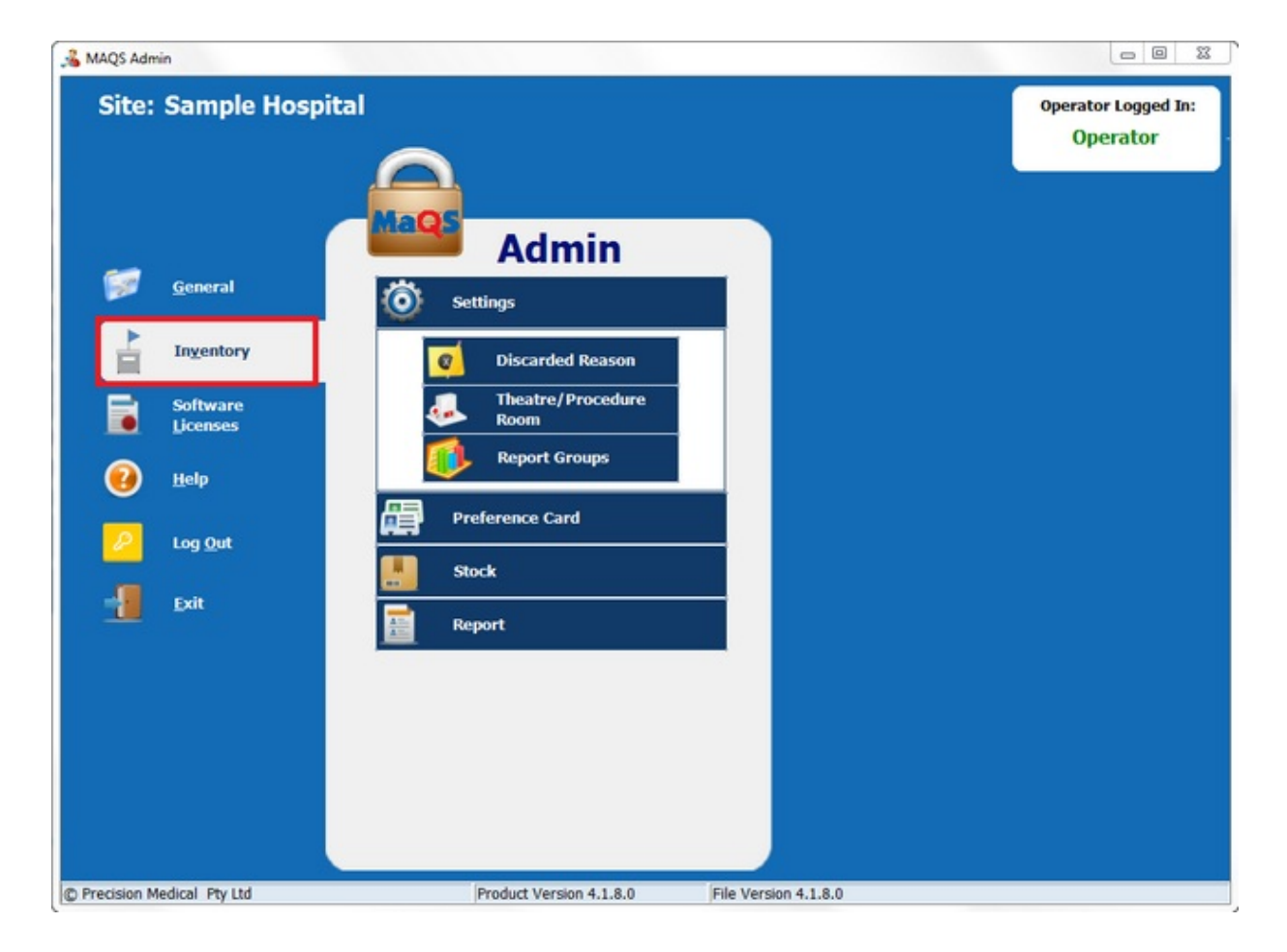

# **MaQs Settings**

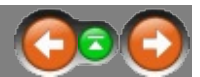

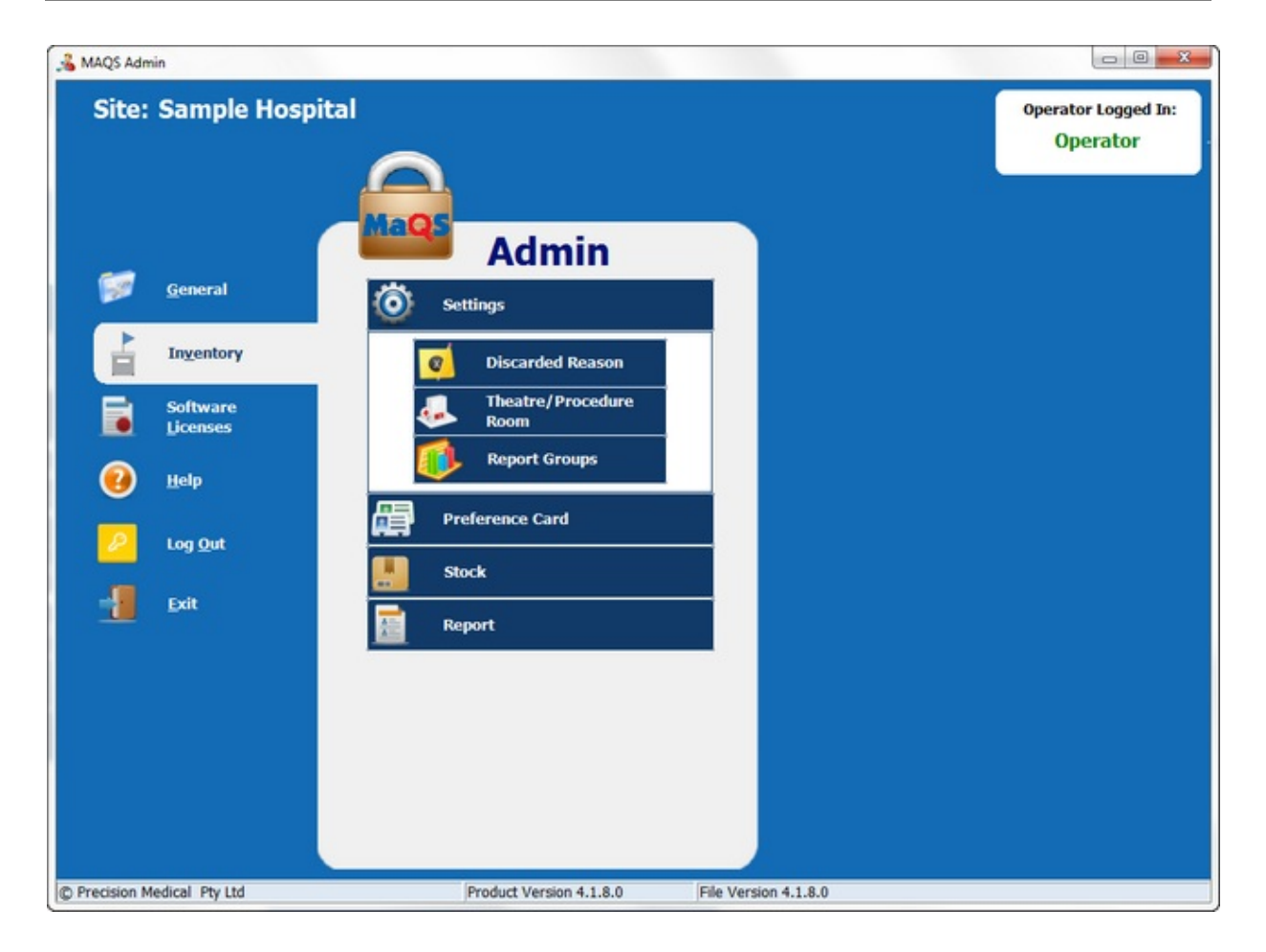

#### **MaQs Discarded Reason**

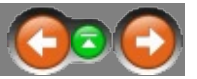

Discarded reason is to give user a reason when item discarded. Eg.: Item is unsterile, Item is faulty, item is dropped, etc.

Enter the search criteria in the *Search Text* field or directly click search to show all records.

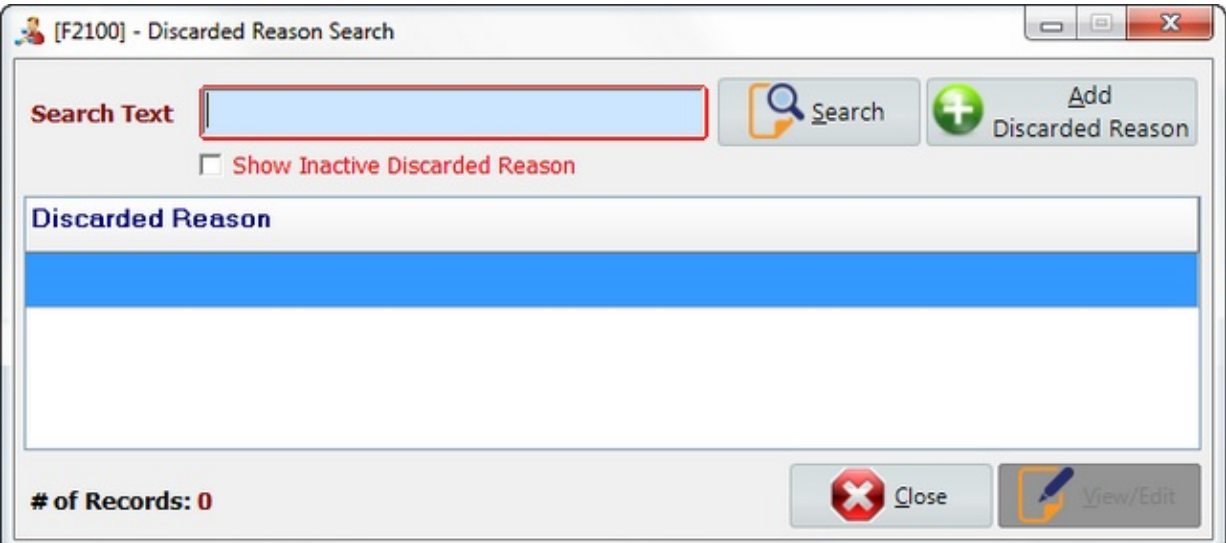

Select *Add Discarded Reason* to create new records.

Select *View/Edit* to view or edit records.

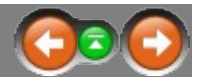

The following form will appear after clicking *Add Discarded Reason*.

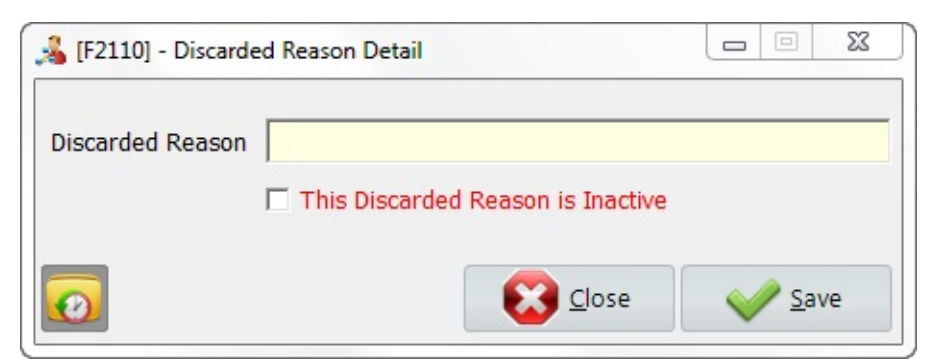

\* Mandatory fields are highlighted in yellow.

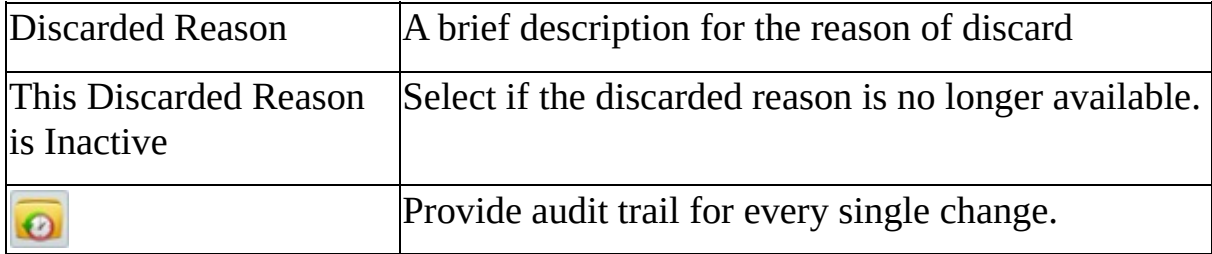

#### **MaQs Theatre/ Procedure Room**

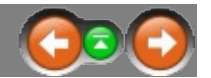

List of theatre or procedure room, used on patient allocation.

Enter the search criteria in the *Search Text* field or directly click search to show all records.

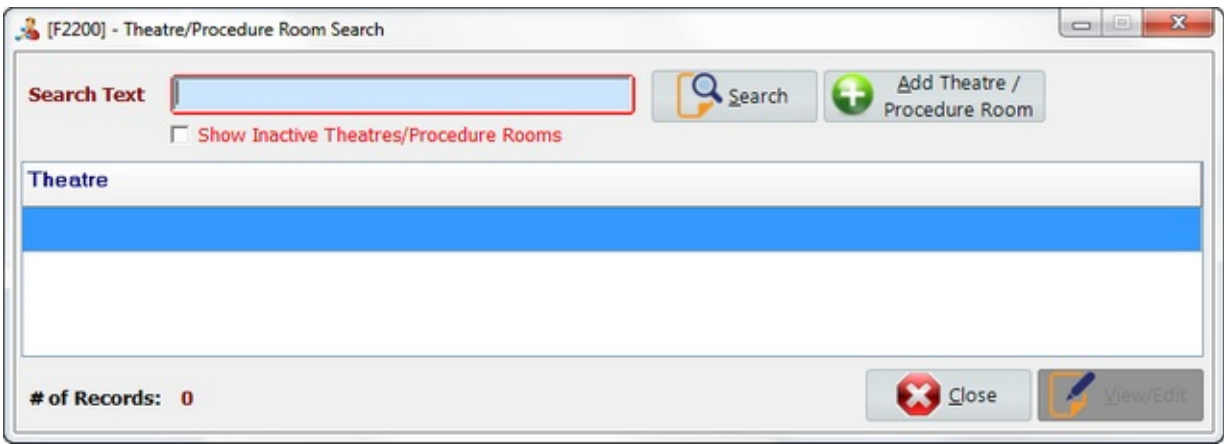

Select *Add Discarded Reason* to create new records. Select *View/Edit* to view or edit records. Select *Close* to close the form.

#### **MaQs Add Theatre/ Procedure Room**

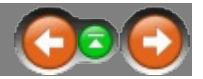

The following form will appear after clicking *Add Theatre/Procedure Room*.

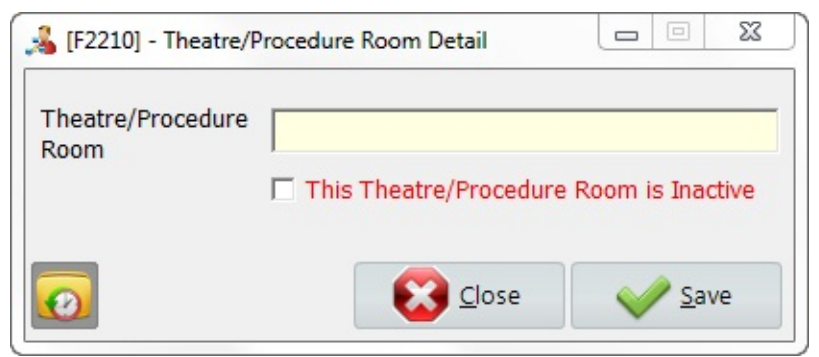

\* Mandatory fields are highlighted in yellow.

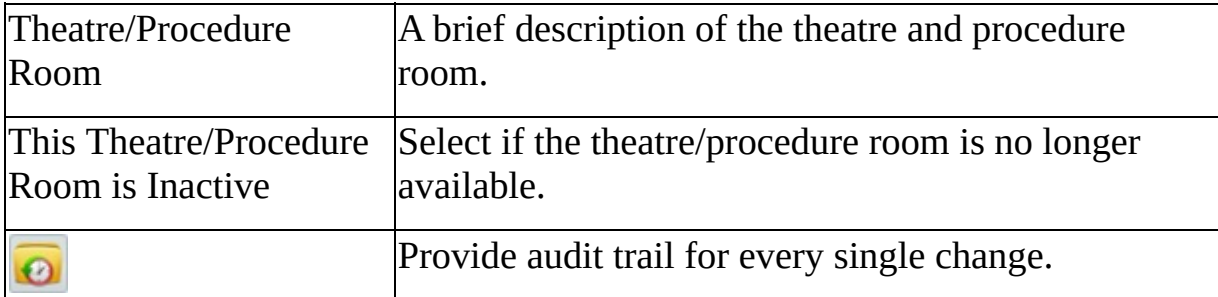

#### **MaQs Report Group**

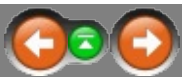

MaQS uses a set of pre-defined reports that are automatically generated during the normal operation of the program.

These reports are - by default - allocated to the 'Standard' Report Group.

Report templates determines many of the reports that will be generated automatically when required.

After selecting the Report Group , select each report by clicking on the down arrow to display the list, then click on the report required.

If an existing report is renamed, it must be re-selected here to automatically print when required.

If a report template selection is left blank then the report will not be generated when required.

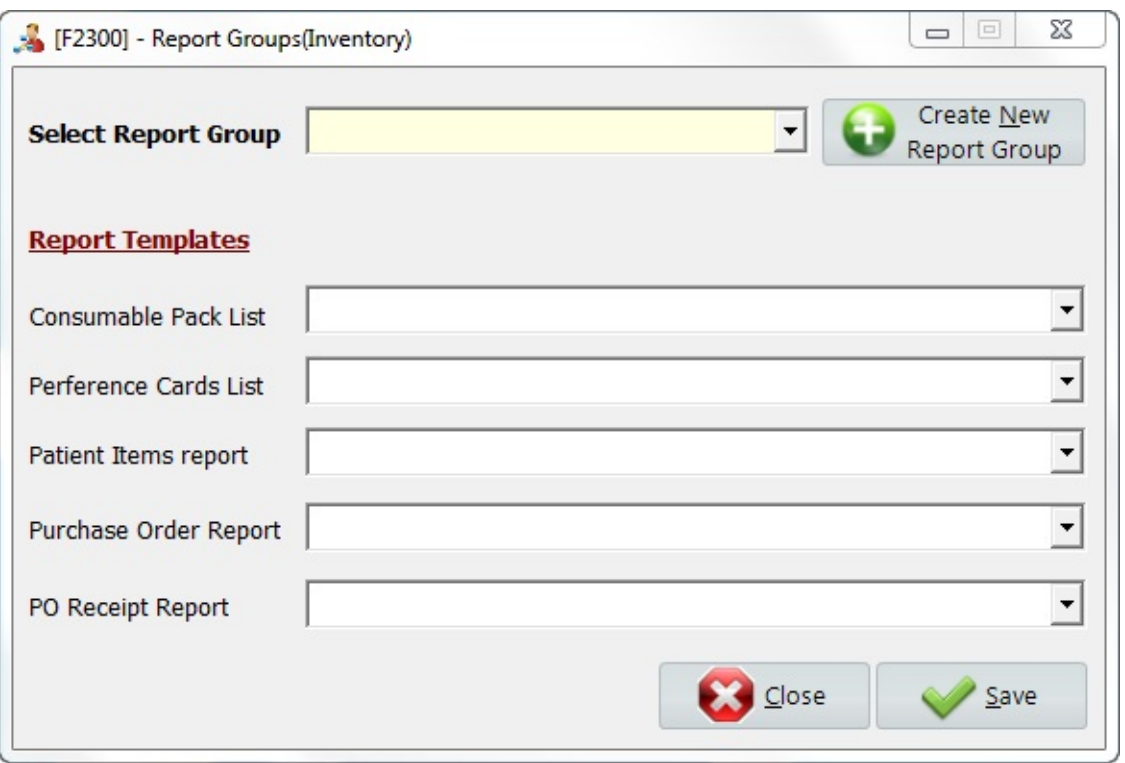

Select *Create Mew Report Group* to create new records.

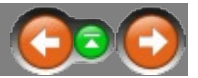

The following form will appear after clicking *Create New Report Group*.

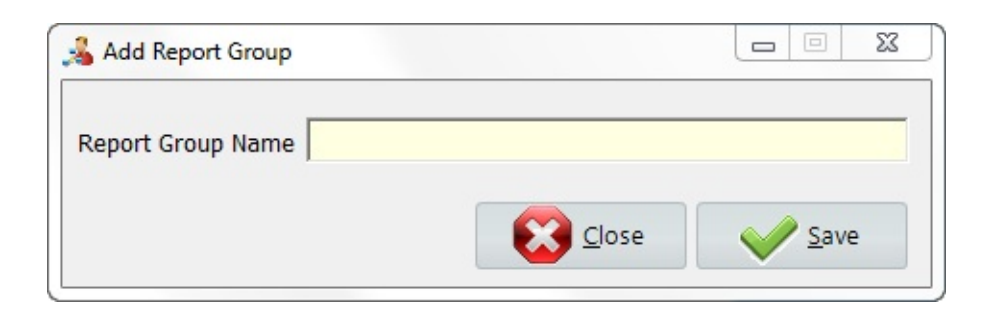

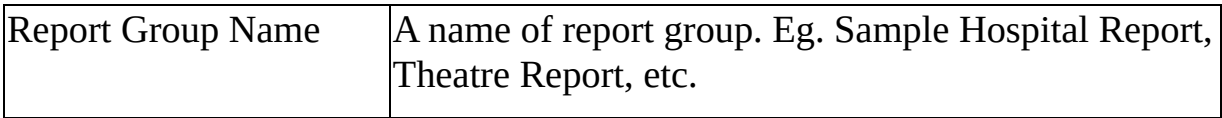

# **MaQs Preference Card**

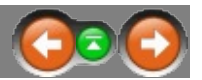

Preference Cards are set up to define which items are used for particular procedures and individual surgeons. Use the Preference Card Configuration Wizard to enter Surgeons, Procedures, and items required.

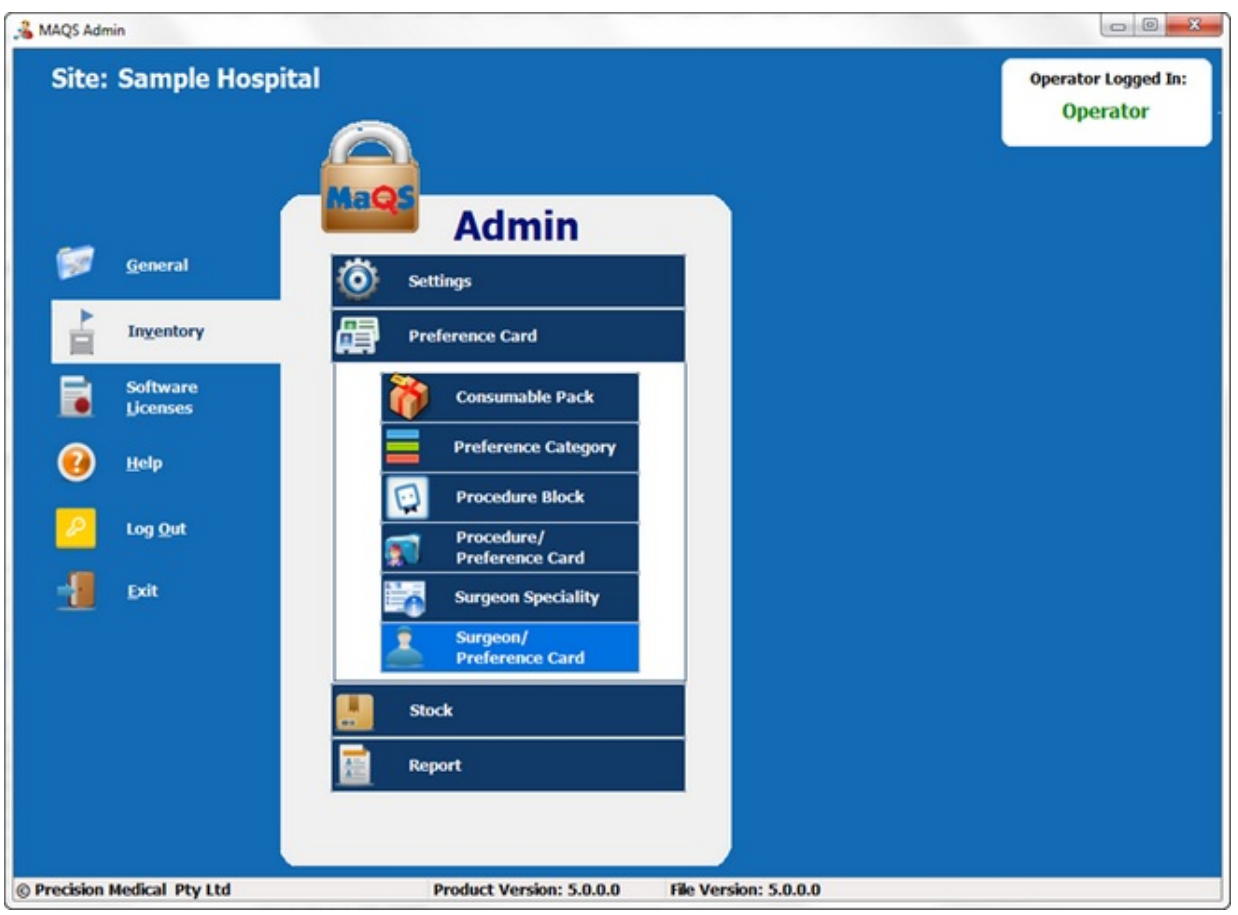

#### **MaQs Consumable Pack**

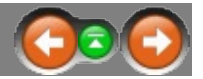

Consumable packs allow buy-in items to be grouped together so that an individual barcode can be scanned to allocate all associated items to the surgeon preference card or the patient.

Use this screen to define consumable packs by entering an unique ID and a description for the consumable pack.

Enter the search criteria in the *Search Text* field or directly click search to show all records.

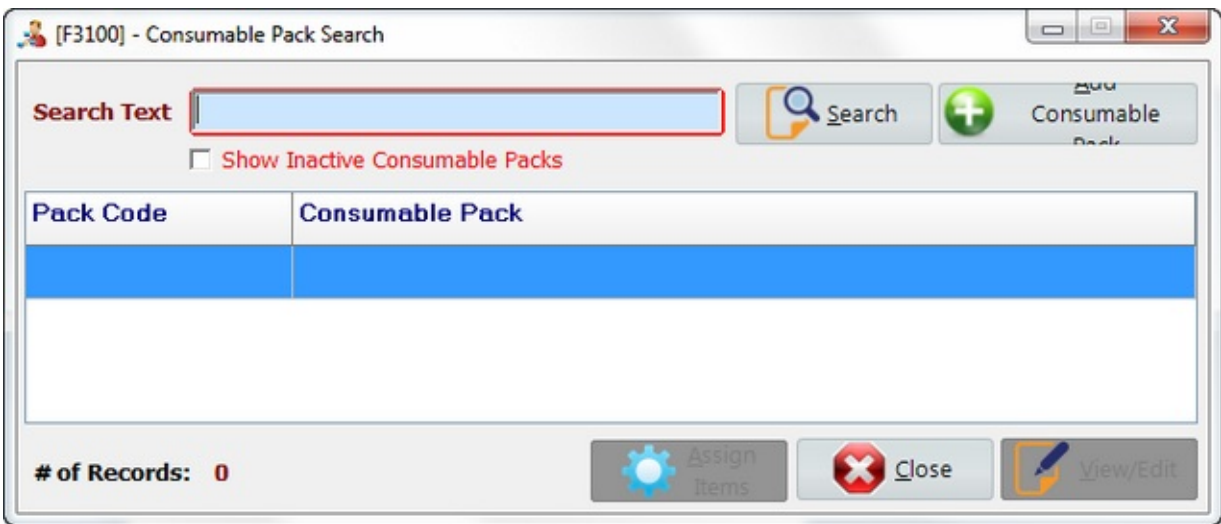

Select *Add Consumable Pack* to create new records.

Select *View/Edit* to view or edit records.

Select *Assign Items* to allocate items to the consumable pack.

## **MaQs Add Consumable Pack**

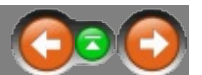

#### The following form will appear after clicking *Add Consumable Pack.*

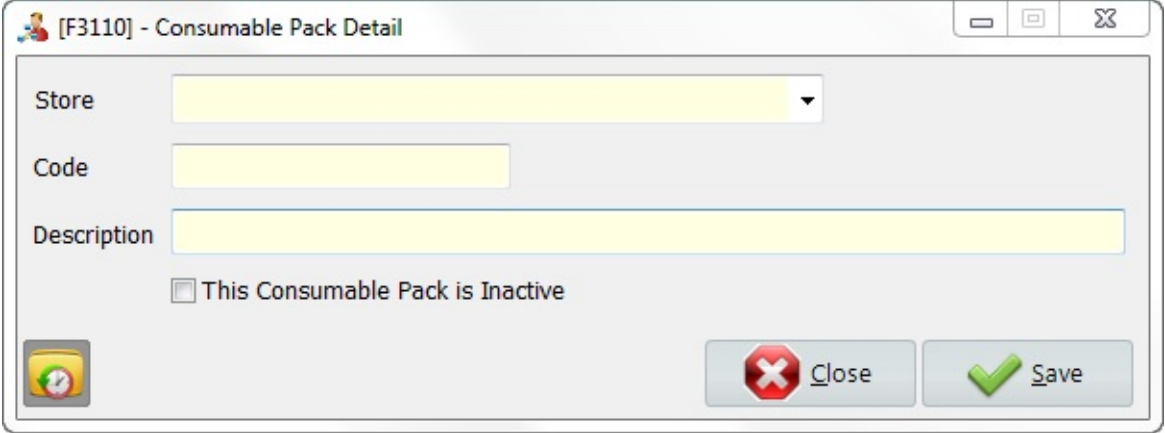

\* Mandatory fields are highlighted in yellow.

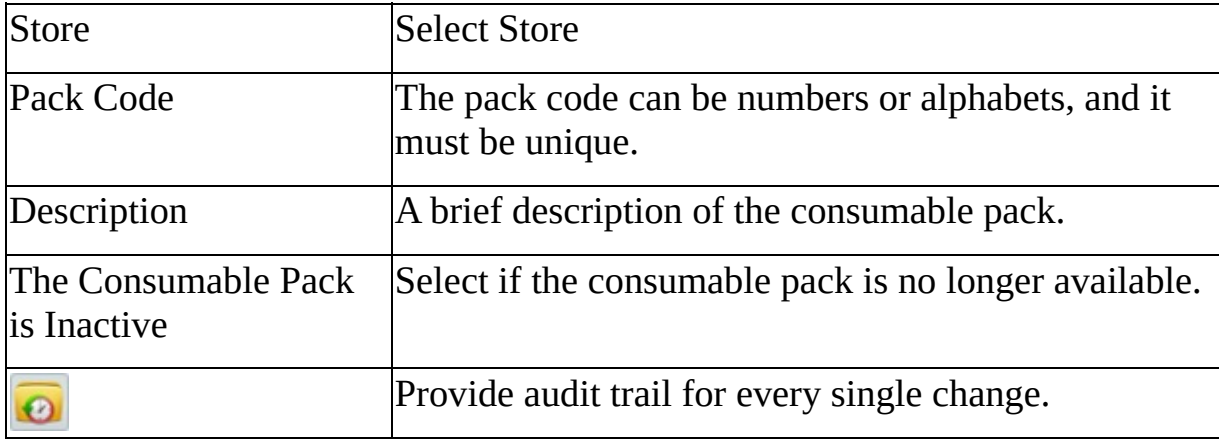

# **MaQs Assign Items**

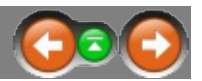

Select a consumable pack, then click assign items to allocate items to the consumable pack.

The following form will appear after clicking *Assign Items*.

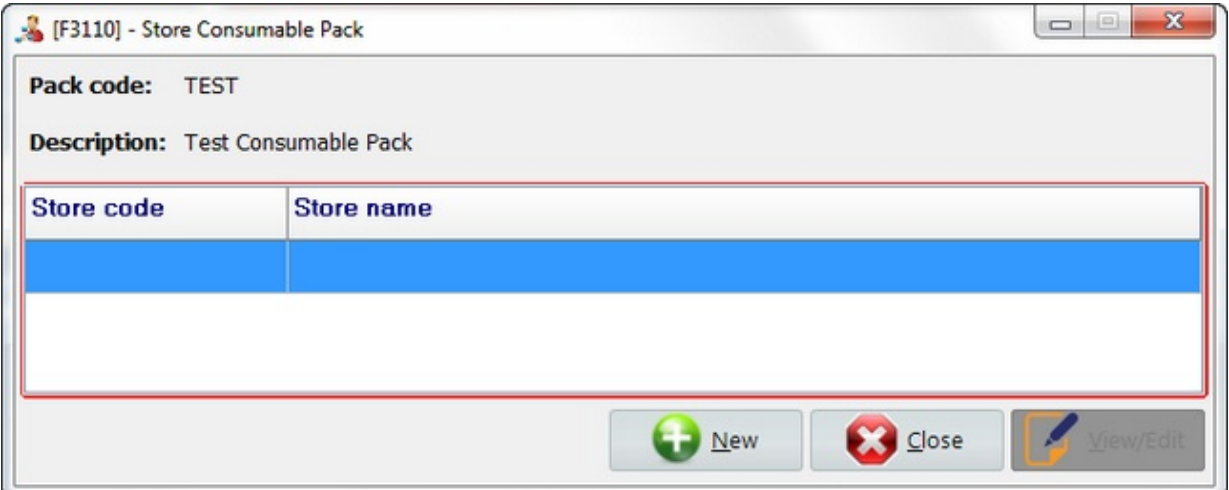

Select *New* to create new records.

Select *View/Edit* to view or edit records.

# **MaQs Add Assign items**

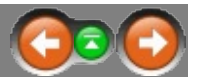

The following form will appear after clicking *New*.

One consumable pack can be held in different stores with different items assigned.

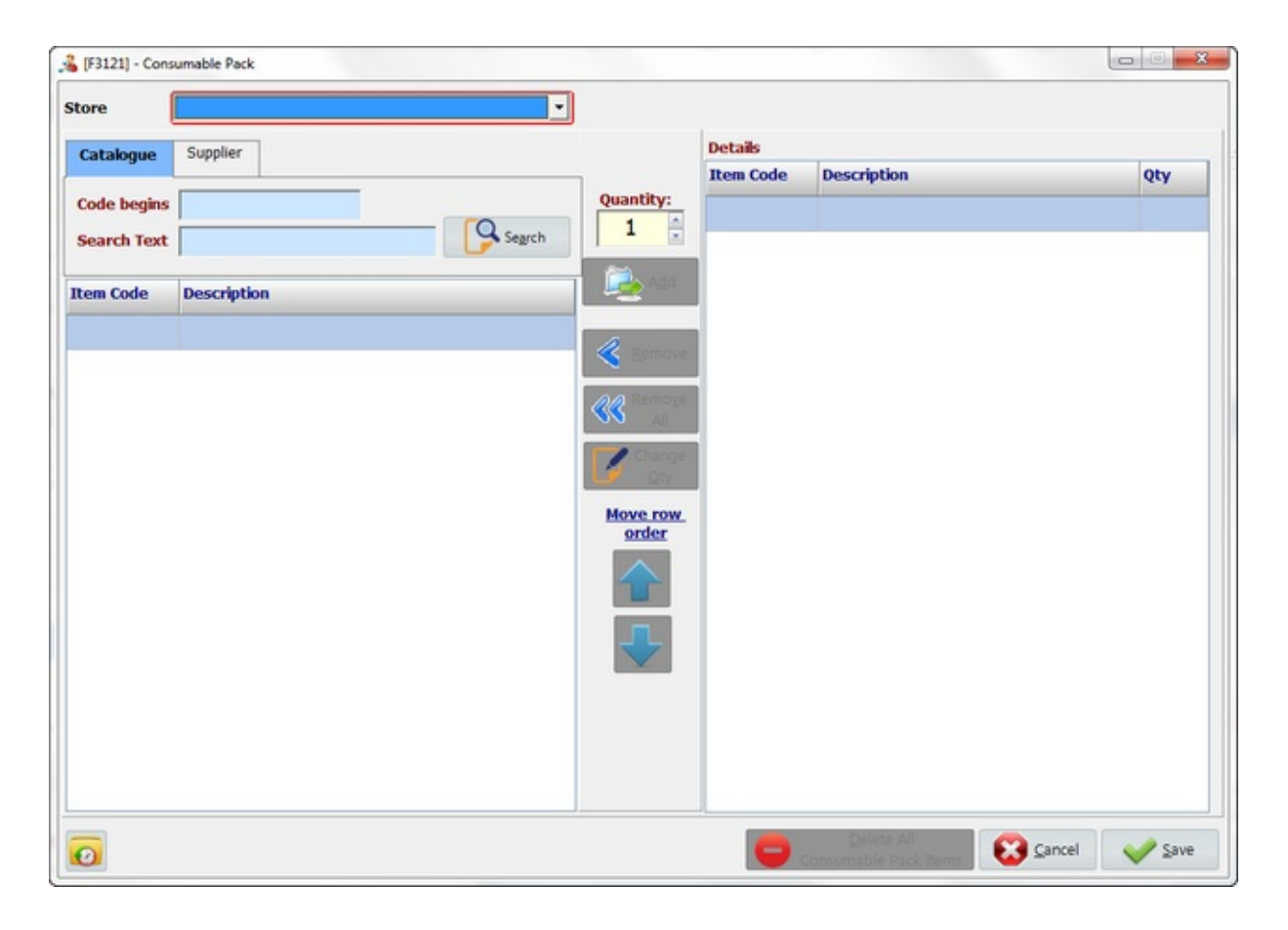

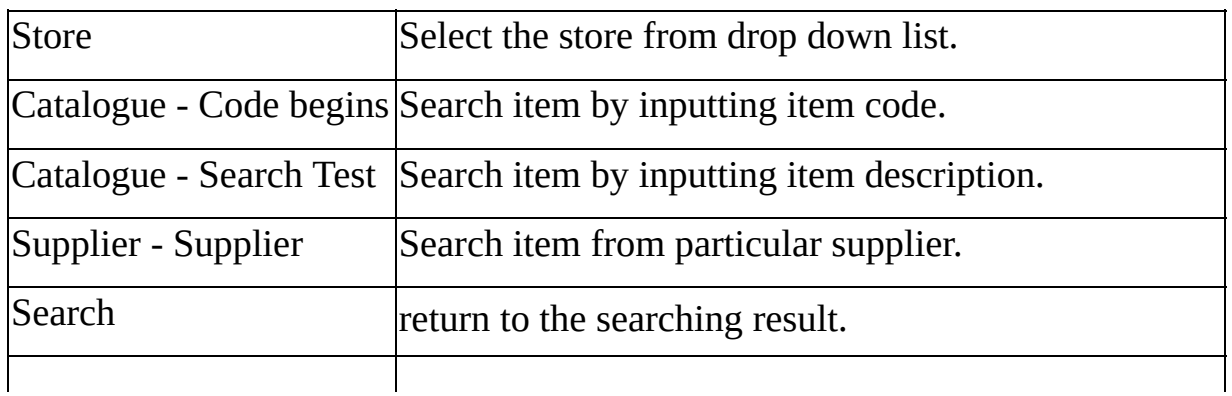

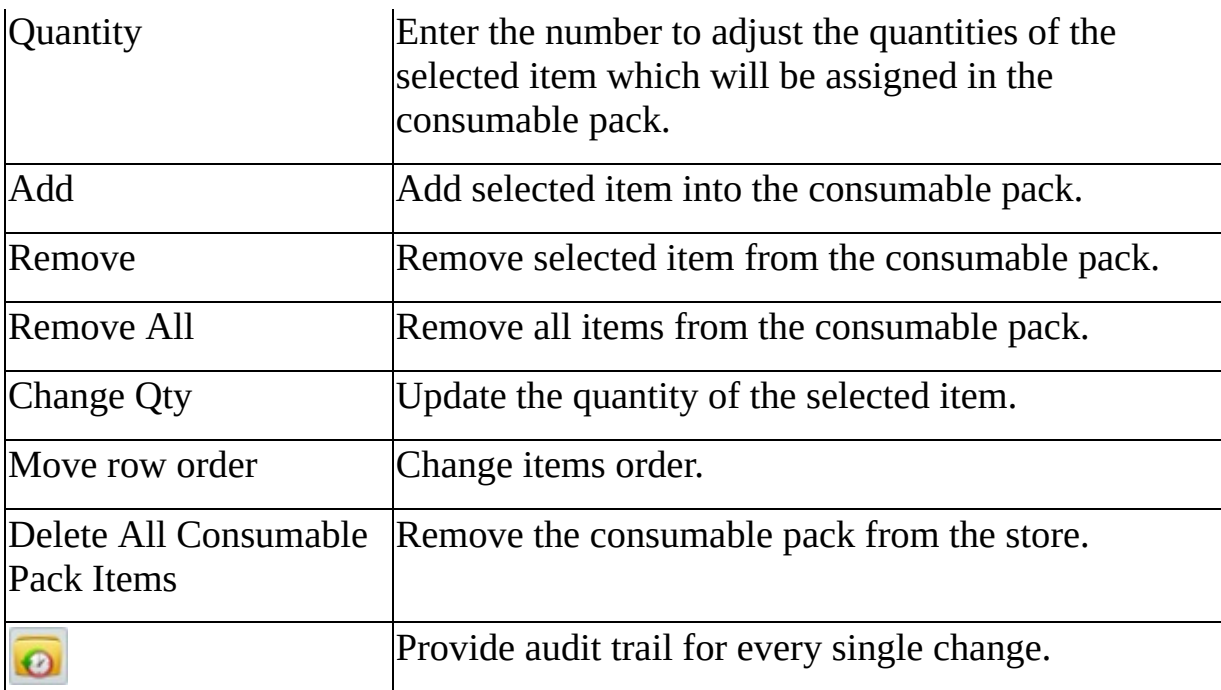

#### **MaQs Preference Category**

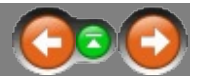

It defines the categories in preference card and all consumable items and implants will be added in preference card base on different categories.

Enter the search criteria in the *Search Text* field or directly click search to show all records.

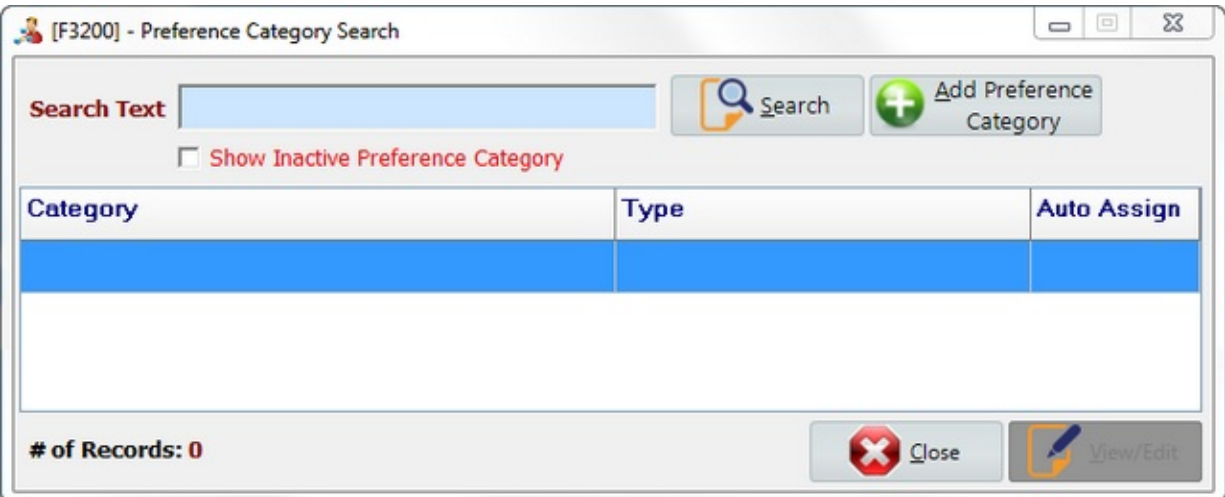

Select *Add Preference Category* to create new records.

Select *View/Edit* to view or edit records.

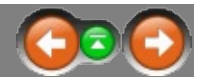

The following form will appear after clicking *Add Preference Category.*

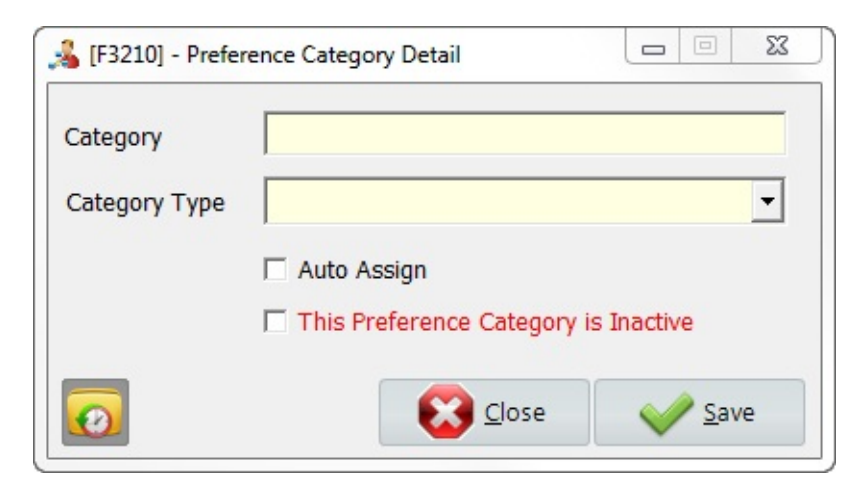

\* Mandatory fields are highlighted in yellow.

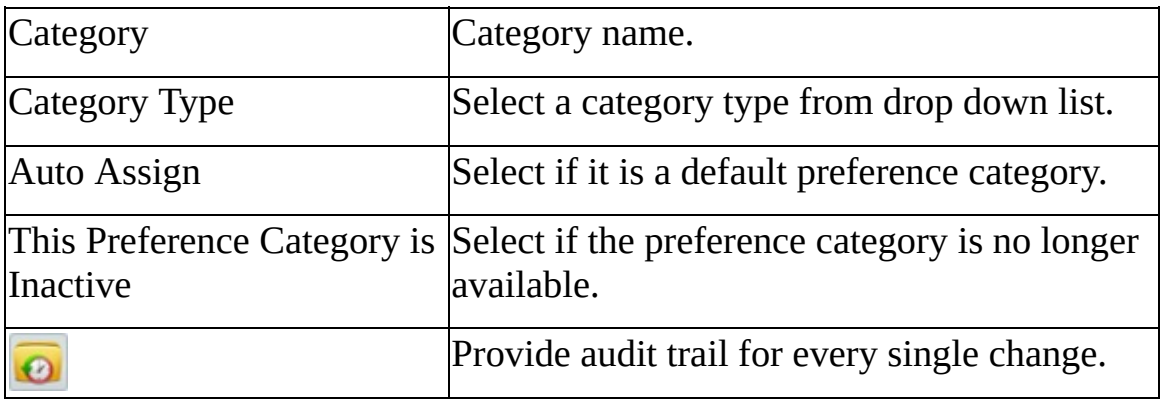

#### **MaQs Procedure Block**

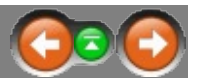

Each procedure has to be assigned to a procedure block.

Enter the search criteria in the *Search Text* field or directly click search to show all records.

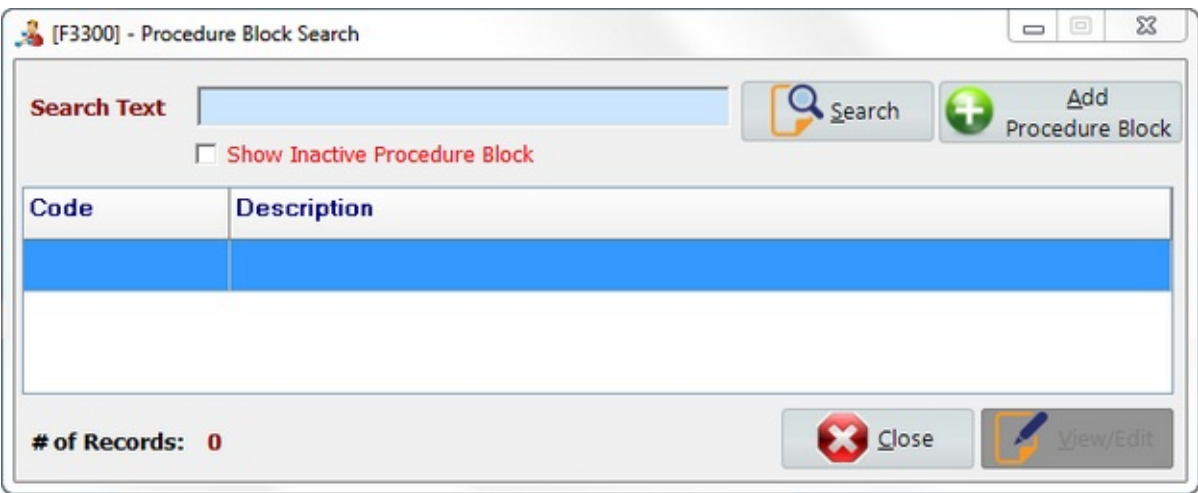

Select *Add Procedure Block* to create new records.

Select *View/Edit* to view or edit records.

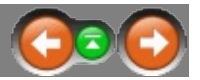

The following form will appear after clicking *Add Procedure Block.*

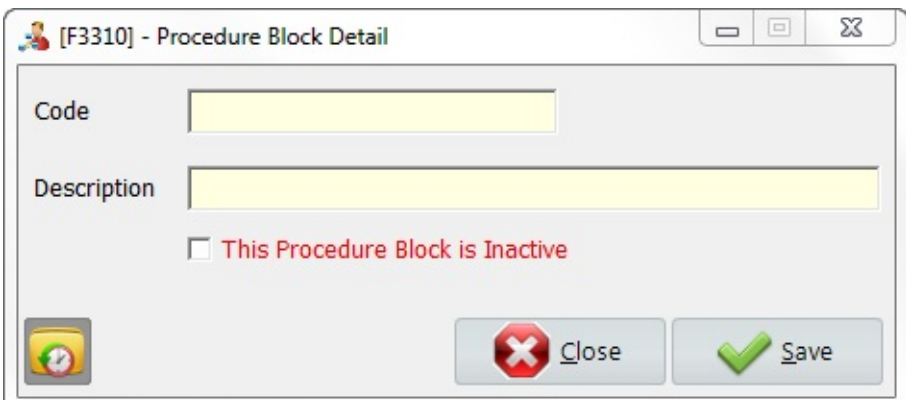

\* Mandatory fields are highlighted in yellow.

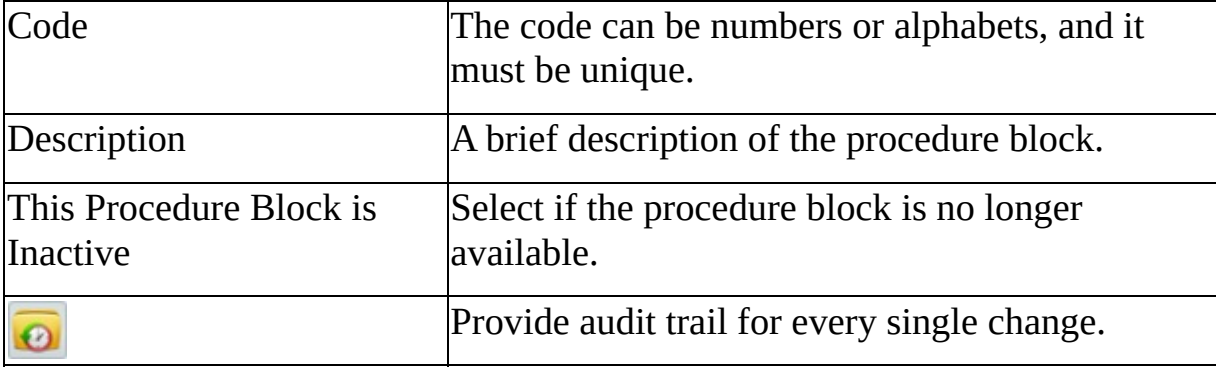

#### **MaQs Procedure/Preference Card**

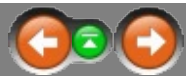

Procedure codes can either be in-house codes or if you use CD10 coding this can be uploaded.

Enter the search criteria in the *Search Text* field or directly click search to show all records.

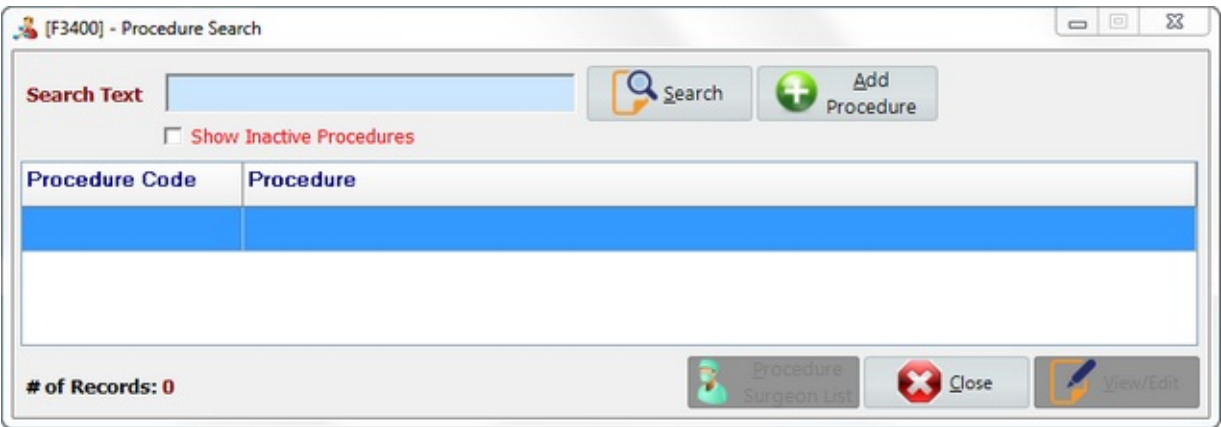

Select *Add Procedure* to create new records.

Select *View/Edit* to view or edit records.

Select *Procedure Surgeon List* to view all surgeons that assigned to the procedure.

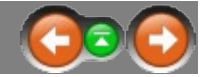

The following form will appear after clicking *Add Procedure.*

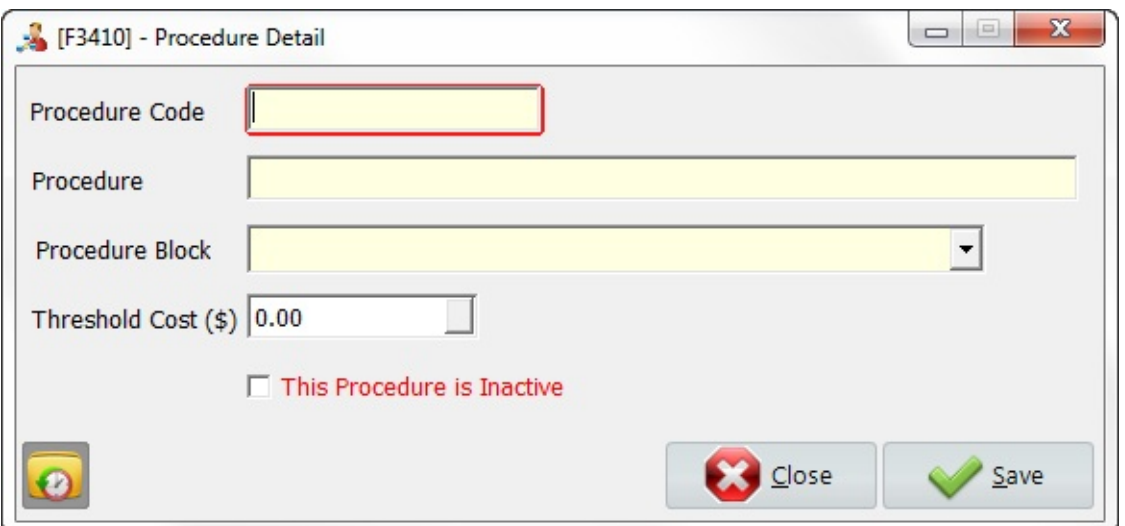

\* Mandatory fields are highlighted in yellow.

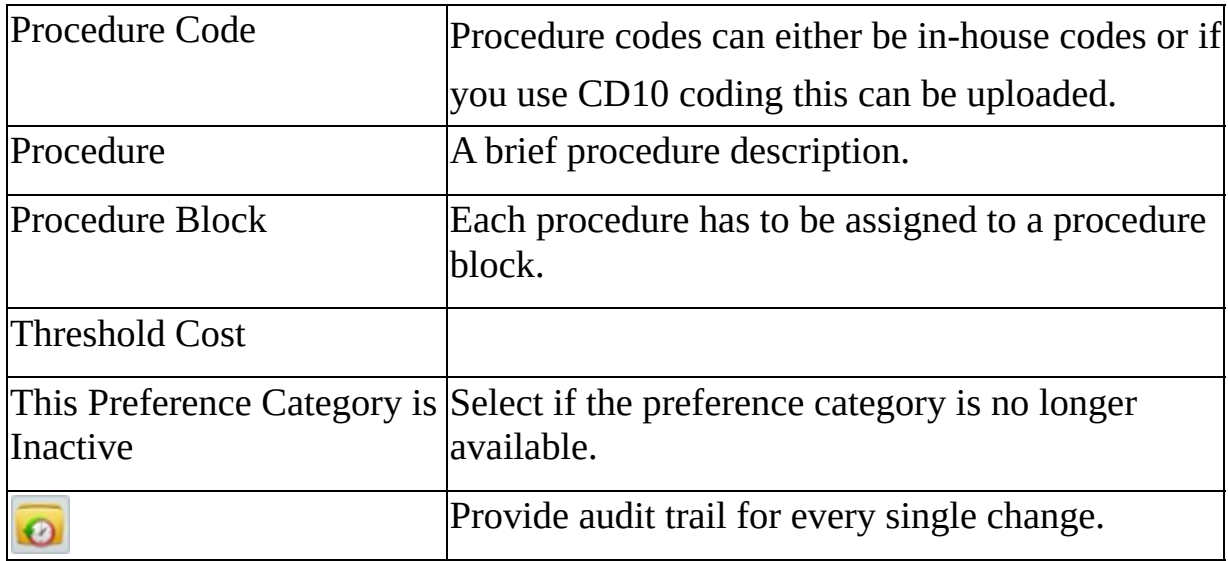

# **MaQs Procedure Surgeon List**

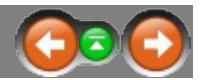

The following form will appear after clicking *Procedure Surgeon List.* All surgeons that assigned to the procedure will be listed.

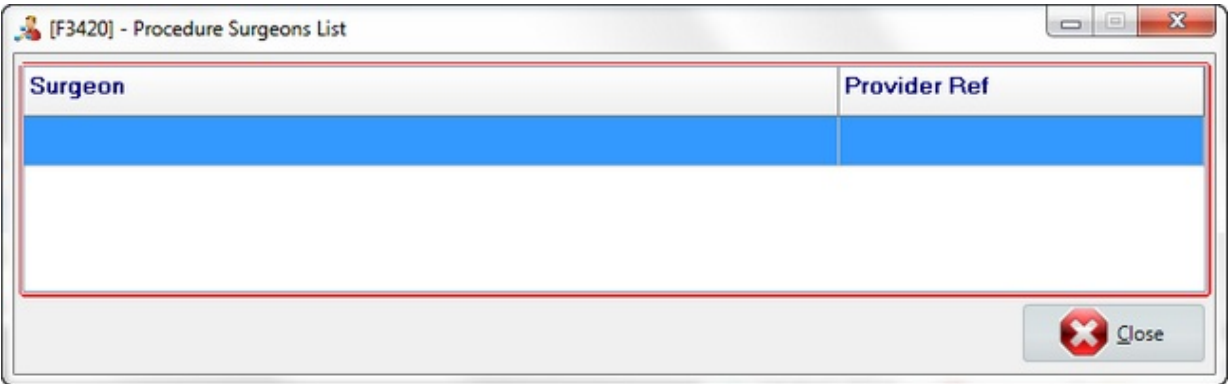

#### **MaQs Surgeon Speciality**

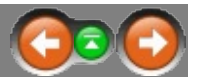

Surgeon Specialty is the surgical specialty that the surgeon belongs to. ie Orthopaedics, General, Urology.

Enter the search criteria in the *Search Text* field or directly click search to show all records.

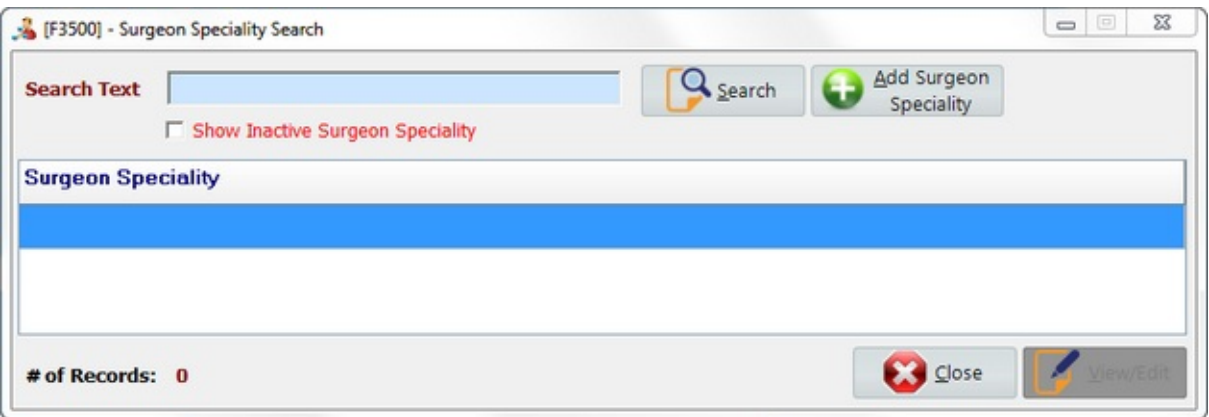

Select *Add Surgeon Speciality* to create new records.

Select *View/Edit* to view or edit records.

# **MaQs Add Surgeon Speciality**

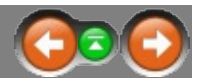

The following form will appear after clicking *Add Surgeon Speciality.*

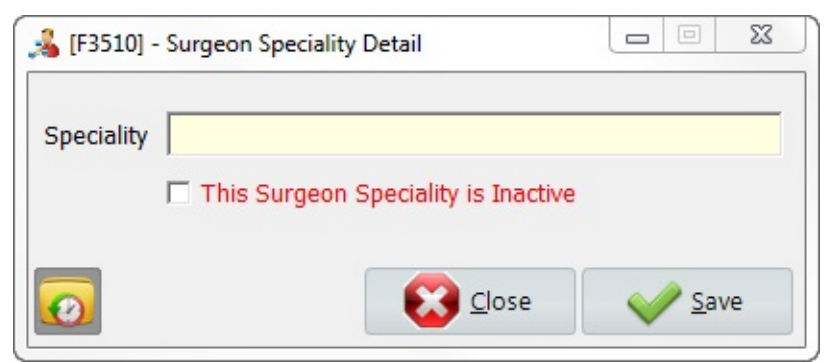

\* Mandatory fields are highlighted in yellow.

<span id="page-64-0"></span>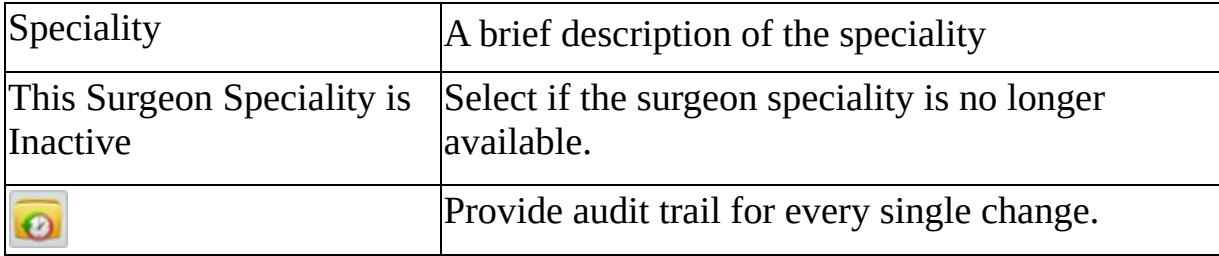

#### **MaQs Surgeon/Preference Card**

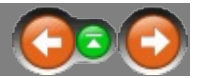

Each Surgeon must be recorded in the Surgeon table to allow procedure preferences to be allocated.

Preference Cards are set up to define which items are used for particular procedures and individual surgeons. Note: Surgeons must be already defined in the system before setting up preference cards.

Enter the search criteria in the *Search Text* field or directly click search to show all records.

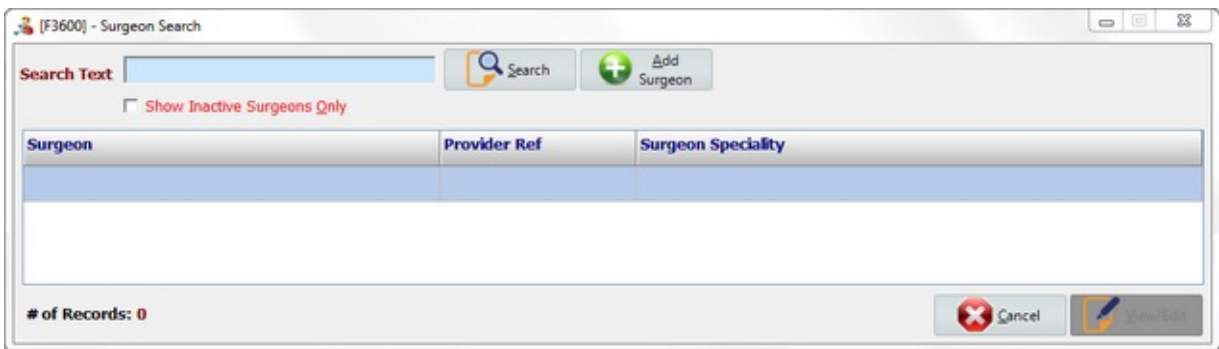

Select *Add Surgeon Speciality* to create new records. Select *View/Edit* to view or edit records. Select *Cancel* to close the form.

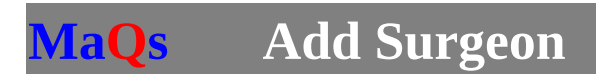

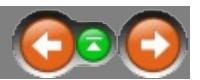

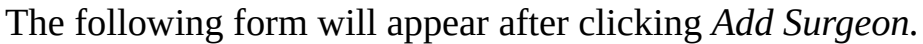

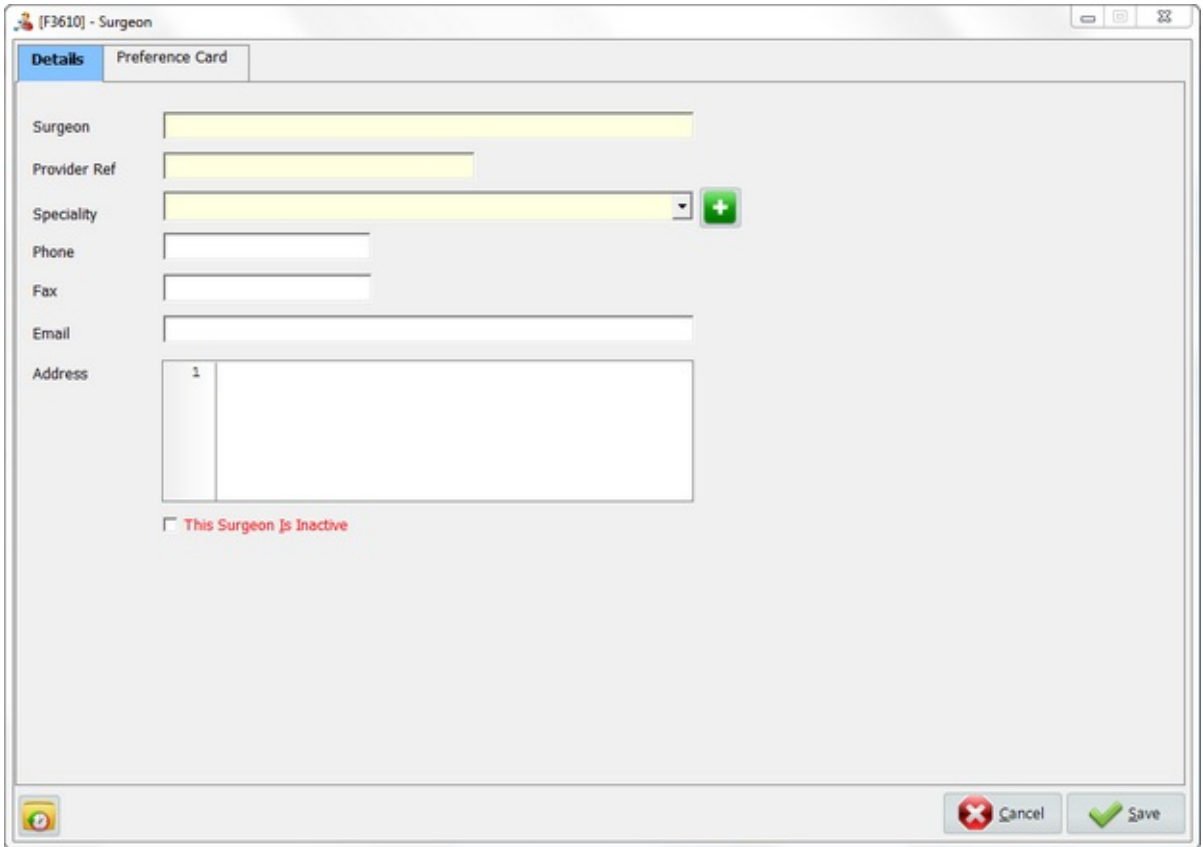

\* Mandatory fields are highlighted in yellow.

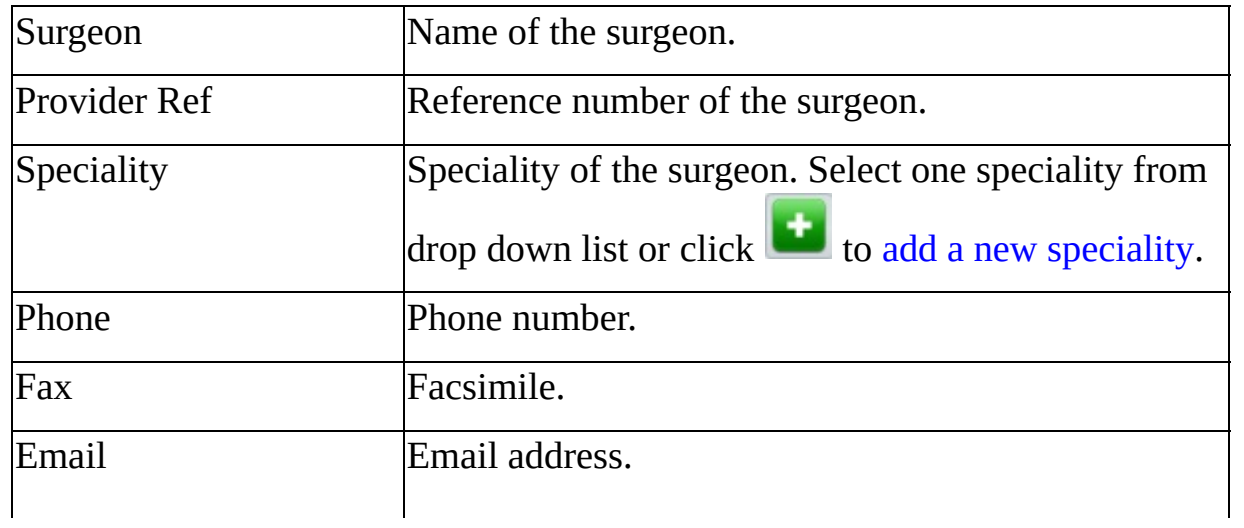

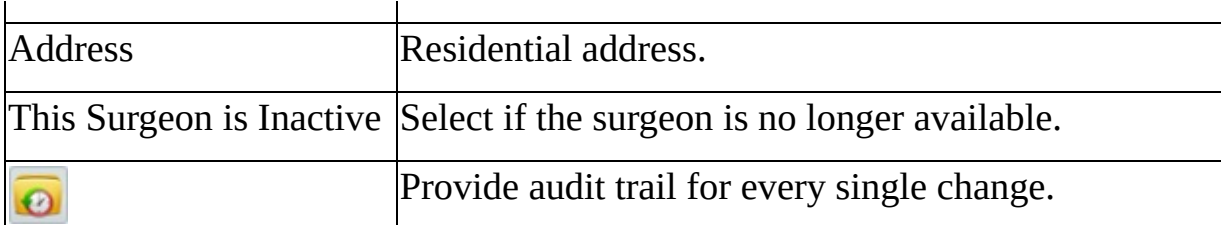

## **MaQs Preference Card**

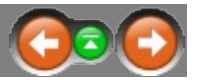

The following form will appear after switch tab to *Preference Card.* It shows all preference cards which used on the selected surgeon.

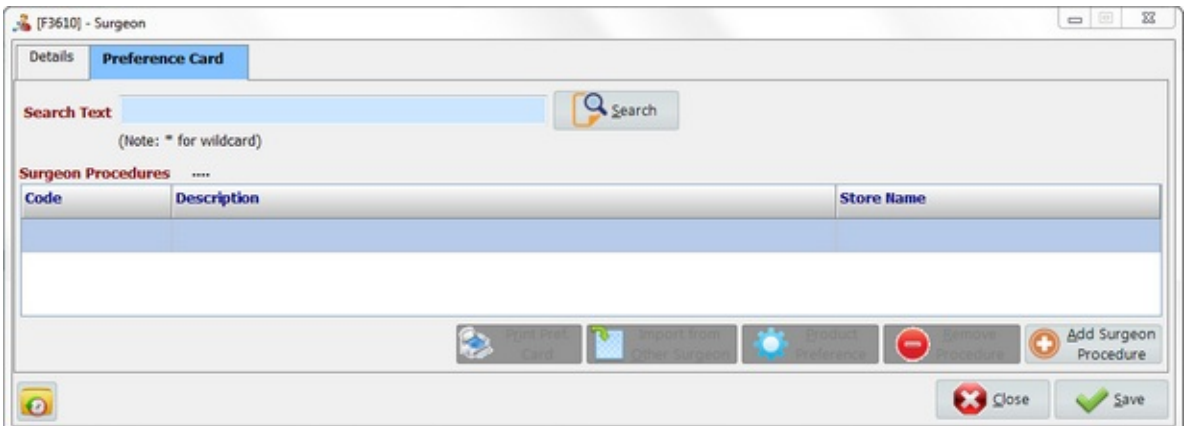

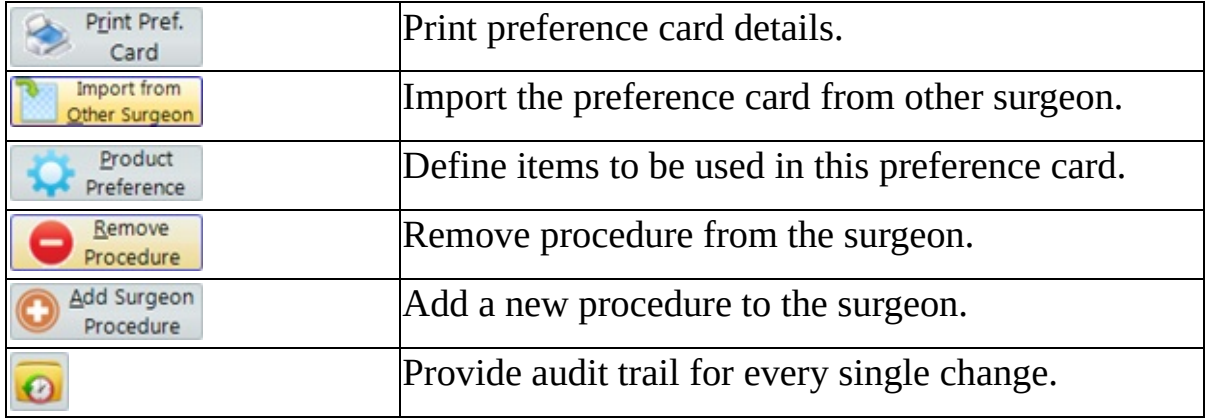

## **MaQs Add Procedure**

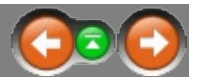

#### The following form will appear after click Add Surgeon Procedure

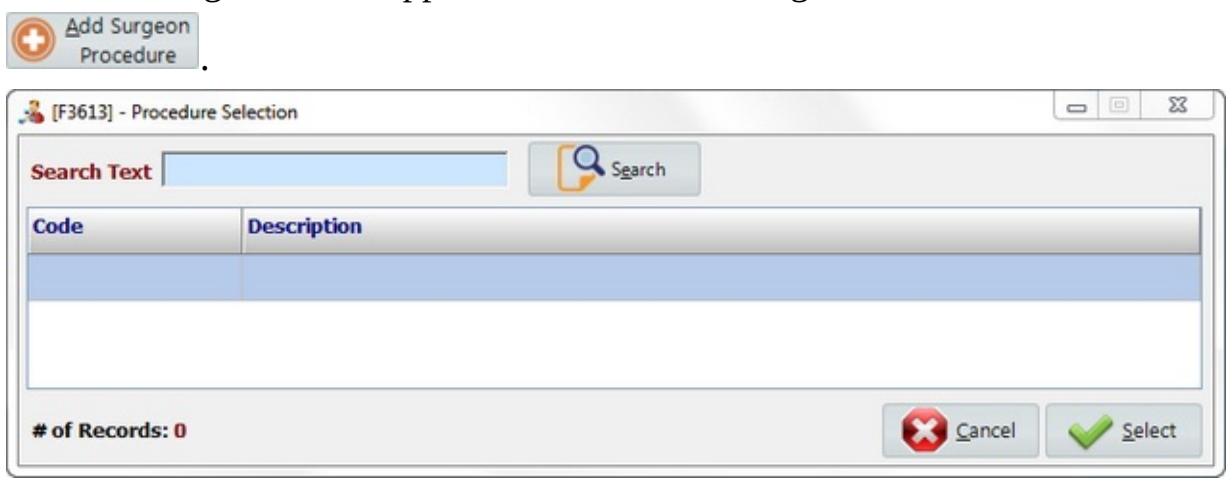

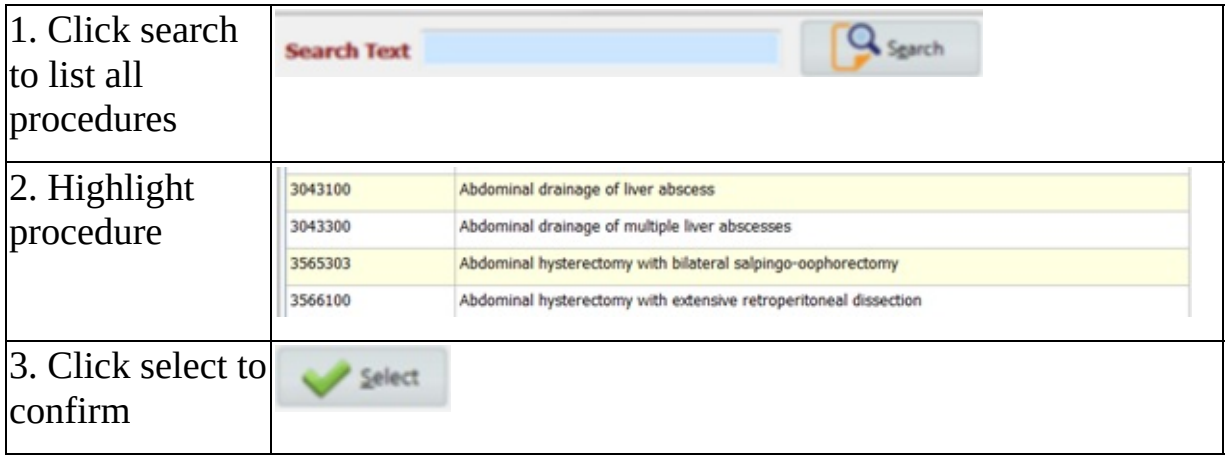

The selected procedure will add to the surgeon.

# **MaQs Product Preference**

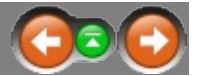

Product

Assign consumable items or implants to the preference card.

The following form will appear after click Product Preference **Preference** 

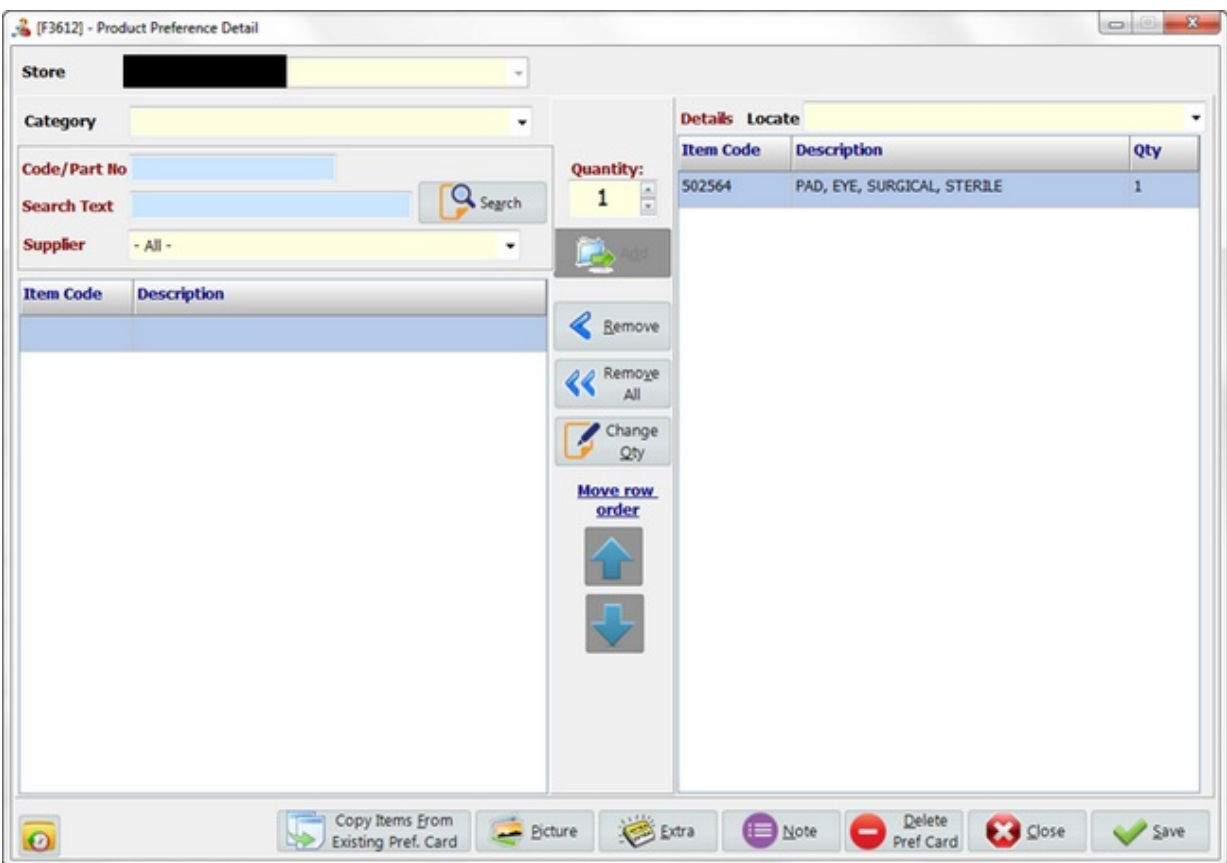

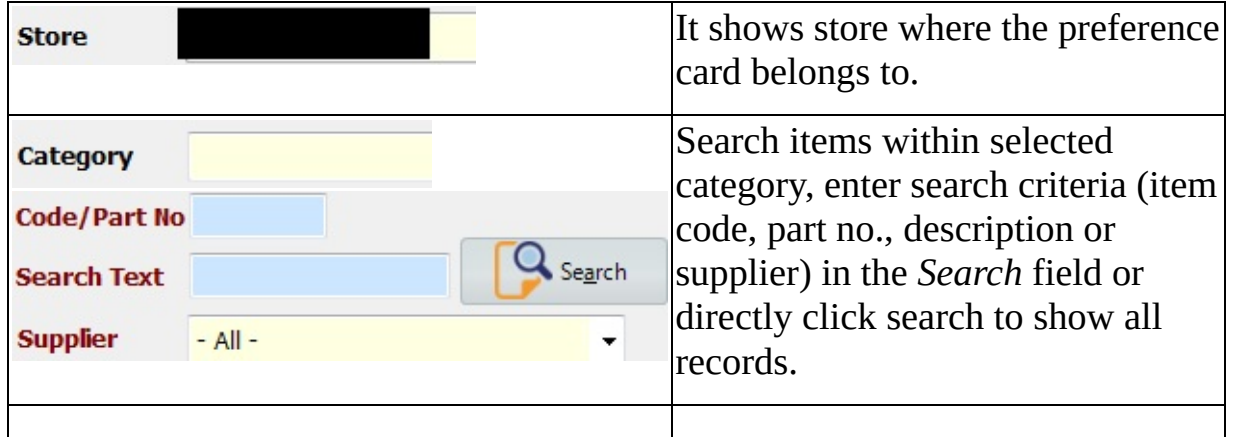

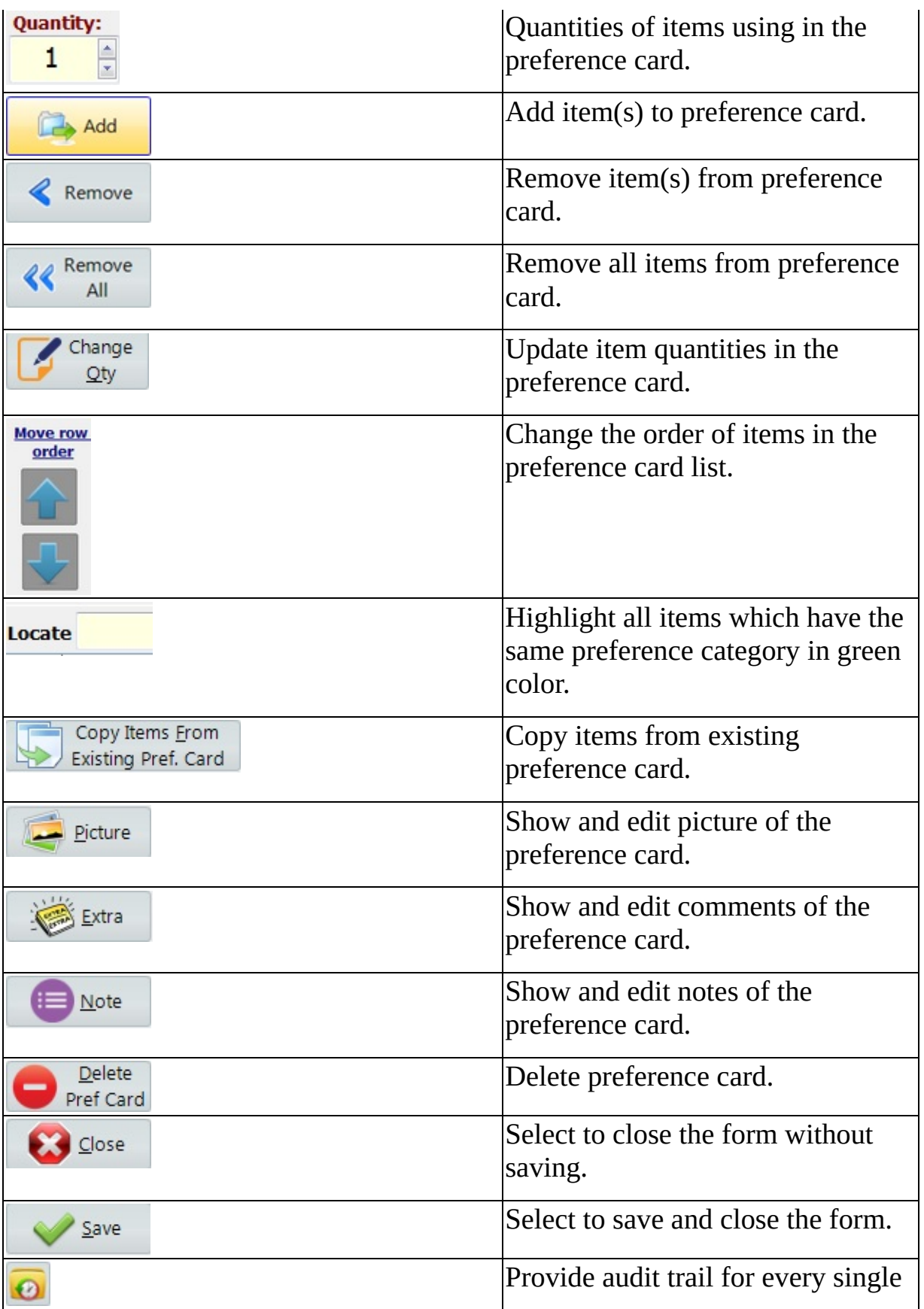
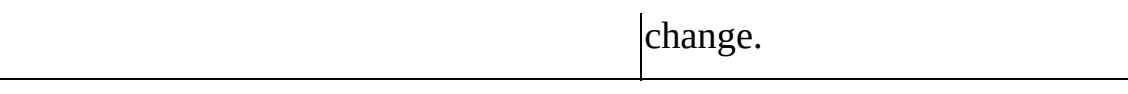

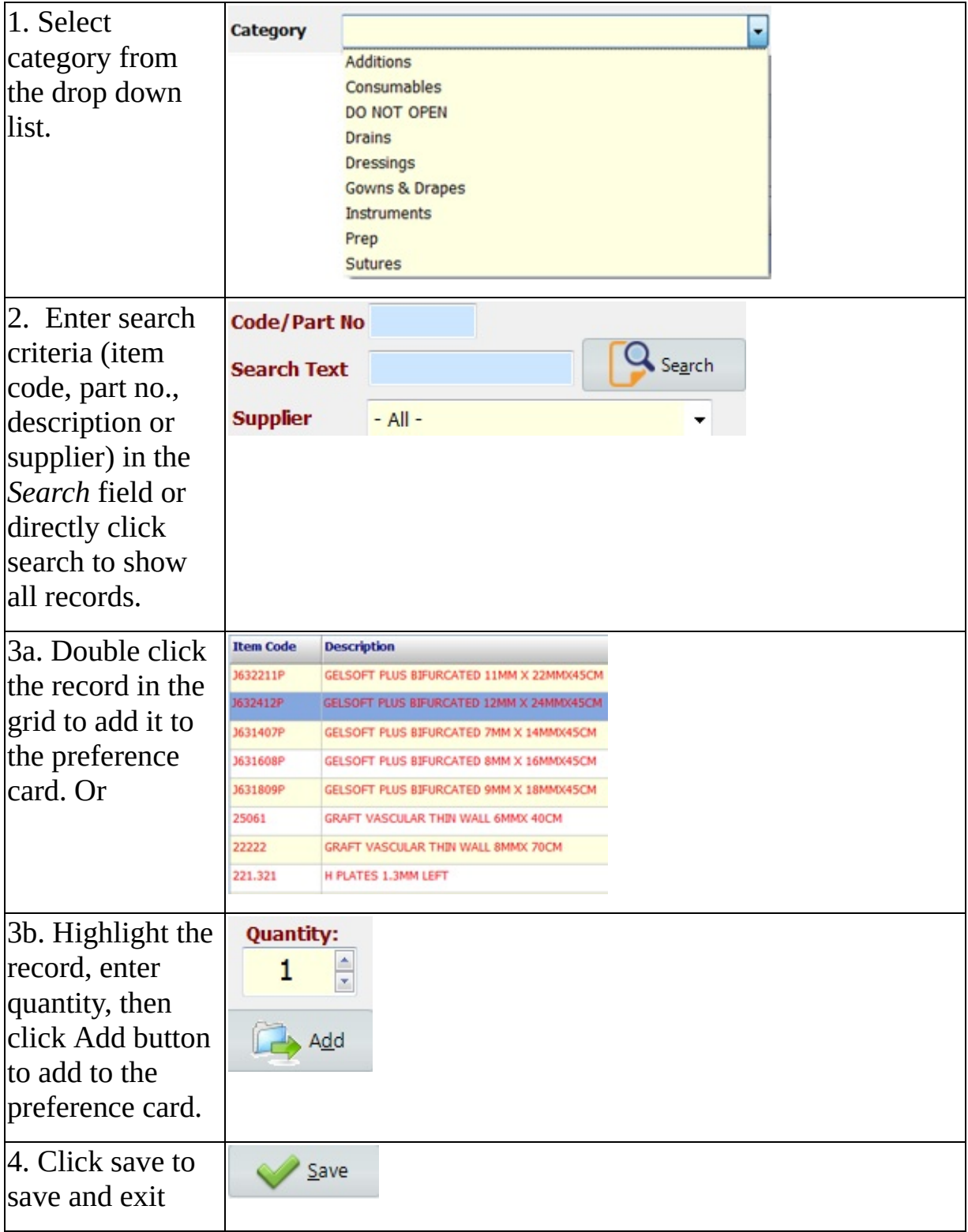

## **MaQs Import from Other Surgeon**

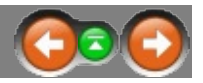

It is allowed to copy preference card from one surgeon to another surgeon if two surgeons use the same or similar preference card.

The following form will appear after click Import from Other Surgeon

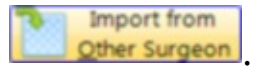

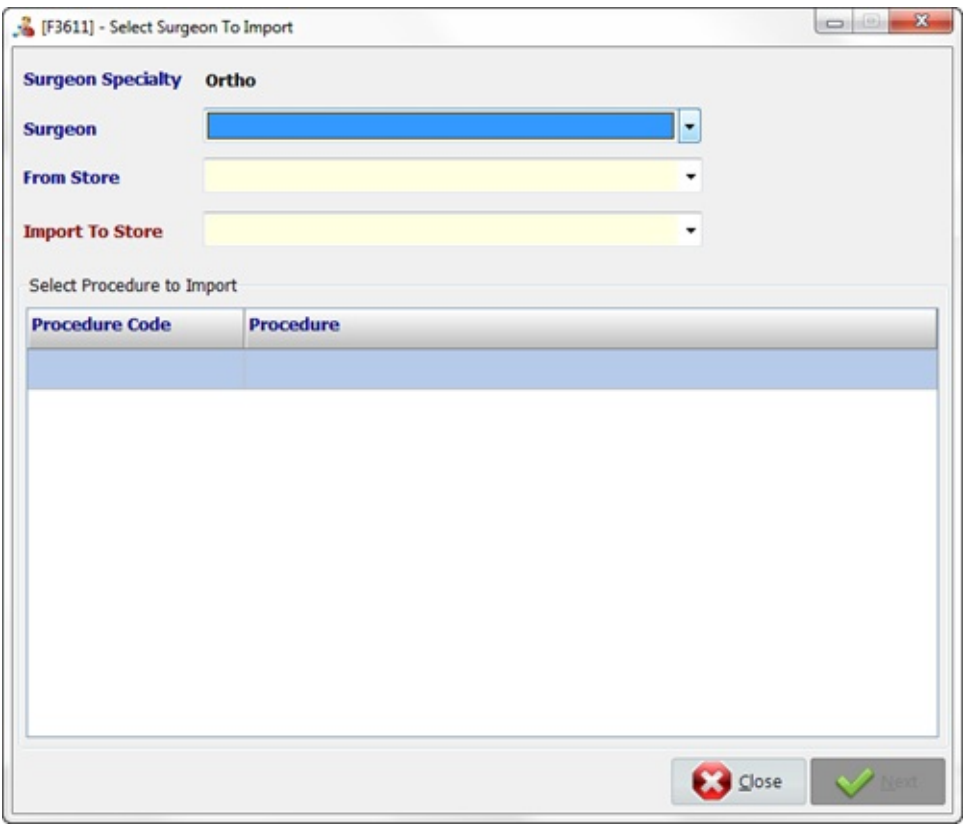

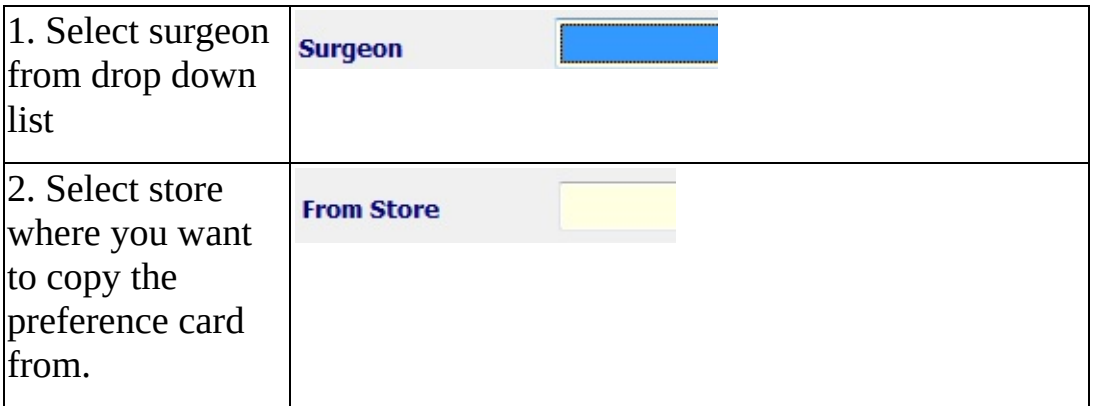

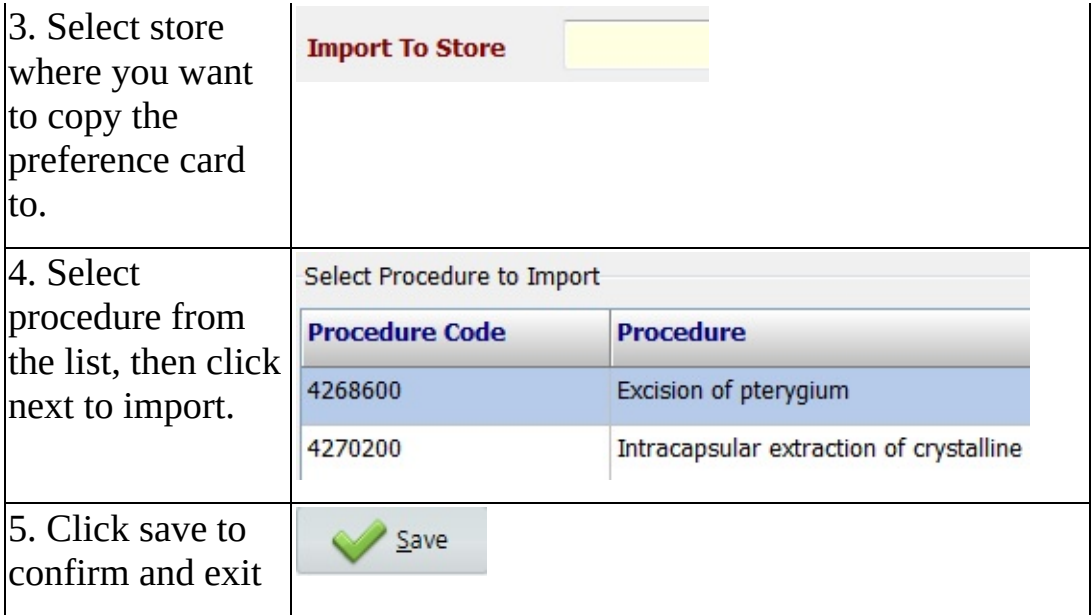

#### **MaQs Copy from Existing Preference Card**

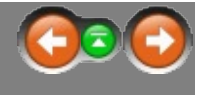

*Copy items from existing preference card* Existing Pref. Card will copy all items from one preference card and listed into the another preference card. However, all items in the current preference card will be removed before items can be copied from existing preference card. User needs to click YES on the pop-up window in order to continue.

Copy Items From

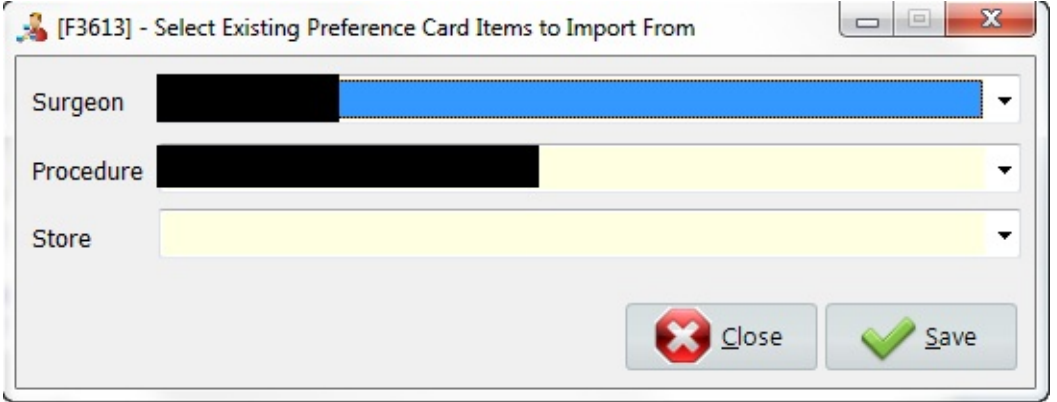

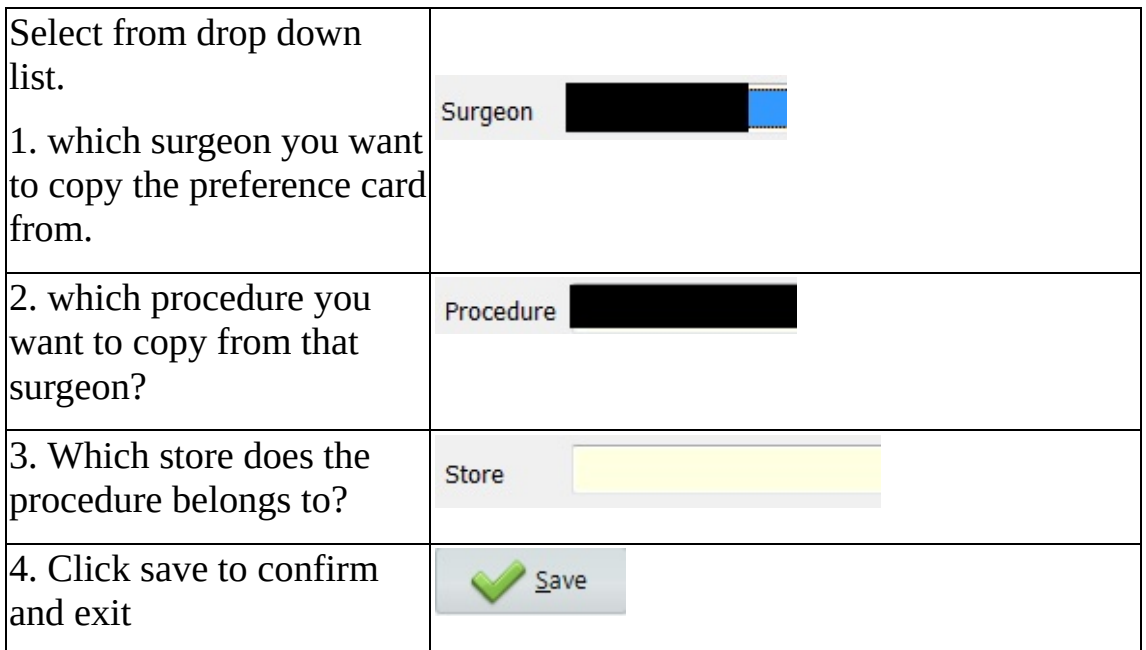

**Contract Contract** 

# **MaQs Stock**

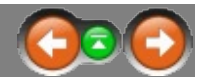

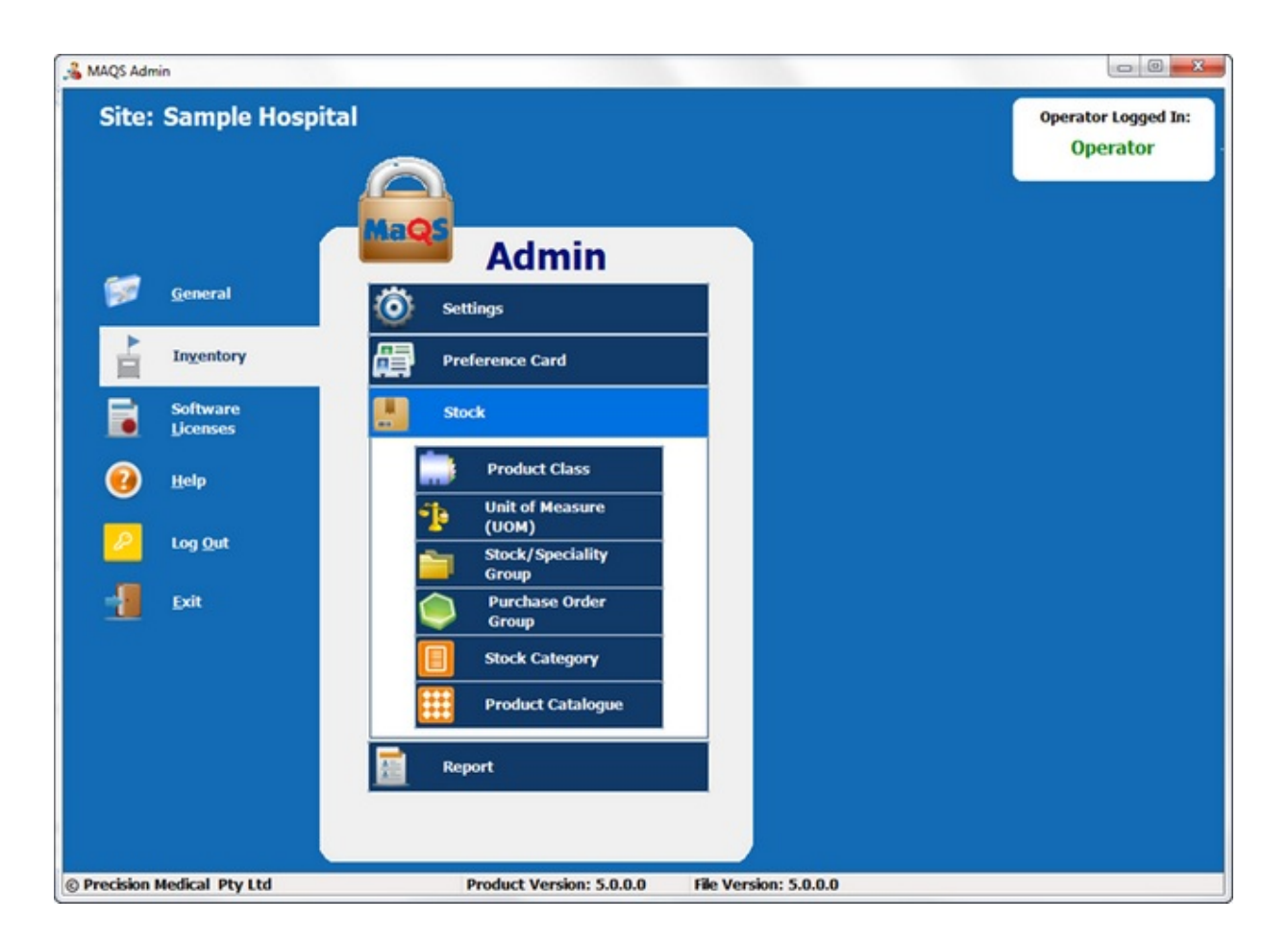

### **MaQs Product Class**

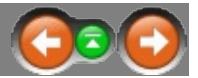

Enter the search criteria in the *Search Text* field or directly click search to show all records.

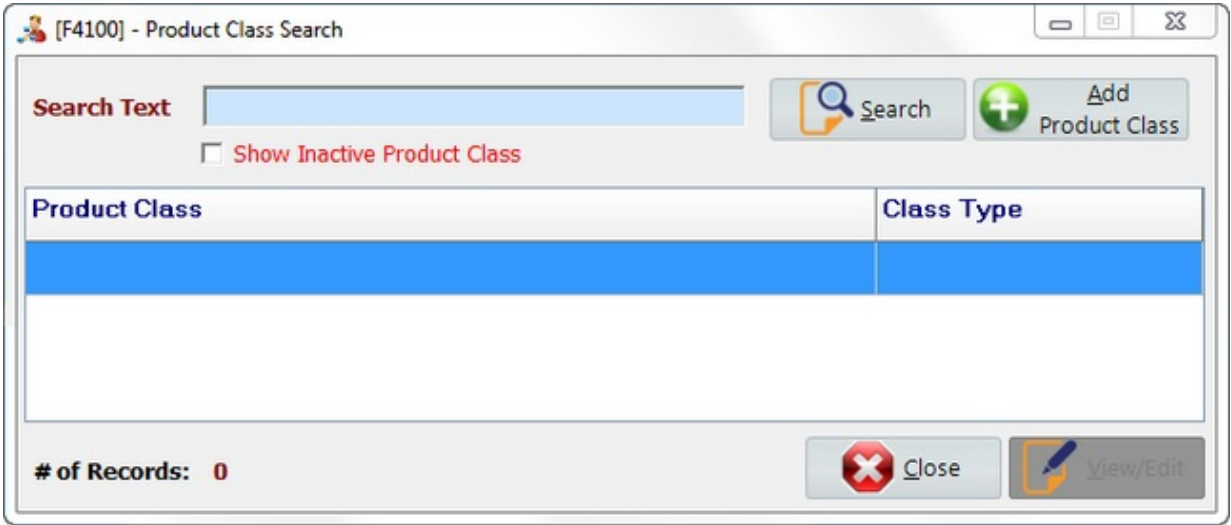

Select *Add Product Class* to create new records.

Select *View/Edit* to view or edit records.

Select *Close* to close the form.

# <span id="page-80-0"></span>**MaQs Add Product Class**

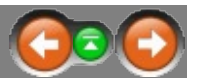

The following form will appear after clicking *Add Product Class.*

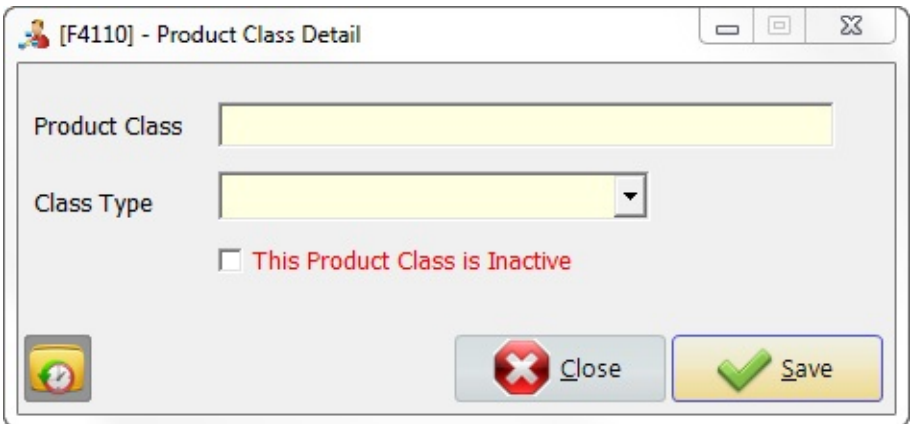

\* Mandatory fields are highlighted in yellow.

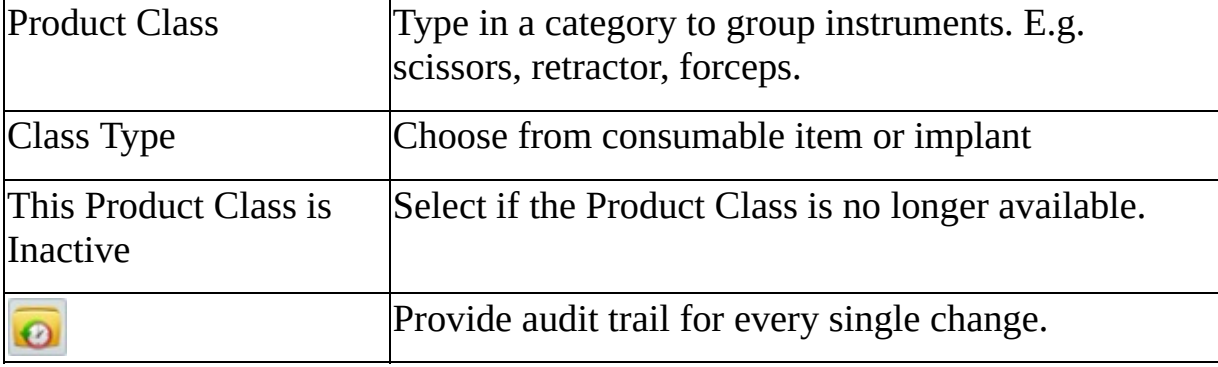

## **MaQs Unit of Measure**

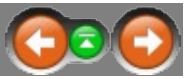

A unit of measure is a definite magnitude of a physical quantity and is used as a standard for measurement of the same physical quantity.

Enter the search criteria in the *Search Text* field or directly click search to show all records.

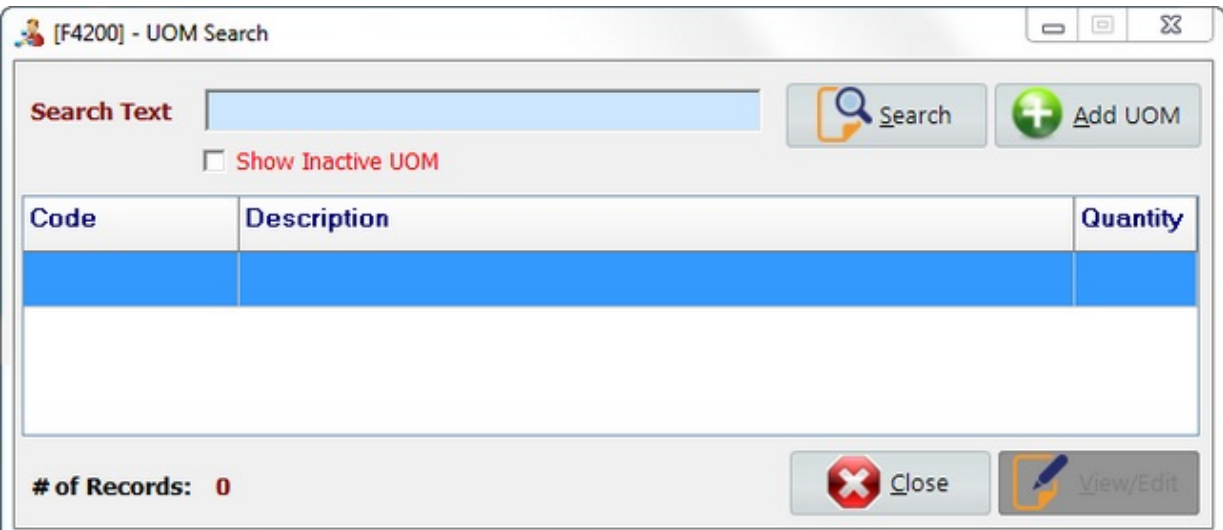

Select *Add UOM* to create new records. Select *View/Edit* to view or edit records. Select *Close* to close the form.

# **MaQs Add Unit of Measure**

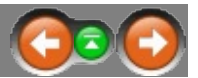

The following form will appear after clicking *Add UOM.*

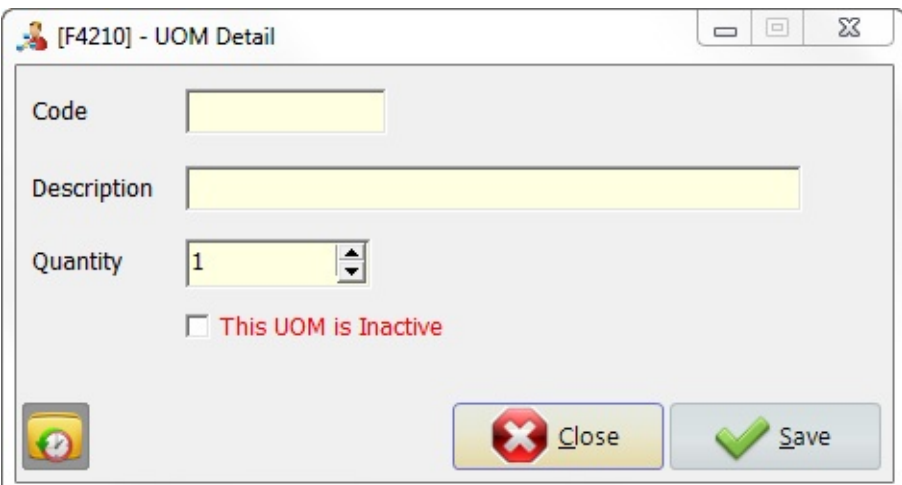

\* Mandatory fields are highlighted in yellow.

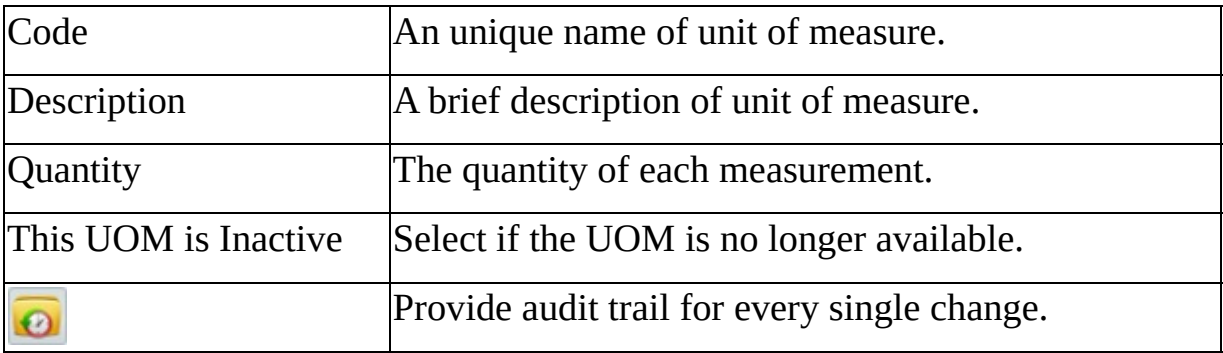

### **MaQs Stock/Speciality Group**

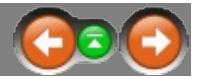

Specialty Groups are used as categories to group items for reporting purposes and to make items easier to find. A Specialty Group describes an item by the surgical specialty in which it is used ie Orthopaedics, General, Urology.

Enter the search criteria in the *Search Text* field or directly click search to show all records.

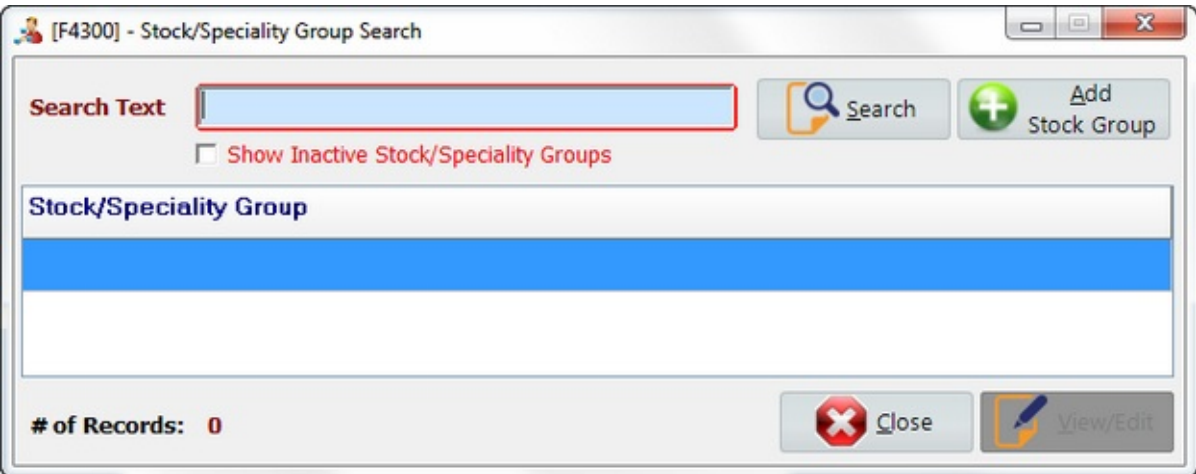

Select *Add Stock Group* to create new records. Select *View/Edit* to view or edit records. Select *Close* to close the form.

# **MaQs Add Stock/Speciality Group**

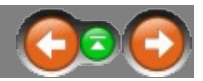

The following form will appear after clicking *Add Stock Group.*

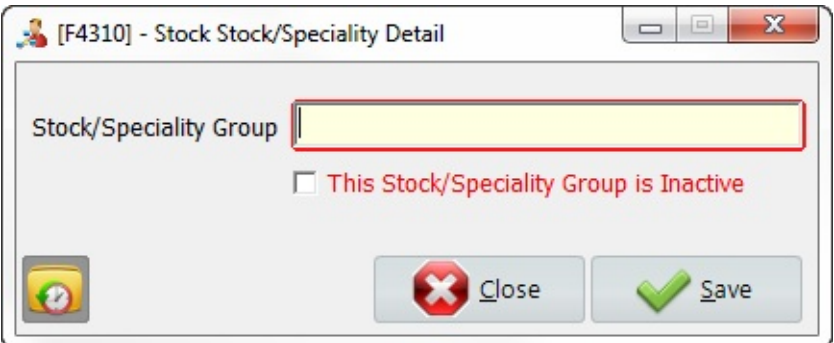

\* Mandatory fields are highlighted in yellow.

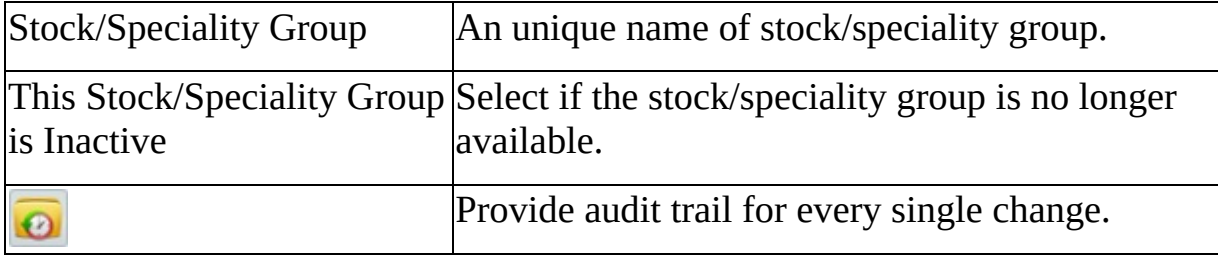

#### **MaQs Purchase Order**

Purchase Order Groups are used to link store items to defined locations within the store.

Enter the search criteria in the *Search Text* field or directly click search to show all records.

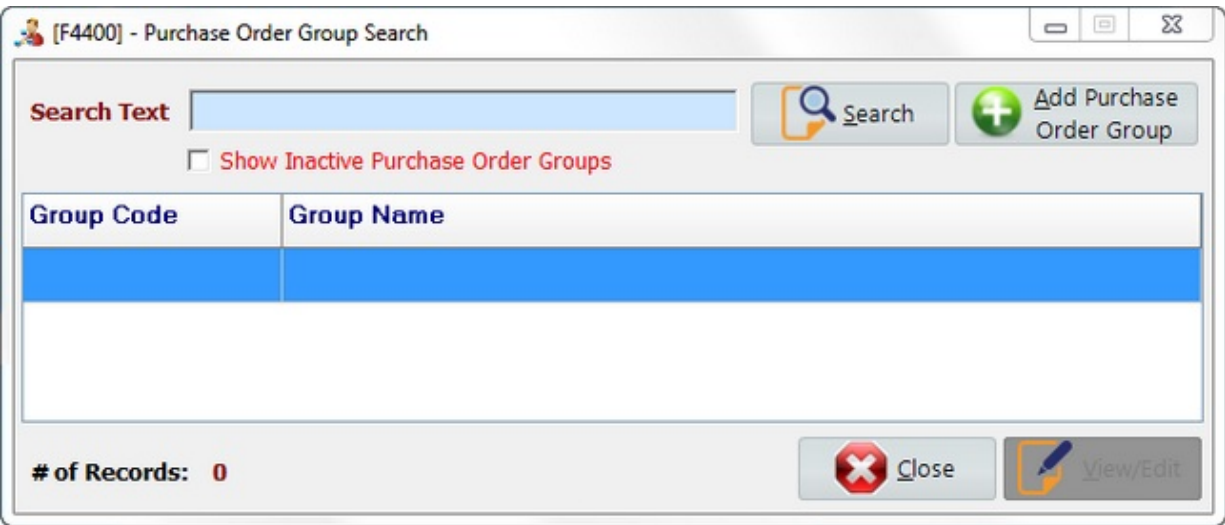

Select *Add Purchase Order Group* to create new records.

Select *View/Edit* to view or edit records.

Select *Close* to close the form.

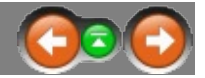

The following form will appear after clicking *Add Purchase Order Group.*

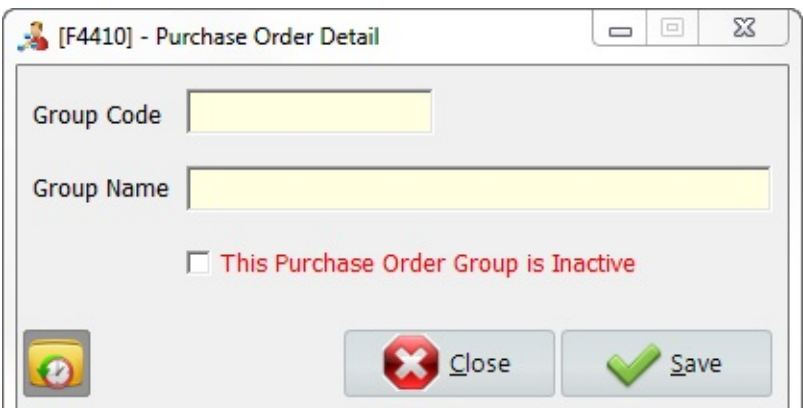

\* Mandatory fields are highlighted in yellow.

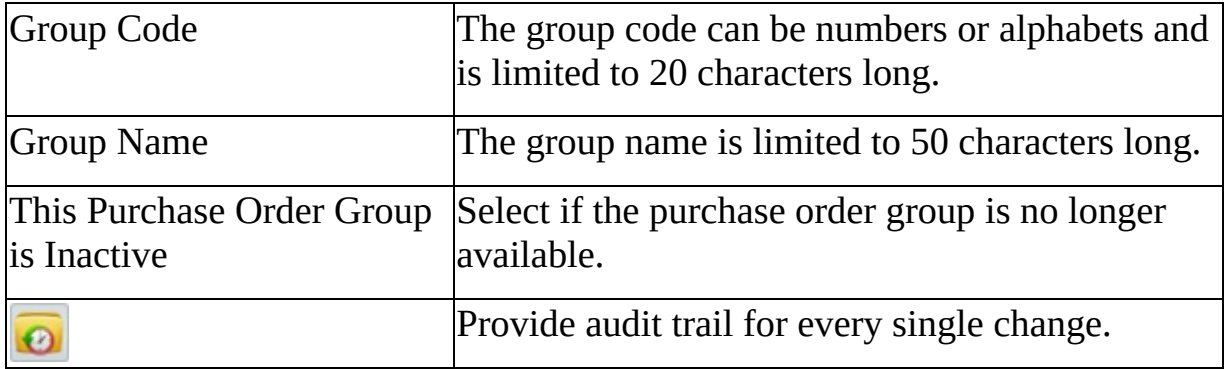

## **MaQs Stock Category**

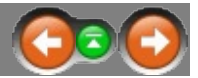

Enter the search criteria in the *Search Text* field or directly click search to show all records.

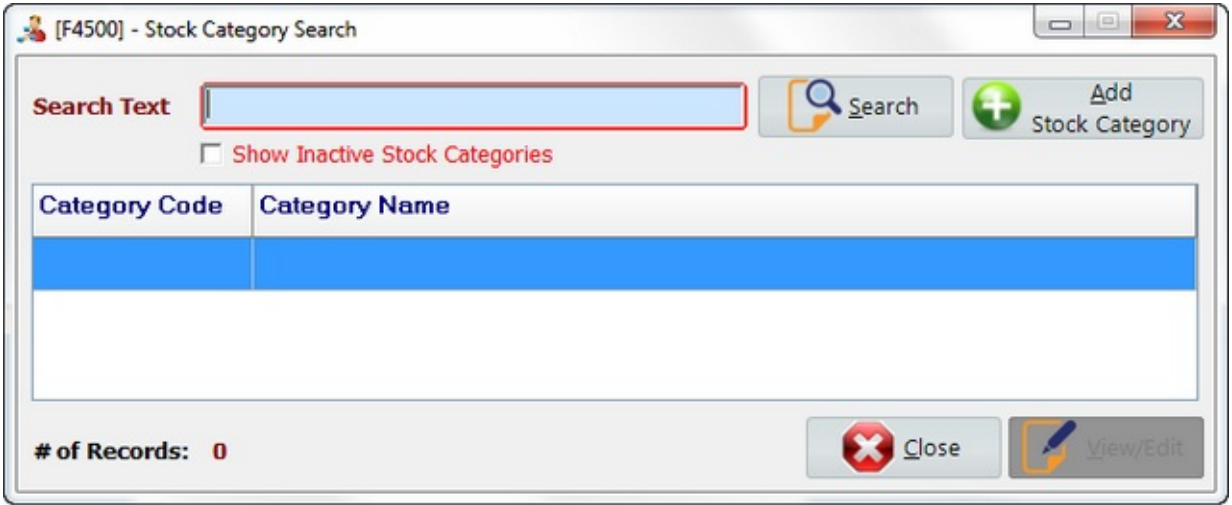

Select *Add stock category* to create new records.

Select *View/Edit* to view or edit records.

Select *Close* to close the form.

## <span id="page-88-0"></span>**MaQs Add Stock Category**

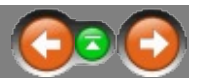

The following form will appear after clicking *Add Stock Category.* Category Codes are used to link store items to defined categories.

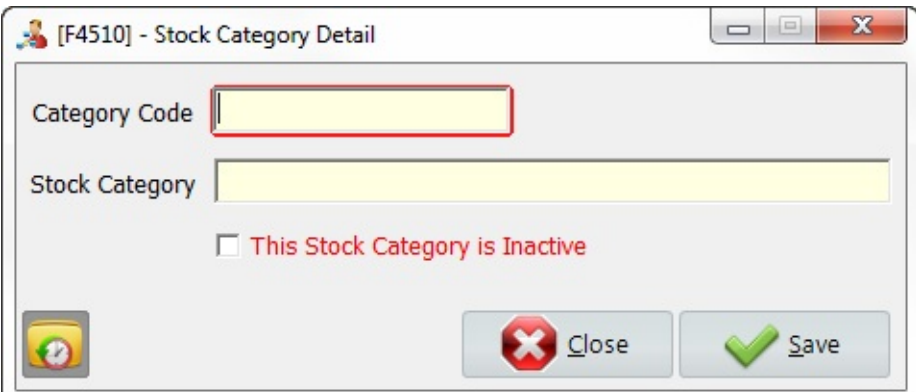

\* Mandatory fields are highlighted in yellow.

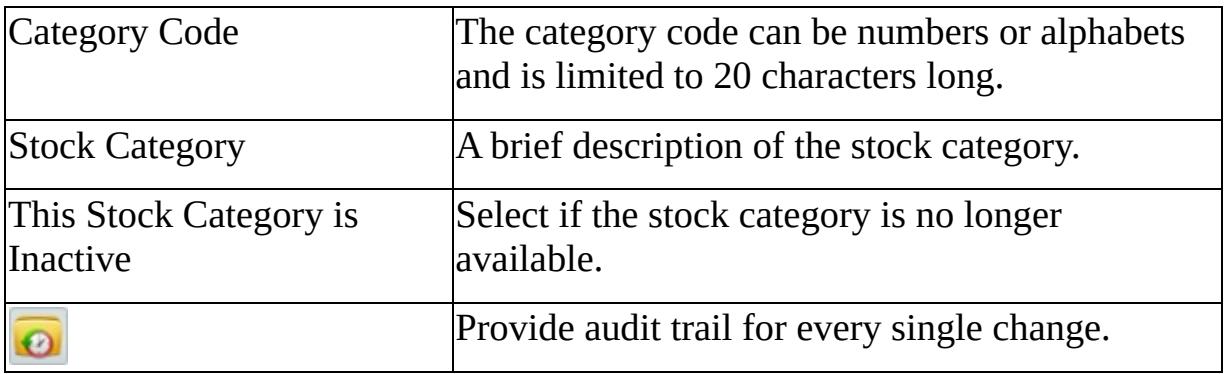

## **MaQs Product Catalogue**

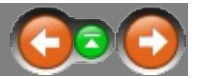

Enter the search criteria in the *Search Text* field or directly click search to show all records.

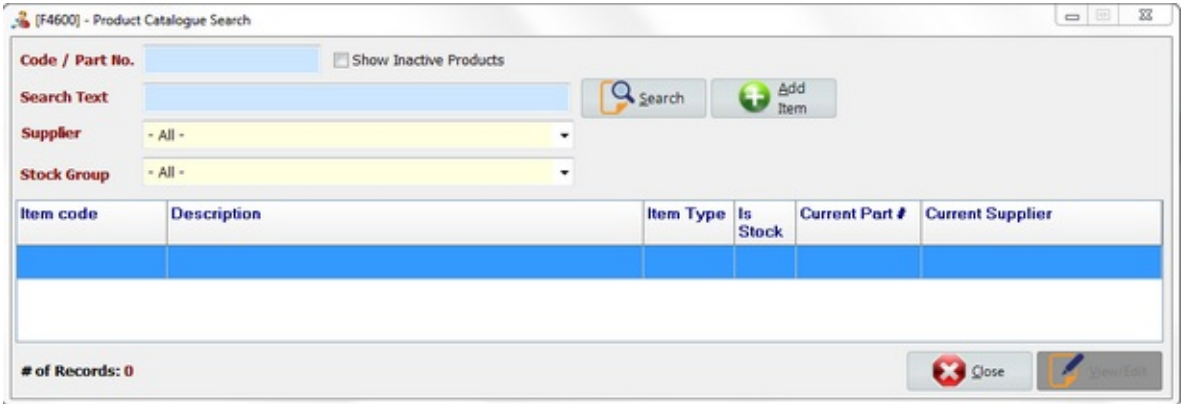

Select *Add product category* to create new records.

Select *View/Edit* to view or edit records.

Select *Close* to close the form.

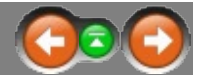

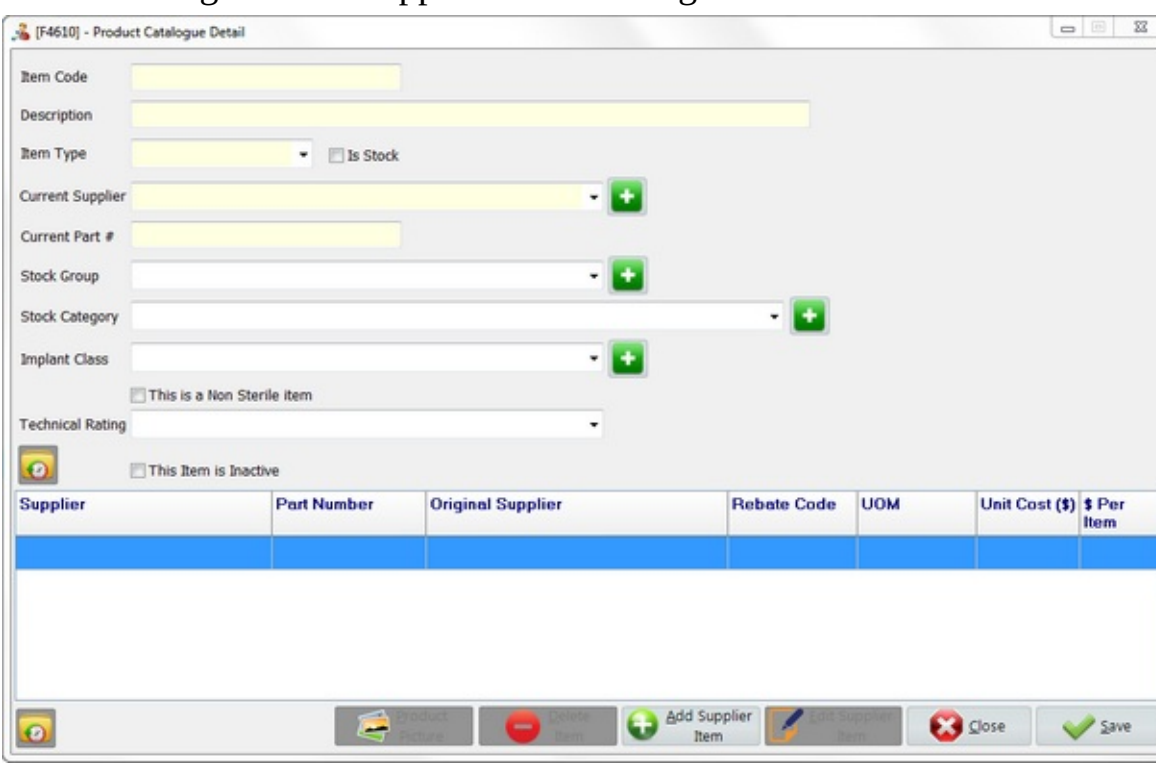

The following form will appear after clicking *Add Item.*

\* Mandatory fields are highlighted in yellow.

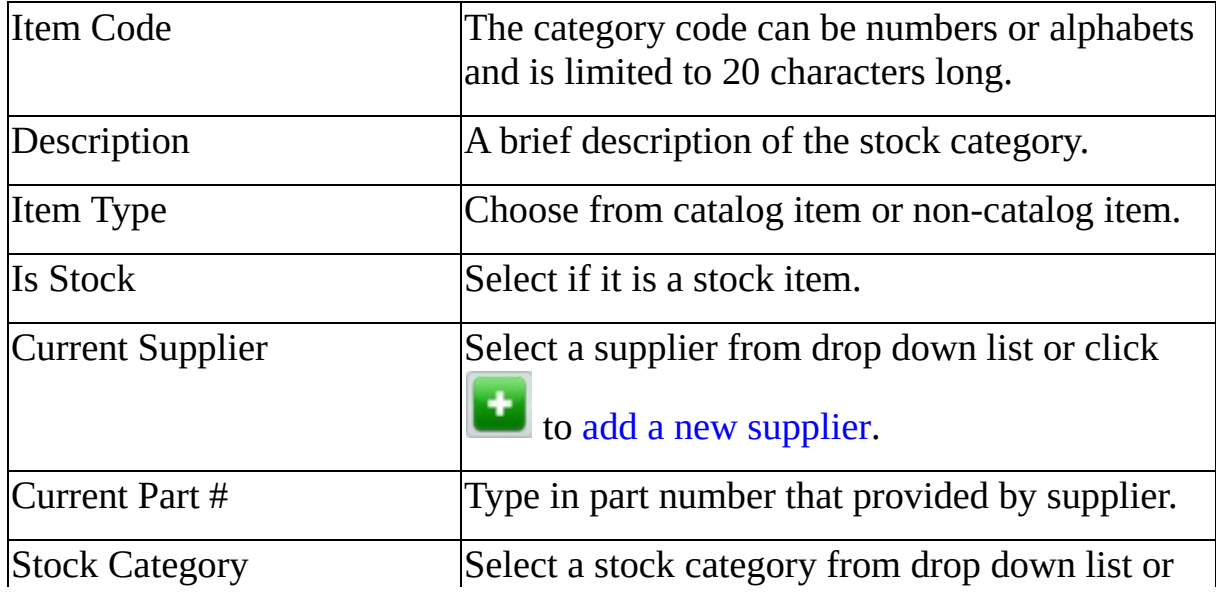

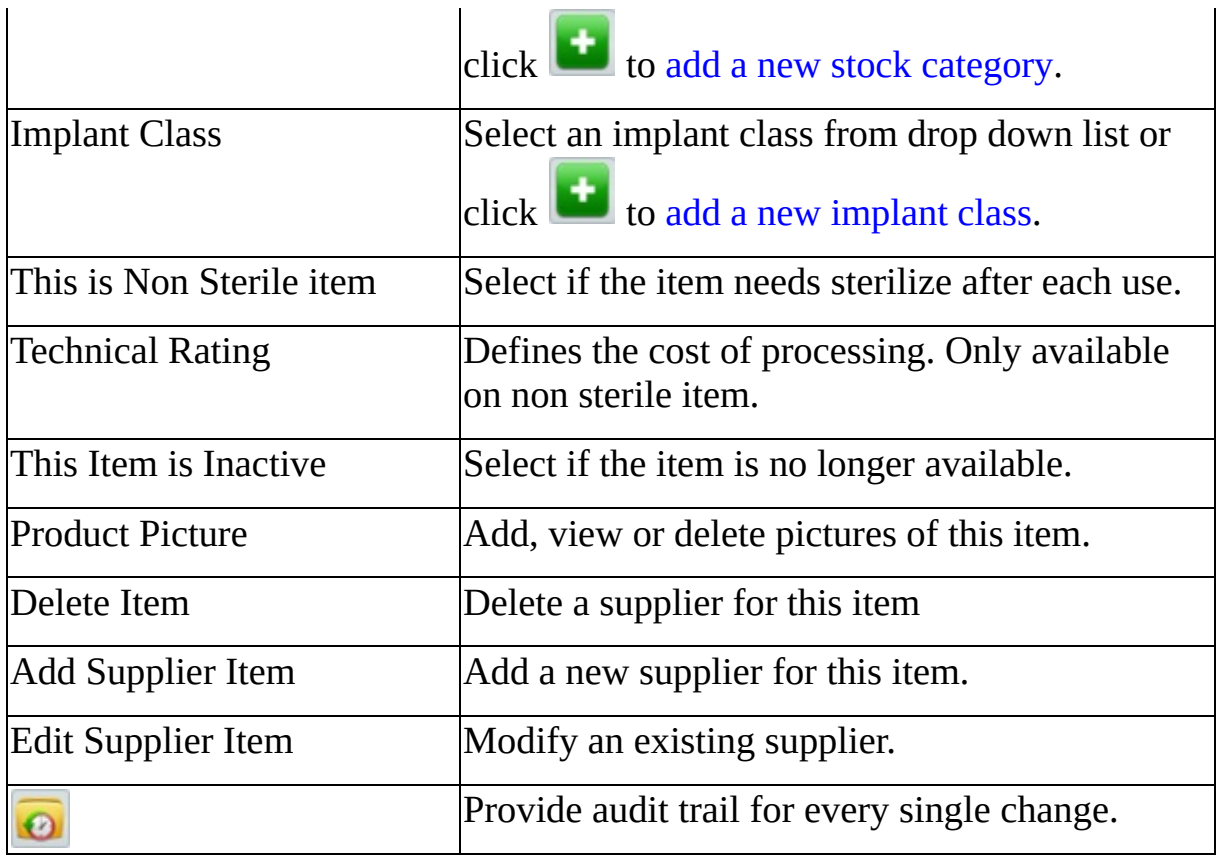

### **MaQs Product Picture**

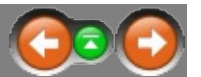

Product

The user can add, view or remove pictures for all items.

The following form will appear after click Product Picture

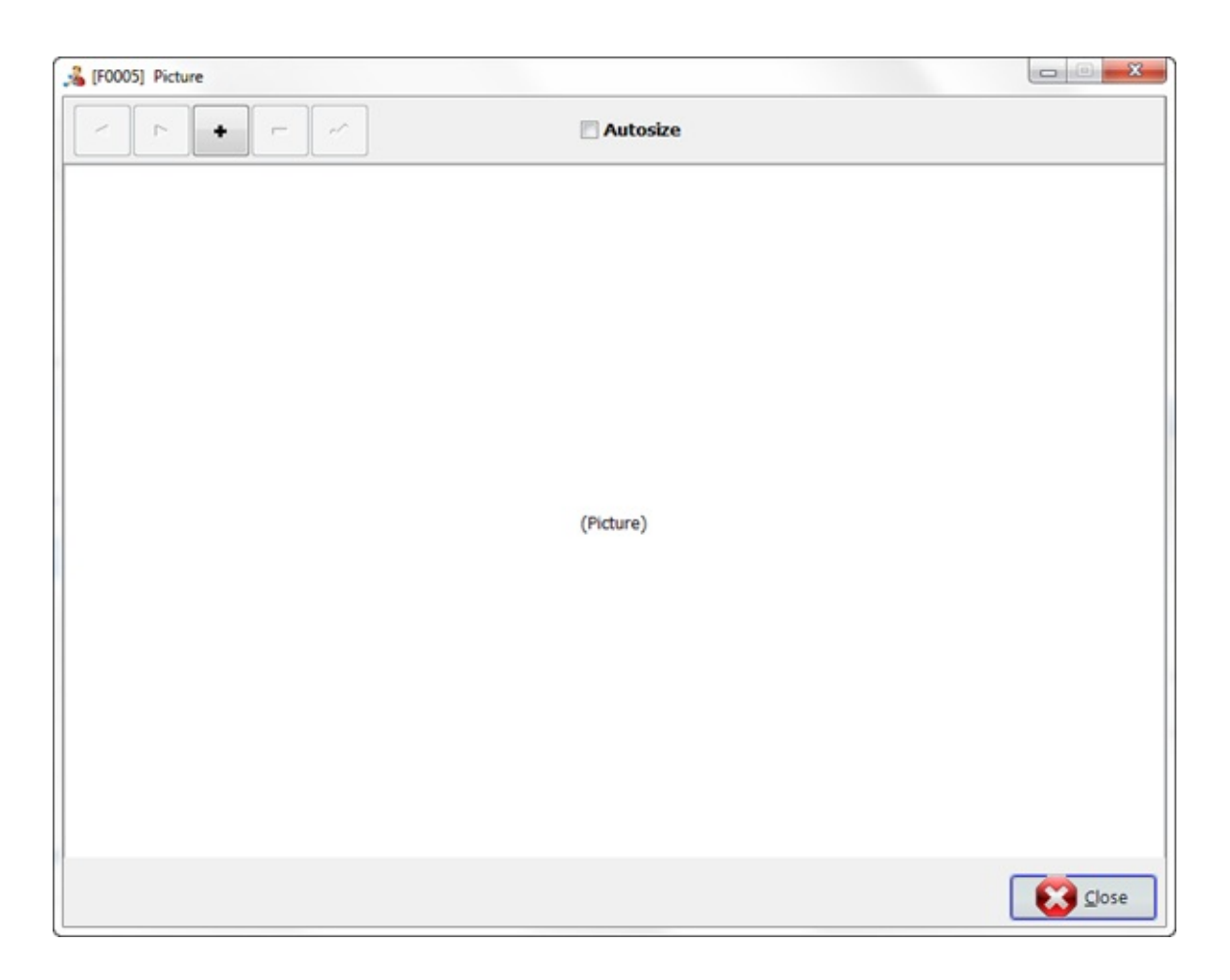

Multiple pictures can be loaded for each item.

• Click  $\begin{array}{c} \hline \end{array}$  to add a new picture. If a picture exists in the Windows Clipboard (which you may have COPYED from Internet Explorer), a message will ask for confirmation to use the Clipboard image.

If you do not want to use image in windows clip board, then the picture can be selected from your files, click open to add the selected picture.

- $\bullet$  Click  $\overline{\phantom{a}}$  to delete the picture.
- Use these arrow keys  $\|\cdot\|$   $\|\cdot\|$  to scroll through the pictures for the item.
- Click  $\Box$  Autosize to enlarge the picture.
- $\bullet$  Click  $\overrightarrow{ }$  to save the picture.

# **MaQs Supplier Items**

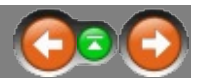

Suppliers item allows the user to link raw material to the corresponding supplier.

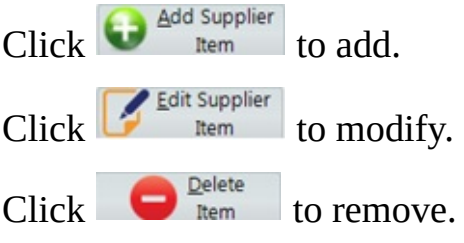

The following form will appear after clicking *Add Supplier Item.*

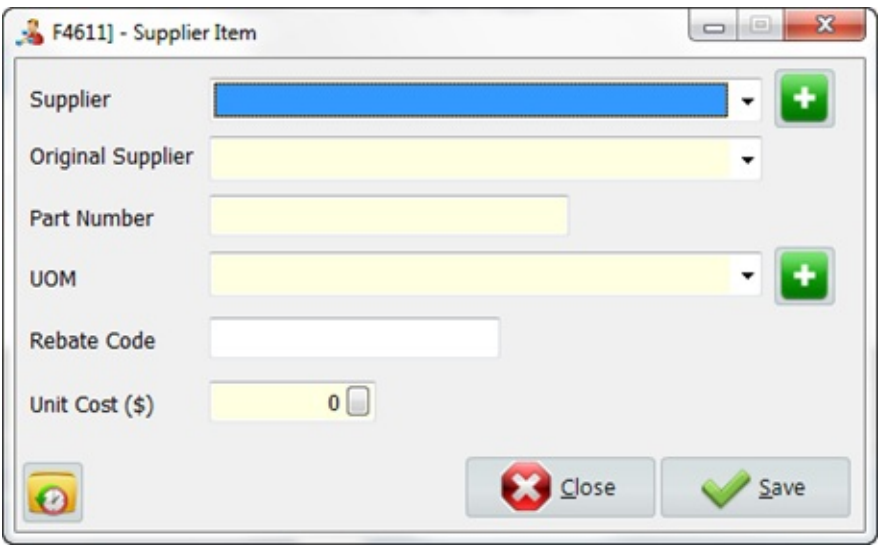

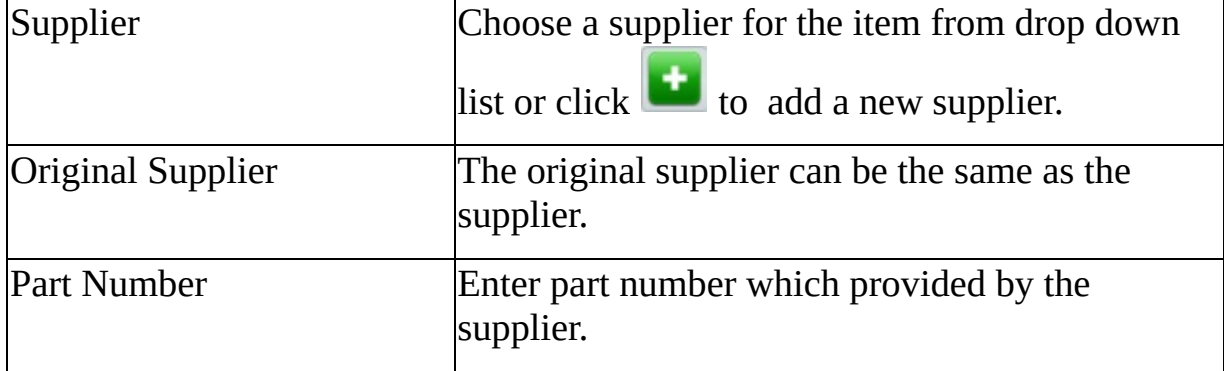

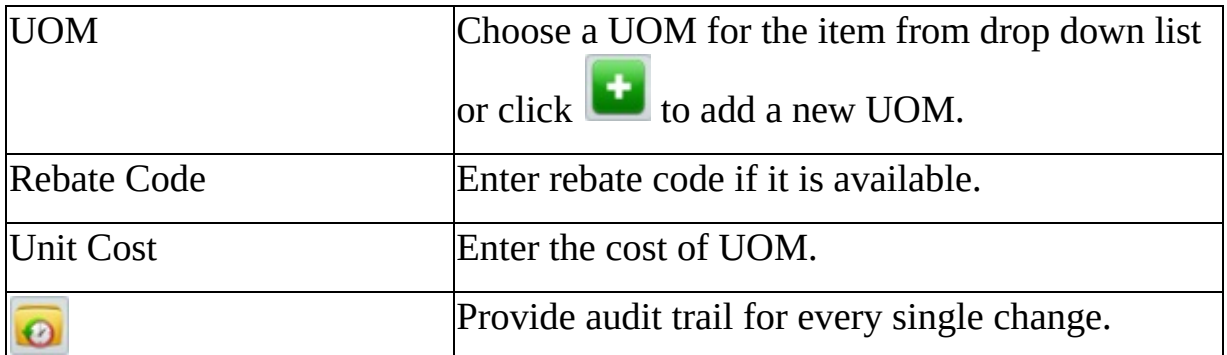

## **MaQs Report**

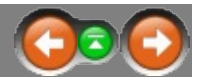

Report Manager determines many of the reports that will be generated automatically when required.

Select a report , then click preview or double click each report to launch the filter window.

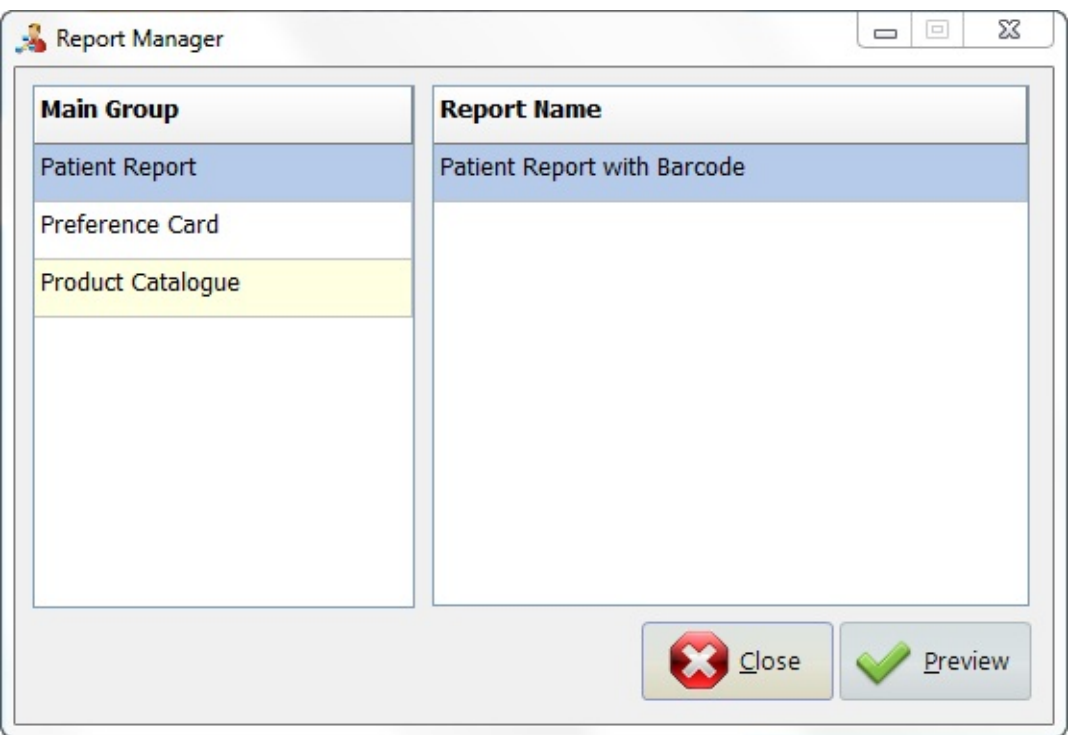

# **MaQs Software Licenses**

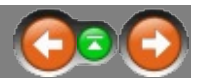

Software licence can be updated by using key generator application.

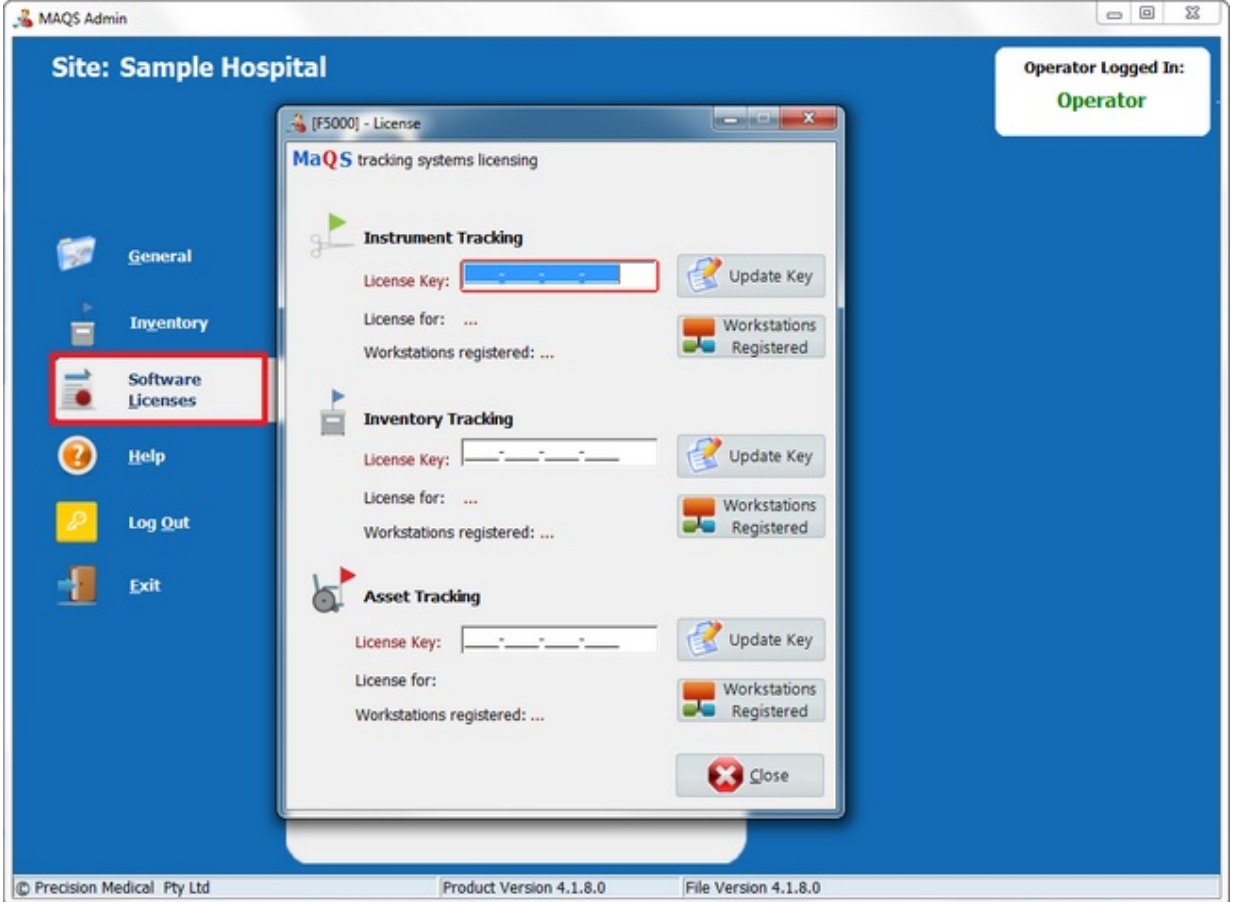

# **MaQs Help**

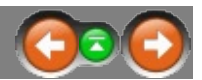

Help Manual, Release Note and About can be checked.

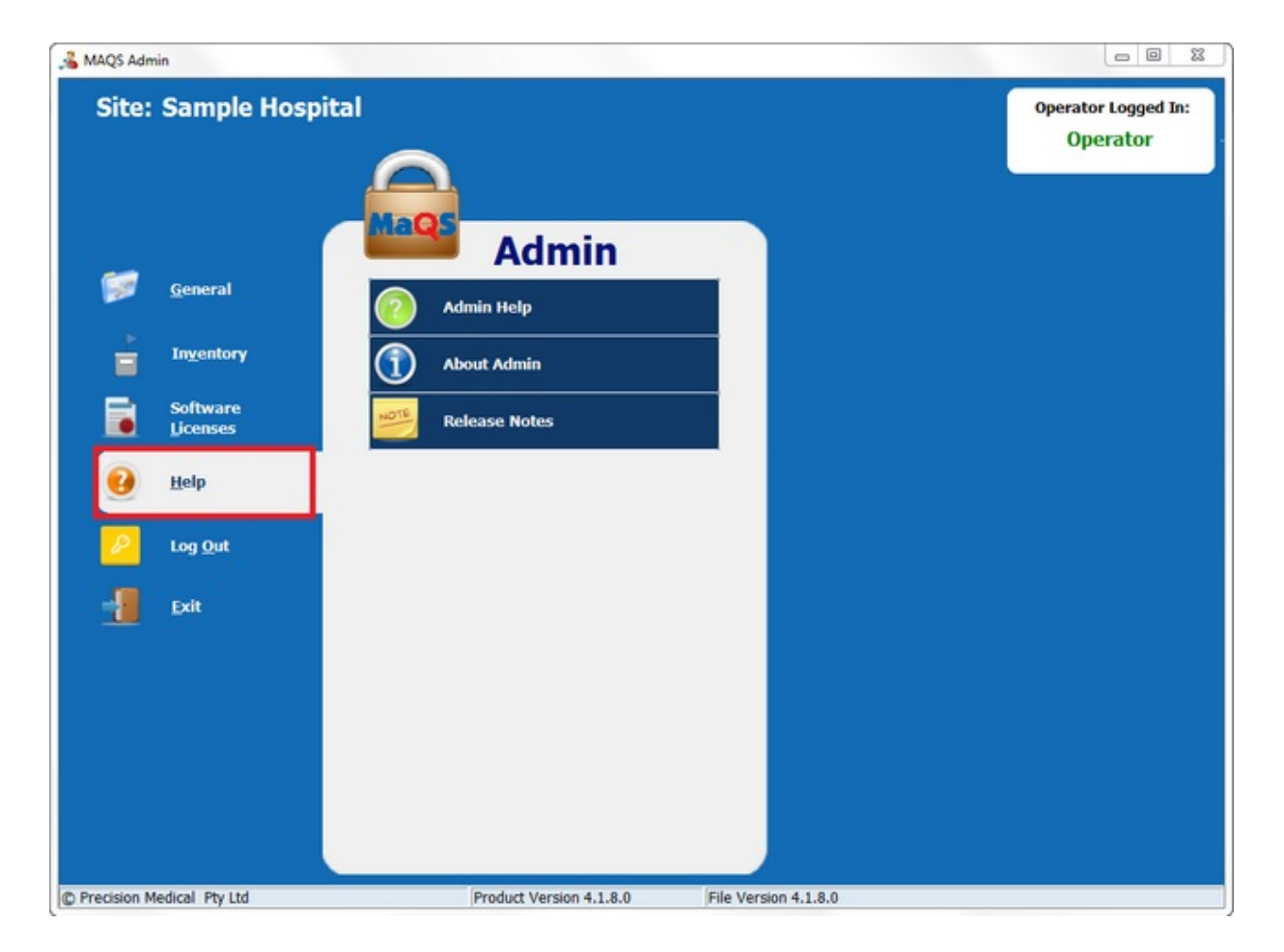

## **MaQs Log Out**

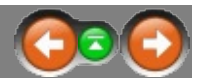

Click *Log Out* to log off the current user from the system and return back to login window.

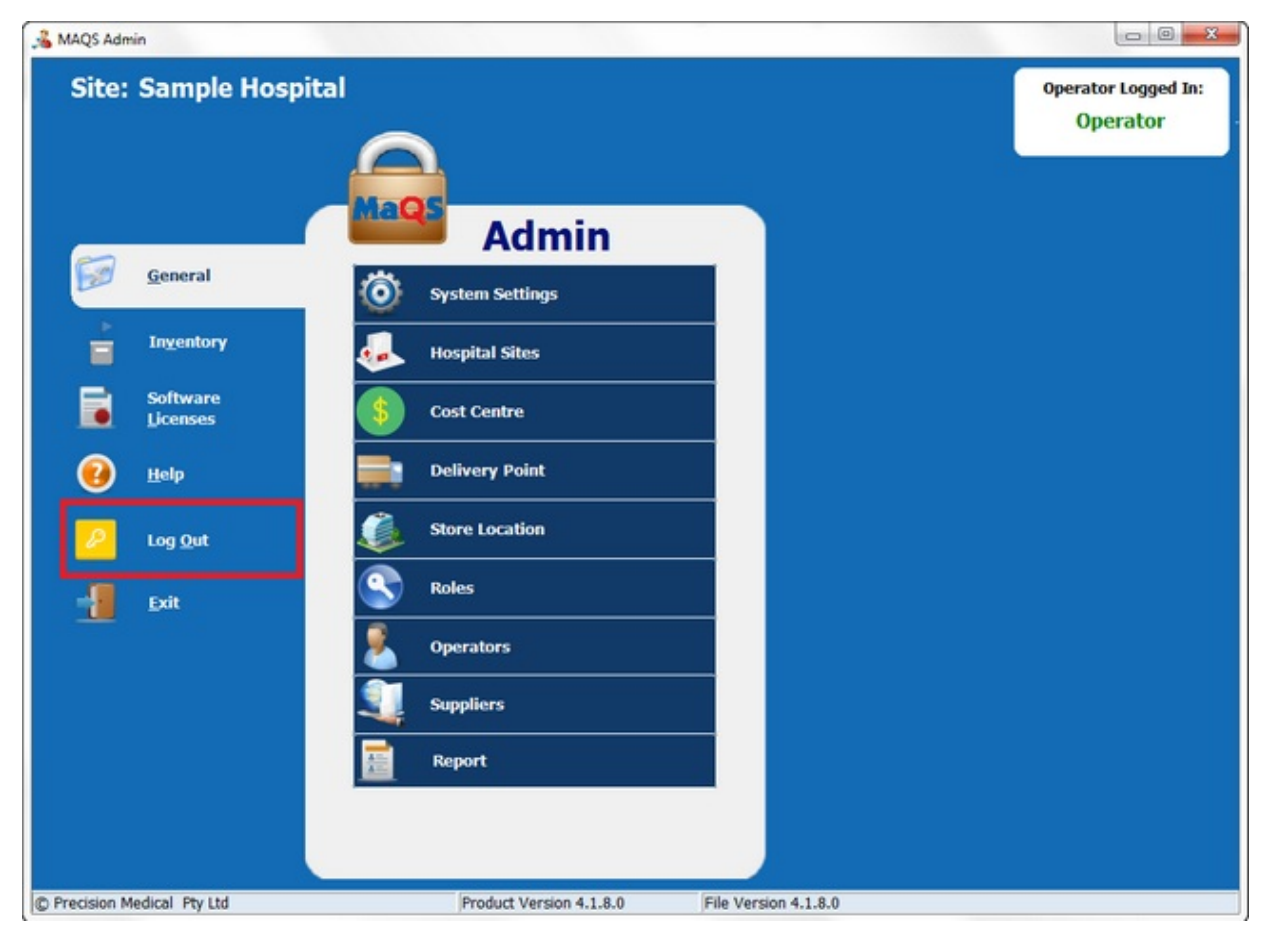

## **MaQs Exit**

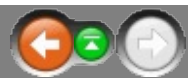

#### Exit MaQS admin program.

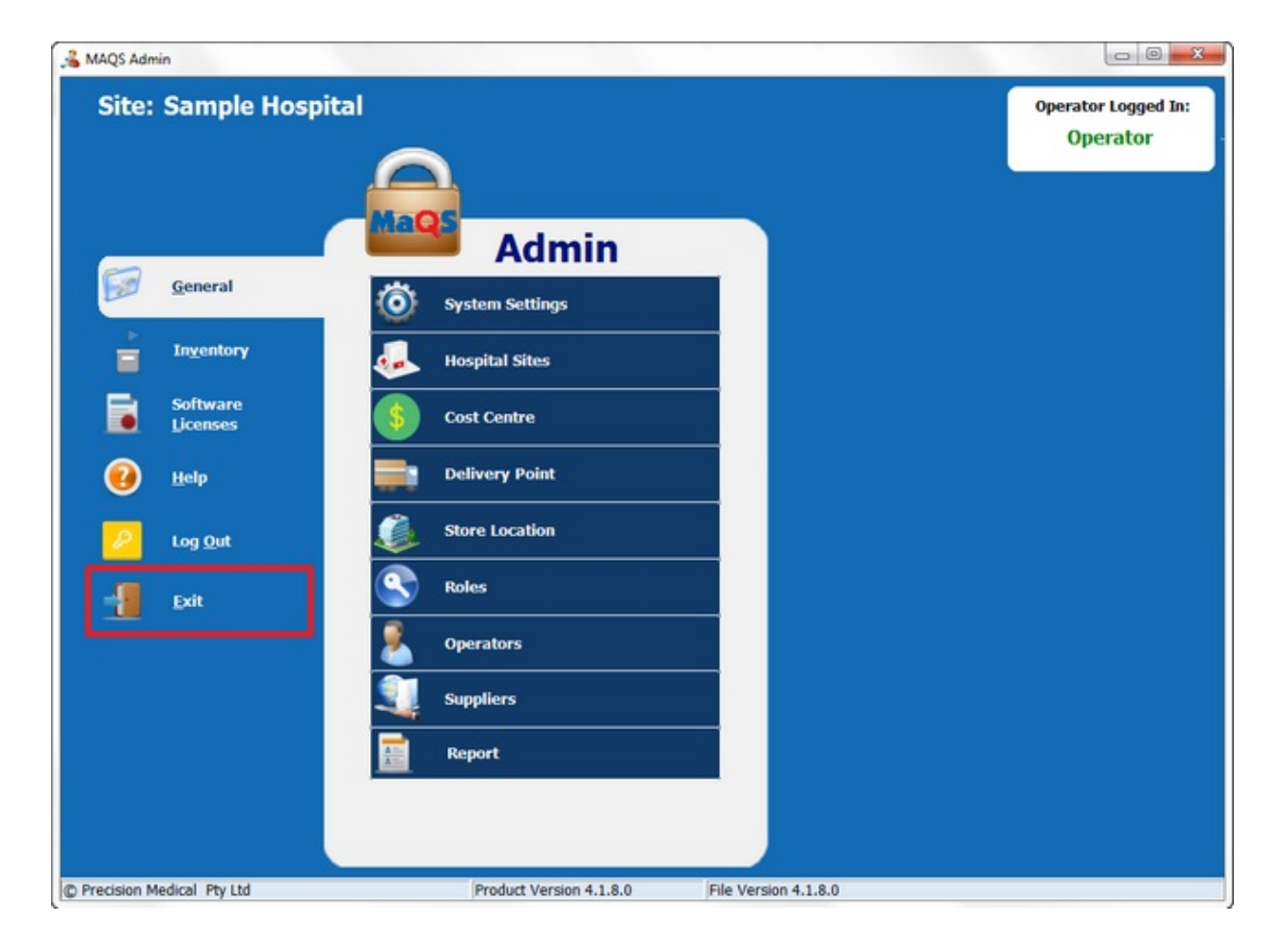